# Aspire řady 7720Z/7720/7320

Uživatelská příručka

Copyright © 2007 Acer Incorporated. Všechna práva vyhrazena.

Uživatelská příručka k notebooku Aspire řady 7720Z/7720/7320 Původní vydání: 06/2007

Pravidelné úpravy a revize informací v této publikaci bez předchozího upozornění vyhrazeny. Tyto změny budou zahrnuty do nových vydání této příručky, doplňkových dokumentů nebo publikací. Společnost neposkytuje žádná ujištění nebo záruky výslovně uvedené nebo předpokládané s ohledem na obsah tohoto dokumentu a zvláště odmítá jakékoli předpokládané záruky prodejnosti nebo způsobilosti k určitému účelu.

Na určené místo níže zapište číslo modelu, sériové číslo, datum a místo zakoupení. Sériové číslo a číslo modelu jsou uvedena na štítku počítače. Při veškerém písemném styku ohledně počítače je třeba uvádět sériové číslo, číslo modelu, datum a místo zakoupení.

Žádná část této publikace nesmí být kopírována, přenášena, přepisována nebo ukládána do pamě″ového zařízení v žádné formě ani žádnými prostředky, elektronicky, mechanicky, fotokopírováním, nahráváním nebo jinak bez předchozího písemného svolení společnosti Acer Incorporated.

Notebook Aspire řady 7720Z/7720/7320

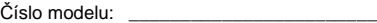

Sériové číslo: \_\_\_\_\_\_\_\_\_\_\_\_\_\_\_\_\_\_\_\_\_\_\_\_\_

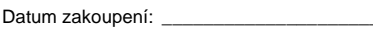

Místo zakoupení: \_\_\_\_\_\_\_\_\_\_\_\_\_\_\_\_\_

Značka Acer a logo Acer jsou registrované ochranné známky společnosti Acer. Názvy produktů nebo ochranné známky jiných společností jsou v tomto dokumentu použity pouze k identifikačním účelům a jsou majetkem příslušných vlastníků.

## <span id="page-2-0"></span>Informace pro vaši bezpečnost a pohodlí

### <span id="page-2-1"></span>Bezpečnostní pokyny

Tyto pokyny si pečlivě přečtěte. Uložte je pro případné budoucí použití. Uchovejte tento dokument pro případné budoucí použití. Dodržujte veškerá upozornění a pokyny uvedené na výrobku.

#### Vypnutí výrobku před čištěním

Před čištěním odpojte výrobek ze zásuvky. Nepoužívejte tekuté nebo aerosolové čističe. K čištění používejte vlhký hadřík.

#### UPOZORNĚNÍ – odpojování zařízení

Při připojování a odpojování napájení od napájecího zdroje postupujte podle následujících pokynů:

Nainstalujte napájecí zdroj před připojením napájecího kabelu do elektrické zásuvky.

Před vyjmutím napájecího zdroje z počítače odpojte napájecí kabel.

Má-li systém více zdrojů napájení, odpojte napájení od systému odpojením všech napájecích kabelů od zdrojů napájení.

#### UPOZORNĚNÍ – přístupnost

Elektrická zásuvka, do které připojujete napájecí kabel, musí být snadno přístupná a umístěná co nejblíže uživatele zařízení. Pokud potřebujete odpojit napájení zařízení, odpojte napájecí kabel z elektrické zásuvky.

#### UPOZORNĚNÍ – maketa karty v patici PCMCIA a Express

Počítač byl dodán s plastovými maketami karet zastrčenými v paticích PCMCIA a Express. Tyto makety chrání nepoužívané patice před prachem, kovovými předměty a dalšími částicemi. Makety uschovejte a použijte, není-li v patici nainstalována žádná karta PCMCIA nebo Express.

#### VÝSTRAHA k poslouchání

Dodržujte tyto pokyny, abyste chránili svuj sluch.

- **•** Zvyšujte postupne hlasitost, dokud nebude poslech jasný a pohodlný.
- **•** Nezvyšujte úroven hlasitosti poté, co si uši privyknou.
- **•** Neposlouchejte hudbu s vysokou hlasitostí po dlouhou dobu.
- **•** Nezvyšujte úroven hlasitosti kvuli potlacení hlucného okolí.
- **•** Snižte hlasitost, pokud neslyšíte, jak lidé v blízkosti mluví.

#### Upozornění

- **•** Výrobek nepoužívejte v blízkosti vody.
- **•** Neumíst'ujte výrobek na nestabilní vozíky, stojany nebo stoly. Hrozí nebezpečí pádu a vážného poškození výrobku.
- **•** Větrací šterbiny a otvory zajišt'ují spolehlivý provoz výrobku a chrání jej před přehřátím. Tyto otvory nesmí být zakryty ani jinak omezeny. Při umístění výrobku na postel, pohovku, polštář nebo jiný měkký povrch nesmí být větrací otvory nikdy zablokované. Je zakázáno umíst'ovat tento výrobek do blízkosti radiátoru, nad radiátor nebo článek topení nebo do omezeného prostoru bez dostatečného větrání.
- **•** Nikdy nezasunujte žádné předměty do otvorů v plášti výrobku, protože by se mohly dotknout míst pod vysokým napětím nebo by mohly způsobit zkrat a následně požár nebo úraz elektrickým proudem. Zabraňte potřísnění výrobku jakoukoli tekutinou.
- **•** Abyste zabránili poškození vnitřních součástí a předešli vytečení baterie, nepokládejte výrobek na vibrující povrch.
- **•** Počítač nepoužívejte při sportu, cvičení nebo v prostředí s vibracemi, protože by mohlo dojít k neočekávanému zkratu nebo poškození rotujících zařízení, pevného disku či optické jednotky a dokonce ke kontaktu s lithiovou baterií.

#### Použití elektrické energie

- **•** Tento výrobek musí být napájen typem napájení uvedeným na štítku s označením. Pokud si nejste jistí, jaký typ napájení máte k dispozici, obrat'te se na prodejce nebo na místního dodavatele elektrické energie.
- **•** Je zakázáno pokládat na napájecí kabel jakékoli předměty. Umístěte výrobek tak, aby nikdo na napájecí kabel nestoupal.
- **•** Používáte-li při napájení výrobku prodlužovací kabel, nesmí jmenovitá proudová kapacita napájeného výrobku překračovat jmenovitou proudovou kapacitu prodlužovacího kabelu. Celková jmenovitá kapacita všech výrobků připojených k jedné elektrické zásuvce nesmí překročit kapacitu pojistky.
- **•** Nepřetěžujte elektrickou zásuvku či prodlužovací kabel zapojením příliš mnoha zařízení. Celkové zatížení systému nesmí překročit 80 % zatížitelnosti přípojky. Pokud používáte prodlužovací kabel, zatížení nesmí překročit 80 % zatížitelnosti kabelu.
- **•** Adaptér střídavého proudu tohoto výrobku je vybaven třívodičovou uzemňovací zástrčkou. Tuto zástrčku je možné zapojit jen do uzemněné elektrické zásuvky. Před připojením zástrčky adaptéru střídavého proudu se ujistěte, že zásuvka je řádně uzemněná. Nezapojujte zástrčku do neuzemněné elektrické zásuvky. Další informace vám poskytne elektroinstalatér.

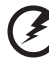

**Upozornění! Zemnicí kolík je bezpečnostní prvek. Při použití elektrické zásuvky, která není řádně uzemněná, může dojít k zásahu elektrickým proudem nebo ke zranění.**

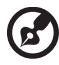

**Poznámka:** Zemnicí kolík také poskytuje dobrou ochranu před neočekávaným šumem vytvářeným dalšími elektrickými zařízeními v blízkosti, která mohou ovlivňovat výkon tohoto výrobku.

**•** K napájení tohoto počítače používejte pouze sadu napájecího kabelu vhodného typu (tato sada je součástí krabice s příslušenstvím). Je třeba použít odpojitelný typ: kabel uvedený v UL/certifikovaný CSA, typ SPT-2, dimenzovaný minimálně pro 7 A 125 V, se schválením VDE nebo podobný. Maximální délka kabelu je 4,6 metrů (15 stop).

#### Servis výrobku

Nepokoušejte se provádět sami opravy tohoto výrobku. Při otevření nebo odejmutí krytů hrozí nebezpečí kontaktu se součástmi pod vysokým napětím nebo jiná nebezpečí. S veškerými opravami se obrat'te na kvalifikovaného servisního technika.

V následujících případech odpojte výrobek ze zásuvky a požádejte kvalifikovaného servisního technika o odbornou opravu:

- **•** Napájecí kabel je poškozený nebo polámaný.
- **•** Došlo k potřísnění výrobku tekutinou.
- **•** Výrobek byl vystaven dešti nebo vodě.
- **•** Došlo k pádu výrobku nebo k poškození pláště.
- **•** Výkon výrobku se znatelně změnil a je třeba provést opravu.
- **•** Pokud výrobek při dodržení pokynů pro používání nefunguje normálně.

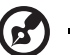

**Poznámka:** Používejte pouze ovládací prvky uvedené v uživatelské příručce. Nesprávné používání ostatních ovládacích prvků může způsobit poškození takového rozsahu, že k obnovení normálního fungování výrobku je často zapotřebí rozsáhlé opravy kvalifikovaným technikem.

#### Pokyny pro bezpečné používání baterie

Tento přenosný počítač používá lithium-iontovou baterii. Nepoužívejte ji ve vlhkém, mokrém nebo korozívním prostředí. Nepokládejte, neukládejte ani neponechávejte výrobek v blízkosti zdroje vysoké teploty, silného přímého slunečního světla, v mikrovlnné troubě nebo v tlakové nádobě a nevystavujte jej teplotám přesahujícím 60°C (140°F). Pokud nebudete dodržovat tyto pokyny, mohlo by to způsobit únik kyseliny z baterie, její výbuch nebo vzplanutí a zranění osob nebo poškození majetku. Nepropichujte baterii, neotevírejte ji ani nedemontujte. Pokud dojde k úniku elektrolytu z baterie a dostanete se do přímého styku s touto kapalinou, důkladně si omyjte ruce vodou a ihned vyhledejte lékařskou pomoc. Z bezpečnostních důvodů a pro prodloužení životnosti baterie nebude tato dobíjena v případě, že teplota poklesne pod 0°C (32°F) nebo přesáhne 40°C (104°F).

Plného výkonu nové baterie je dosaženo po dvou až třech úplných cyklech nabití a vybití. Baterii lze nabíjet a vybíjet řádově ve stovkách cyklů, ale nakonec se zcela opotřebuje. Když bude provozní doba počítače výrazně kratší než normálně, kupte si novou baterii. Používejte pouze baterie schválené společností Acer a dobíjejte ji pouze nabíječkami, které jsou schváleny pro dané zařízení.

Baterii používejte pouze pro zamýšlený účel. Nikdy nepoužívejte žádnou nabíječku nebo baterii, která by byla poškozená. Baterii nezkratujte. Náhodné zkratování pólů může nastat, když se kladný (+) a záporný (-) pól baterie budou spojeny kovovými předměty, například mincemi, sponkami, perem atd. (Póly na baterii připomínají kovové proužky.) K tomu může dojít například v případě, že náhradní baterii přenášíte v kapse nebo tašce. Zkratování svorek může baterii nebo připojené zařízení poškodit.

Kapacita a životnost baterie se sníží v případě, že baterie bude ponechána na horkém nebo studeném místě, například v uzavřeném vozidel v létě nebo v zimě. Vždy se pokoušejte udržovat teplotu baterie mezi 15°C a 25°C (59°F a 77°F). Zařízení se studenou nebo horkou baterií nemusí dočasně pracovat, i když by baterie byla plně nabita. Výkonnost baterie je obzvláště omezena při teplotách pod bodem mrazu.

Nelikvidujte baterie v ohni, protože by mohly vybouchnout. Baterie mohou vybouchnout také v případě poškození. Baterie likvidujte podle místních předpisů. Pokud to je možné, recyklujte je. Nelikvidujte je jako běžný domácí odpad.

Bezdrátová zařízení mohou být náchylná k rušení vlivem baterie, což může ovlivnit jejich výkon.

#### Potenciálně výbušná prostředí

Vypněte zařízení v místě s potenciálně výbušnou atmosférou a dodržujte všechny symboly a pokyny. Potenciálně výbušné atmosféry zahrnují oblasti, kde byste normálně obdrželi pokyn vypnout motor vašeho motorového vozidla. Jiskry, které by vznikly v takových místech, mohou způsobit požár nebo výbuch a zranění nebo dokonce úmrtí osob. Přenosný počítač vypněte v blízkosti čerpacích stojanů u benzínových stanic. Dodržujte omezení pro použití rádiového vybavení v palivových skladech, skladovacích a distribučních centrech, chemických závodech nebo tam, kde probíhá otryskávání. Oblasti s potenciálně výbušnou atmosférou jsou často označeny, není tomu tak vždy. Patří sem například podpalubí na lodích, transferové oblasti pro chemikálie nebo skladovací zařízení, vozidla používající zkapalnělý plyn (LPG, například propan nebo butan) a místa, kde vzduch obsahuje chemikálie nebo částice, například obilí, prach nebo kovový prášek. Nezapínejte přenosný počítač v místech, kde je zakázáno použití mobilních telefonů nebo tam, kde by to mohlo způsobit rušení nebo nebezpečí.

#### Výměna baterie

Tento notebook používá lithiovou baterii. Při výměně baterie používejte typ dodaný s výrobkem. Při použití jiné baterie hrozí nebezpečí požáru nebo výbuchu.

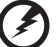

**Upozornění! Při nesprávné manipulaci s bateriemi hrozí nebezpečí výbuchu. Je zakázáno baterie demontovat nebo vhazovat do ohně. Uchovávejte baterii mimo dosah dětí. Použité baterie zlikvidujte podle místních nařízení.**

#### Bezpečnost telefonní linky

- **•** Předtím, než budete na zařízení provádět jakýkoli servisní zásah nebo je demontovat, vždy odpojte všechny telefonní kabely ze zásuvky.
- **•** Vyhněte se používání telefonní linky (jiné než bezdrátové) během bouří. Existuje určité nebezpečí zásahu elektrickým proudem z blesku.

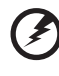

**Upozornění! Z bezpečnostních důvodů při přidávání nebo výměně součástí nepoužívejte neschválené součásti. Informace o možnostech nákupu vám poskytne prodejce.**

### <span id="page-6-0"></span>Další bezpečnostní informace

Zařízení a jeho příslušenství může obsahovat malé součásti. Uchovávejte je mimo dosah dětí.

### <span id="page-6-1"></span>Provozní prostředí

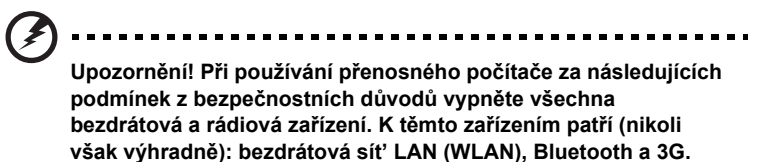

Řiďte se všemi zvláštními předpisy platnými v dané oblasti a vždy zařízení vypněte, je-li jeho používání zakázáno nebo může-li způsobit rušení či ohrožení. Používejte zařízení jen v normálních provozních polohách. Toto zařízení splňuje směrnice pro vystavení vysokofrekvenčnímu záření, pokud je používáno normálně a zařízení a jeho anténa jsou umístěny minimálně 1,5 cm od těla (viz následující obrázek). Nesmí obsahovat kov a zařízení je třeba umístit do výše uvedené vzdálenosti od těla. K úspěšnému přenosu datových souborů a zpráv toto zařízení vyžaduje připojení k síti v dobré kvalitě. V některých případech může být přenos datových souborů a zpráv opožděn, dokud takové připojení nebude k dispozici. Dokud nebude přenos dokončen, dbejte, aby byl zachován výše uvedený odstup. Některé části zařízení jsou magnetické. K zařízení mohou být přitahovány kovové materiály a osoby s naslouchátky by zařízení neměly držet u ucha s naslouchátkem. Neumist'ujte do blízkosti zařízení kreditní karty ani jiná magnetická pamět'ová média, protože by mohlo dojít k vymazání uložených informací.

### <span id="page-6-2"></span>Lékařská zařízení

Při používání jakéhokoli rádiového zařízení včetně bezdrátových telefonů může docházet k rušení funkcí nedostatečně chráněných lékařských zařízení. Chcete-li zjistit, zda je lékařské zařízení dostatečně stíněno před vnějším vysokofrekvenčním zářením, nebo máte-li jakékoli dotazy, obrat'te se na lékaře nebo výrobce lékařského zařízení. Ve zdravotních střediscích, kde jsou vyvěšeny příslušné pokyny, zařízení vypněte. V nemocnicích a zdravotních střediscích může být používáno zařízení, které je citlivé na vnější vysokofrekvenční přenosy.

**Kardiostimulátory.** Výrobci kardiostimulátorů doporučují udržovat mezi bezdrátovými zařízeními a kardiostimulátorem minimální vzdálenost 15,3 cm, aby nedocházelo k případnému rušení kardiostimulátoru. Tato doporučení jsou v souladu s nezávislými výzkumy a doporučeními programu Wireless Technology Research. Osoby s kardiostimulátory by měly dodržovat následující pokyny:

- **•** Vždy udržujte zařízení ve vzdálenosti minimálně 15,3 cm od kardiostimulátoru.
- **•** Je-li zařízení zapnuto, nenoste je v blízkosti kardiostimulátoru. Pokud se domníváte, že dochází k rušení, vypněte zařízení a přesuňte je do větší vzdálenosti.

**Naslouchátka.** Některá digitální bezdrátová zařízení mohou způsobovat rušení některých naslouchátek. Dojde-li k rušení, obrat'te se na poskytovatele služeb.

### <span id="page-7-0"></span>Vozidla

Vysokofrekvenční signály mohou mít vliv na nesprávně nainstalované nebo nedostatečně stíněné elektronické systémy v motorových vozidlech, jako například elektronické systémy vstřikování paliva, elektronické protiskluzové (antiblokovací) brzdné systémy, elektronické systémy řízení rychlosti a systémy airbagů. Další informace vám poskytne výrobce vozidla či přidaného zařízení nebo jeho zástupce. Servis zařízení nebo instalaci zařízení do vozidla by měl provádět jen kvalifikovaný pracovník. Nesprávná instalace nebo servis mohou být nebezpečné a mohou způsobit neplatnost záruky na zařízení. Pravidelně kontrolujte, zda je veškeré bezdrátové zařízení ve vozidle řádně namontováno a funkční. Ve stejném prostoru se zařízením, jeho částmi nebo doplňky neukládejte ani nepřenášejte hořlavé kapaliny, plyny nebo výbušné materiály. V případě vozidel vybavených airbagem pamatujte, že airbagy se nafukují velkou silou. Do oblasti nad airbagem ani do prostoru expanze airbagu neumist'ujte žádné předměty včetně nainstalovaných či přenosných bezdrátových zařízení. Je-li bezdrátové zařízení ve vozidle nesprávně nainstalováno, může při nafouknutí airbagu dojít k vážnému zranění. Používání zařízení v letadle je zakázáno. Před nástupem na palubu letadla zařízení vypněte. Používání bezdrátových zařízení v letadle může ohrožovat provoz letadla, rušit bezdrátovou telefonní sít' a může být protizákonné.

### <span id="page-7-1"></span>Potenciálně výbušná prostředí

V oblastech s potenciálně výbušným prostředím vypněte zařízení a dodržujte všechny příkazy a pokyny. K oblastem s potenciálně výbušným prostředím patří oblasti, kde byste byli obvykle vyzváni k vypnutí motoru vozidla. Jiskry mohou v takovém prostředí způsobit výbuch nebo požár, což může mít za následek zranění nebo dokonce smrt. Vypněte zařízení v místech doplňování paliva, jako jsou stojany na čerpacích stanicích. Dodržujte omezení týkající se používání rádiových zařízení v místech skladování a distribuce paliva, v blízkosti chemických závodů a v oblastech, kde jsou používány trhaviny. Oblasti s potenciálně výbušným prostředím jsou často, ale ne vždy, zřetelně označeny. Patří mezi ně podpalubí lodí, zařízení pro dopravu nebo uchovávání chemikálií, vozidla používající zkapalněný plyn (jako například propan a butan) a oblasti, ve kterých jsou ve vzduchu obsaženy chemikálie nebo částečky jako obilí, prach nebo kovové částice.

### <span id="page-8-0"></span>Tísňová volání

**Upozornění:** Prostřednictvím tohoto zařízení nelze provádět tísňová volání. Tísňová volání je třeba provádět pomocí mobilního telefonu nebo jiného telefonního systému.

### <span id="page-8-1"></span>Pokyny k likvidaci

Při likvidaci neodhazujte toto elektronické zařízení do odpadu. K minimalizaci znečištění a zajištění nejvyšší možné ochrany globálního životního prostředí toto zařízení recyklujte. Další informace o předpisech týkajících se odpadních elektrických a elektronických zařízení (OEEZ) naleznete na webové adrese **http://global.acer.com/about/sustainability.htm**.

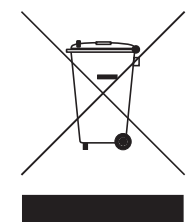

#### Upozornění na rtut'

Pro projektory a elektronické výrobky obsahující monitor CRT nebo displej LCD: Lampy v tomto výrobku obsahují rtut' a musí být recyklovány nebo zlikvidovány podle místních, státních nebo federálních zákonů. Další informace vám poskytne sdružení Electronic Industries Alliance, **[www.eiae.org](http://www.eiae.org)**. Informace týkající se likvidace konkrétních lamp jsou uvedeny na webu **[www.lamprecycle.org](http://www.lamprecycle.org)**.

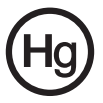

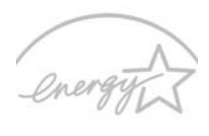

#### **ENERGY STAR**

(u vybraných modelů)

ENERGY STAR je vládní program (partnerský podnik s veřejnou a soukromou účastí), který lidem umožňuje chránit životní prostředí hospodárným způsobem a bez snížení kvality nebo omezení funkcí výrobků. Výrobky, které získají certifikát ENERGY STAR, zabraňují emisím skleníkových plynů splněním přísných směrnic pro energetickou účinnost stanovených americkou agenturou pro ochranu životního prostředí (Environmental Protection Agency, EPA) a americkým Ministerstvem energie (Department of Energy, DOE). V průměrné domácnosti je 75 % veškeré elektrické energie použité k napájení domácích elektronických přístrojů spotřebováno, když jsou tyto výrobky vypnuty. Domácí elektronické přístroje s certifikátem ENERGY STAR spotřebovávají ve vypnutém stavu až o 50 % méně energie než běžné přístroje. Další informace získáte na webových adresách **http://www.energystar.gov** a **http://www.energystar.gov/powermangement**.

Jako partner programu ENERGY STAR společnost Acer Inc. potvrzuje, že tento výrobek splňuje požadavky programu ENERGY STAR pro energetickou účinnost.

Tento výrobek byl expedován s nastavením, které umožňuje řízení spotřeby:

- **•** Režim spánku displeje bude aktivován do 15 minut nečinnosti uživatele.
- **•** Režim spánku počítače bude aktivován do 30 minut nečinnosti uživatele.
- **•** Počítač aktivujete z režimu spánku stisknutím tlačítka napájení.
- **•** Další nastavení řízení spotřeby lze provést pomocí nástroje Acer ePower Management.

### <span id="page-9-0"></span>Rady a informace pro pohodlné používání

Uživatelé počítačů si mohou po delším používání stěžovat na únavu očí a bolesti hlavy. Uživatelům, kteří tráví řadu hodin prací s počítačem, hrozí také fyzické zranění. Dlouhá pracovní doba, nevhodné držení těla, špatné pracovní návyky, stres, nedostatečné pracovní podmínky, osobní zdraví a další faktory značně zvyšují riziko fyzického zranění.

Při nesprávném používání počítače může vzniknout syndrom karpálního tunelu, zánět šlachy, zánět šlachového pouzdra nebo jiné muskuloskeletální poruchy. V rukou, zápěstích, pažích, ramenech, krku nebo zádech se mohou projevovat následující příznaky:

- **•** necitlivost, pocit pálení či brnění,
- **•** bolestivost, podrážděnost nebo citlivost,
- **•** bolest, otoky nebo pulzování,
- **•** napětí nebo strnulost,
- **•** chlad nebo slabost.

Jestliže pocit'ujete tyto příznaky nebo jiné opakované nebo trvalé potíže či bolest související s používáním počítače, obrat'te se ihned na lékaře a informujte oddělení vaší společnosti pro zdraví a bezpečnost.

Následující část obsahuje rady pro pohodlnější používání počítače.

#### Vyhledání zóny pohodlí

Vyhledejte svou zónu pohodlí nastavením úhlu sledování monitoru, použitím podnožky nebo zvýšením sedáku tak, abyste dosáhli maximálního pohodlí. Dodržujte následující pokyny:

- **•** nezůstávejte příliš dlouho v jediné neměnné poloze,
- **•** nehrbte se dopředu a nenaklánějte se dozadu,
- **•** pravidelně vstaňte a projděte se, abyste odstranili napětí ze svalů nohou,
- **•** dělejte si krátké přestávky, abyste uvolnili krk a ramena,
- **•** nemějte svaly v napětí a nekrčte ramena,
- **•** nainstalujte řádně externí monitor, klávesnici a myš, aby byly pohodlně na dosah,
- **•** pokud sledujete monitor více než dokumenty, umístěte obrazovku doprostřed stolu, abyste minimalizovali napětí krku.

#### Péče o zrak

Dlouhodobé sledování počítače, nošení nesprávných brýlí nebo kontaktních čoček, odlesky, nadměrné osvětlení místnosti, neostrá obrazovka, velmi malé písmo a obrazovka s nízkým kontrastem mohou namáhat oči. V následujících částech naleznete doporučení, jak snížit únavu očí.

Oči

- **•** Dopřejte očím častý odpočinek.
- **•** Pravidelně se dívejte mimo obrazovku na vzdálený objekt.
- **•** Často mrkejte, aby se oči nevysoušely.

**Monitor** 

- **•** Udržujte monitor čistý.
- **•** Držte hlavu nad horním okrajem monitoru, abyste při pohledu doprostřed obrazovky hleděli očima mírně dolů.
- **•** Upravte jas a kontrast monitoru na pohodlnou úroveň tak, aby byl text dobře čitelný a grafika zřetelná.
- **•** Odstraňte odlesky a odrazy následujícími způsoby:
	- **•** umístěte monitor bokem k oknu nebo zdroji světla,
	- **•** minimalizujte přístup světla do místnosti pomocí závěsů, rolet nebo žaluzií,
	- **•** používejte pracovní osvětlení,
	- **•** změňte úhel sledování monitoru,
	- **•** používejte filtr snižující odlesky,
	- **•** na monitor umístěte stínítko, například kus kartonu přesahující přes horní přední okraj monitoru.
- **•** Nenastavujte monitor tak, abyste jej museli sledovat z nepohodlného úhlu.
- **•** Nedívejte se dlouhodobě do zdrojů jasného světla, například do otevřených oken.

xii

#### Vytváření dobrých pracovních návyků

Rozvíjením následujících pracovních návyků bude práce s počítačem pohodlnější a produktivnější:

- **•** Dělejte pravidelné a časté krátké přestávky.
- **•** Provádějte protahovací cvičení.
- **•** Dýchejte co nejvíce čerstvého vzduchu.
- **•** Pravidelně cvičte a udržujte zdravé tělo.

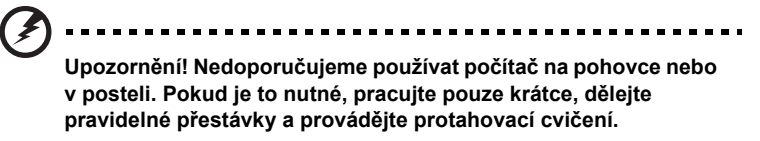

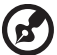

**Poznámka:** Další informace naleznete v části **"Př[edpisy a](#page-109-0)  bezpeč[nostní upozorn](#page-109-0)ění" na straně 90 AcerSystem User's Guide**.

## <span id="page-12-0"></span>Stručné pokyny

Děkujeme vám, že jste si k uspokojení svých potřeb v oblasti přenosných počítačů vybrali řadu notebooků Acer.

### <span id="page-12-1"></span>Uživatelské příručky

Abychom vám při používání notebooku Acer pomohli, vytvořili jsme pro vás sadu příruček:

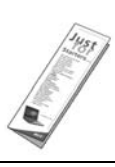

První leták **První kroky...** vám pomůže při úvodním nastavení počítače.

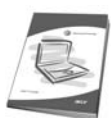

Tištěná **Uživatelská příručka** vás seznámí se základními schopnostmi a funkcemi nového počítače. Další informace o tom, jak můžete pomocí počítače zvýšit svou produktivitu, naleznete v příručce **AcerSystem User's Guide.** Tato příručka obsahuje podrobné informace týkající se například systémových nástrojů, obnovování dat, možností rozšíření a odstraňování potíží. Dále obsahuje záruční informace, informace týkající se všeobecných předpisů a bezpečnostní upozornění k notebooku. Příručka je k dispozici ve formátu PDF (Portable Document Format) a je již uložena do notebooku. Zobrazíte ji následujícím postupem:

1 Klepněte na tlačítko **Start** a dále na položky **Všechny** 

**programy** a **AcerSystem**.

2 Klepněte na položku **AcerSystem User's Guide**.

**Poznámka:** K zobrazení tohoto souboru je vyžadován program Adobe Reader. Pokud v počítači není program Adobe Reader nainstalován, klepnutím na položku **AcerSystem User's Guide** nejprve spustíte instalační program. Dokončete instalaci podle pokynů na obrazovce. Pokyny týkající se používání programu Adobe Reader jsou k dispozici v nabídce **Nápověda a odborná pomoc**.

### <span id="page-12-2"></span>Základní péče a tipy pro používání počítače

### <span id="page-12-3"></span>Zapnutí a vypnutí počítače

Počítač zapnete jednoduchým stisknutím tlačítka napájení, které se nachází pod obrazovkou LCD vedle tlačítek pro snadné spuštění. Umístění tlačítka napájení viz **"Pohled zepř[edu" na stran](#page-34-0)ě 15**.

xiv

Počítač můžete vypnout některým z následujících postupů:

**•** Pomocí příkazu Vypnout v systému Windows

Klepněte na tlačítko **Start** a poté na možnost **Vypnout**.

**•** Pomocí tlačítka napájení

Počítač také můžete uvést do režimu spánku stisknutím klávesové zkratky režimu spánku **<Fn> + <F4>**.

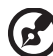

. . . . . . . . 

**Poznámka:** Pokud nelze počítač vypnout normálně, stiskněte a podržte tlačítko napájení déle než čtyři sekundy. Pokud vypnete počítač a chcete jej znovu zapnout, počkejte alespoň dvě sekundy.

### <span id="page-13-0"></span>Péče o počítač

Budete-li se o počítač dobře starat, bude vám dobře sloužit.

- **•** Nevystavujte počítač přímému slunečnímu záření. Neumíst'ujte počítač v blízkosti zdrojů tepla, například radiátoru.
- **•** Nevystavujte počítač teplotám pod 0 °C (32 °F) nebo nad 50 °C (122 °F).
- **•** Nevystavujte počítač magnetickým polím.
- **•** Nevystavujte počítač dešti nebo vlhku.
- **•** Zabraňte potřísnění počítače vodou nebo jinými tekutinami.
- **•** Nevystavujte počítač silným nárazům nebo vibracím.
- **•** Nevystavujte počítač prachu nebo nečistotám.
- **•** Nestavějte nic na horní stranu počítače.
- **•** Displej počítače nezavírejte prudce.
- **•** Neumíst'ujte počítač na nerovný povrch.

### <span id="page-13-1"></span>Péče o adaptér střídavého proudu

Několik pokynů k péči o adaptér střídavého proudu:

- **•** Nepřipojujte adaptér k žádnému jinému zařízení.
- **•** Na napájecí kabel nestoupejte ani nepokládejte těžké předměty. Napájecí kabel a jiné kabely umístěte mimo frekventovaná místa.
- **•** Při vytahování napájecího kabelu netahejte za samotný kabel, ale za zástrčku.
- **•** Používáte-li prodlužovací kabel, nesmí jmenovitá proudová kapacita napájeného výrobku překračovat jmenovitou proudovou kapacitu prodlužovacího kabelu. Celková jmenovitá kapacita všech výrobků připojených k jedné elektrické zásuvce dále nesmí překročit kapacitu pojistky.

#### <span id="page-14-0"></span>Péče o baterii

Několik způsobů péče baterii:

- **•** Vyměňované baterie musí být stejné jako původní. Před vyjmutím nebo výměnou baterie vypněte napájení.
- **•** Zabraňte násilnému poškozování baterie. Uchovávejte baterii mimo dosah dětí.
- **•** Použité baterie zlikvidujte podle místních nařízení. Pokud možno nechejte baterii recyklovat.

### <span id="page-14-1"></span>Čištění a servis

Při čištění počítače dodržujte následující kroky:

- 1 Vypněte počítač a vyjměte baterii.
- 2 Odpojte adaptér střídavého proudu.
- 3 Použijte měkký, lehce navlhčený hadřík. Nepoužívejte tekuté nebo aerosolové čističe.

Dojde-li k některému z následujících případů:

- **•** Počítač spadl nebo bylo poškozeno jeho tělo;
- **•** Počítač nepracuje normálně

Postupujte podle pokynů v části **"Č[asté otázky" na stran](#page-63-0)ě 44**.

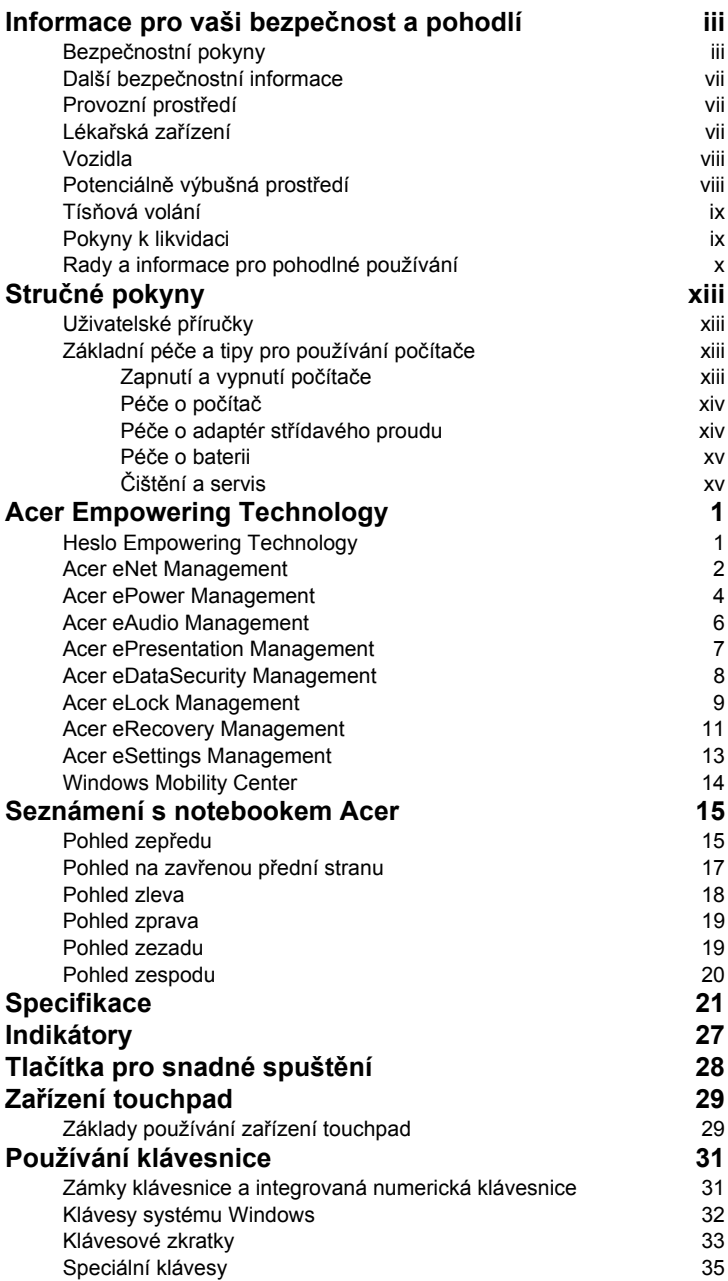

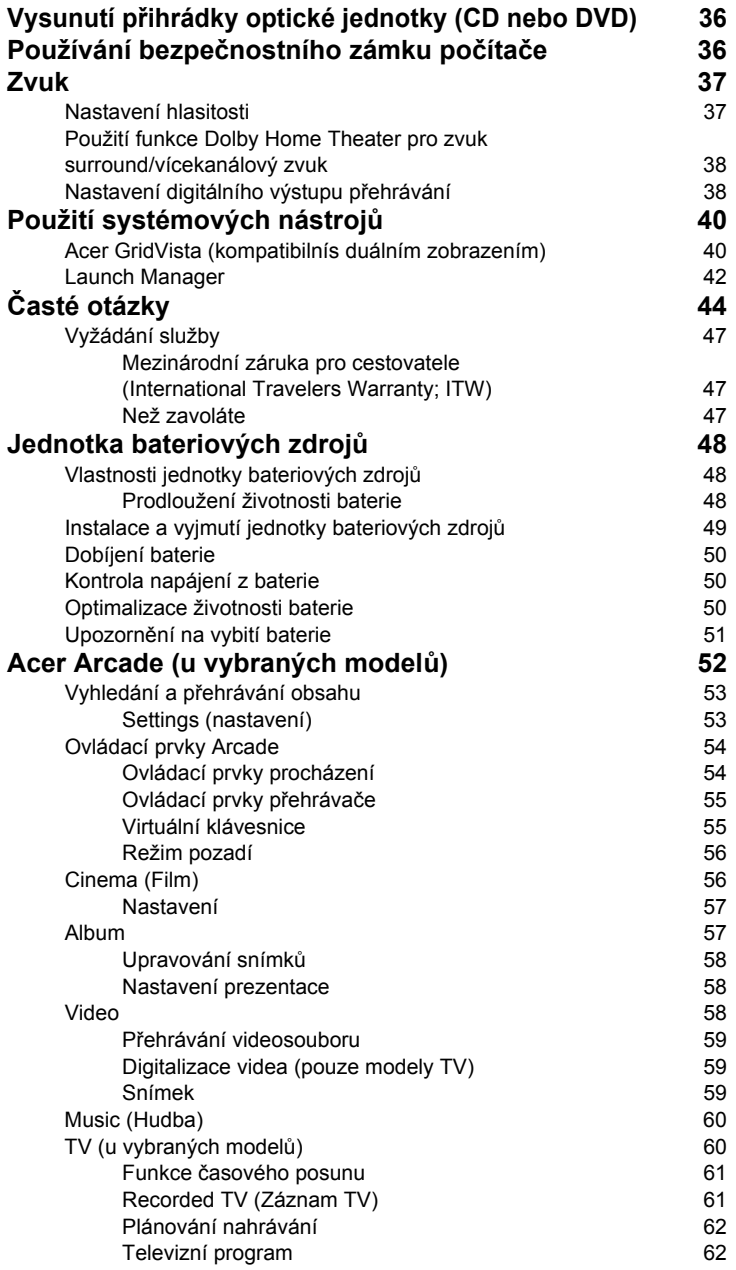

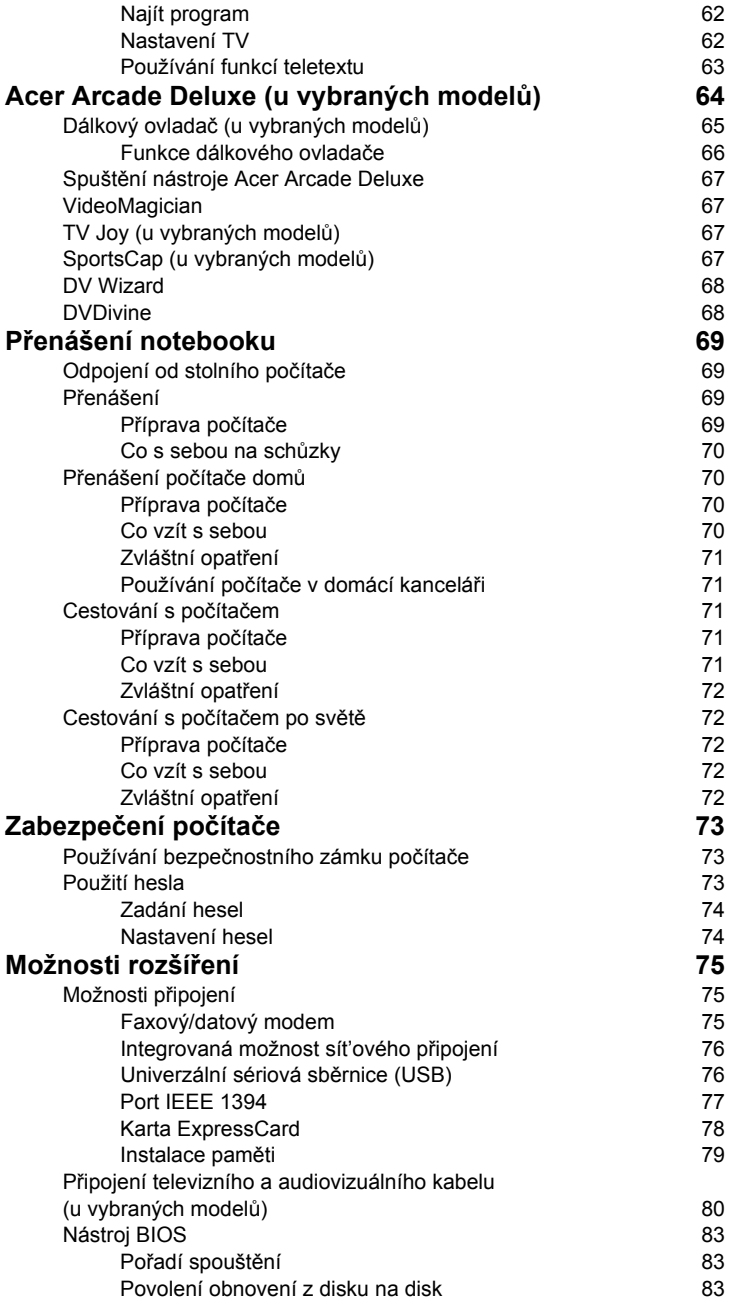

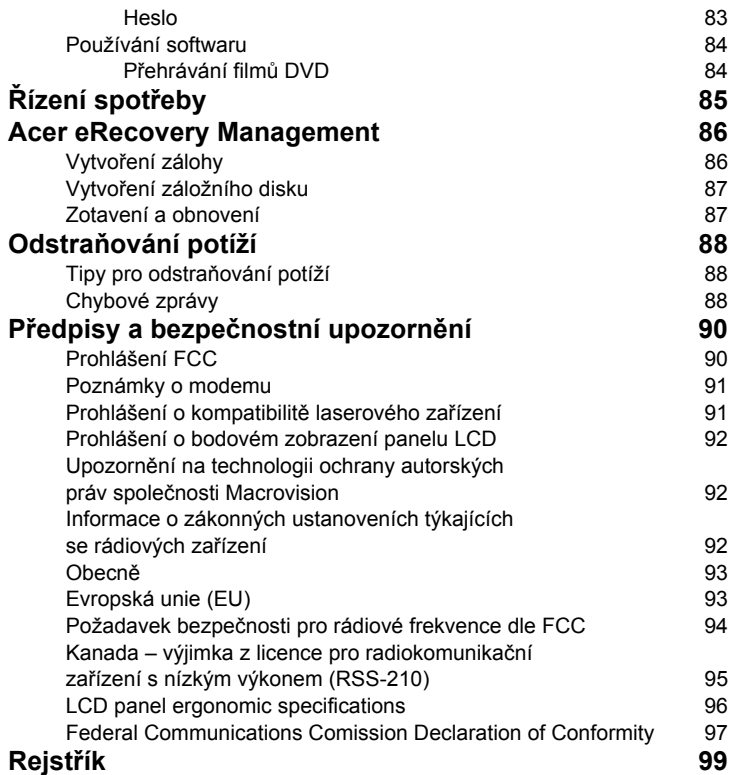

## <span id="page-20-0"></span>Acer Empowering Technology

Inovativní technologie Empowering Technology usnadňuje přístup k často používaným funkcím a správu vašeho nového systému Acer. Ve výchozím nastavení se zobrazuje v horní části obrazovky a poskytuje přístup k následujícím nástrojům:

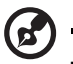

. . . . . . . . . **Poznámka:** Veškerý následující obsah slouží pouze ke všeobecnému použití. Skutečné specifikace produktu se mohou lišit.

- **• Acer eNet Management** umožňuje inteligentní připojení k sítím podle umístění.
- **• Acer ePower Management** prodlužuje výdrž baterie prostřednictvím všestranných profilů používání.
- **•** Nástroj **Acer eAudio Management** umožňuje snadné ovládání rozšířených zvukových efektů Dolby® Home Theater™ v systému.
- **• Acer ePresentation Management** umožňuje připojení k projektoru a pohodlnou změnu nastavení zobrazení.
- **• Acer eDataSecurity Management** chrání data pomocí hesel a pokročilých šifrovacích algoritmů.(u vybraných modelů)
- **• Acer eLock Management** omezuje přístup k externím pamět'ovým médiím.
- **• Acer eRecovery Management** zajišt'uje flexibilní, spolehlivé a úplné zálohování a obnovu dat.
- **• Acer eSettings Management** poskytuje přístup k informacím o systému a umožňuje snadnou změnu nastavení.

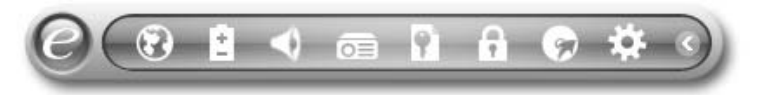

Chcete-li získat další informace, klepněte pravým tlačítkem myši na panel nástrojů Empowering Technology a vyberte funkci **"Help"** (Nápověda) nebo **"Tutorial"** (Výuka).

### <span id="page-20-1"></span>Heslo Empowering Technology

Před použitím nástrojů Acer eLock Management a Acer eRecovery Management je nutné nastavit heslo Empowering Technology. Nastavte heslo klepnutím pravým tlačítkem myši na panel nástrojů Empowering Technology a výběrem příkazu "**Password Setup**" (Nastavení hesla). Pokud heslo Empowering Technology nenastavíte, budete k tomu vyzváni při prvním spuštění nástroje Acer eLock Management nebo Acer eRecovery Management.

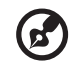

**Poznámka:** Pokud ztratíte heslo pro technologii Empowering Technology, nelze systém obnovit jinak, než novým zformátováním systému. Zapamatujte si heslo nebo si je zapište.

### <span id="page-21-0"></span>Acer eNet Management

Nástroj Acer eNet Management umožňuje snadné a rychlé připojení ke kabelovým i bezdrátovým sítím na různých umístěních. Chcete-li spustit tento nástroj, vyberte položku **"Acer eNet Management"** v panelu Empowering Technology nebo jej spust'te z programové skupiny Acer Empowering Technology v nabídce Start. Můžete také nastavit automatické spouštění nástroje Acer eNet Management po spuštění počítače.

Nástroj Acer eNet Management automaticky rozpozná nejlepší nastavení pro nové umístění a současně umožňuje toto nastavení ručně upravit podle potřeby.

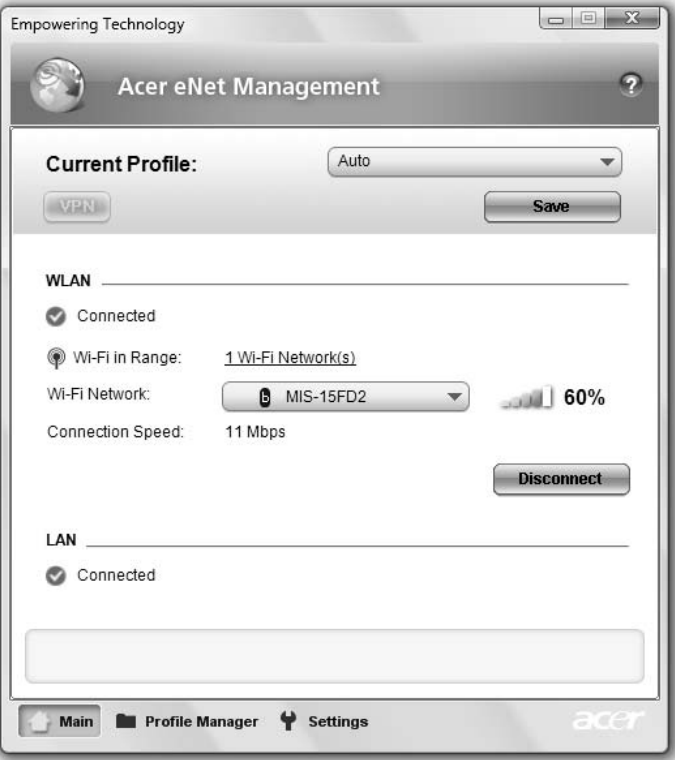

Nástroj Acer eNet Management umožňuje uložit nastavení sítě pro dané umístění do profilu a automaticky použít příslušný profil, pokud se přesunete z jednoho umístění do jiného. Uložené nastavení zahrnuje parametry připojení k síti (adresy IP a DNS, parametry bezdrátového přístupového bodu atd.) a nastavení výchozí tiskárny. Z důvodů zabezpečení nástroj Acer eNet Management neukládá uživatelská jména a hesla.

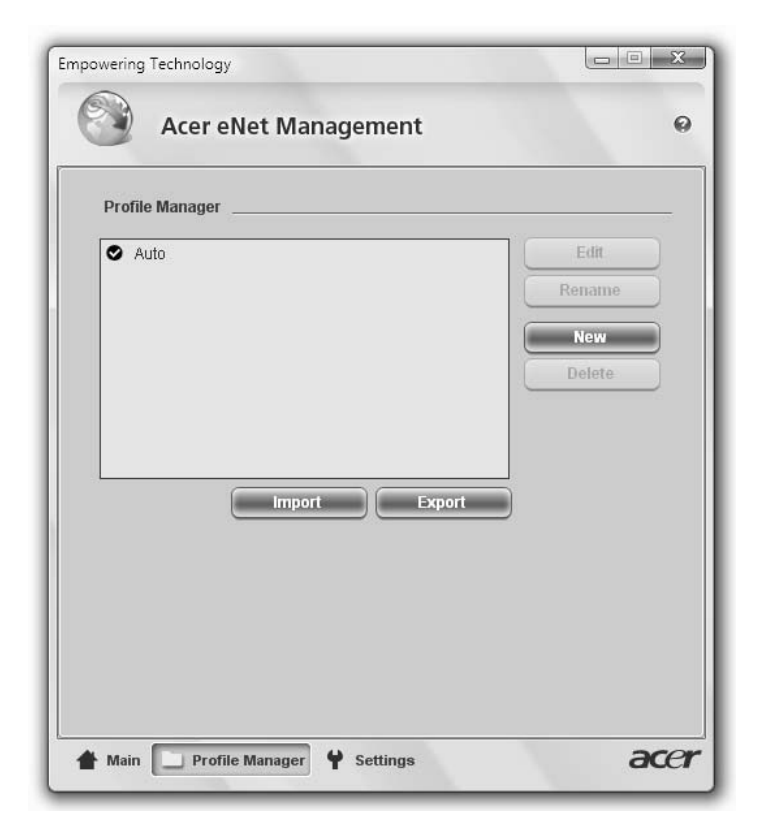

### <span id="page-23-0"></span>Acer ePower Management

Nástroj Acer ePower Management nabízí srozumitelné uživatelské rozhraní pro konfigurování možností řízení spotřeby. Chcete-li spustit tento nástroj, vyberte položku **"Acer ePower Management"** v panelu Empowering Technology, spust'te jej z programové skupiny Acer Empowering Technology v nabídce Start nebo klepněte pravým tlačítkem myši na ikonu napájení systému Windows na hlavním panelu a vyberte položku **"Acer ePower Management"**.

#### Používání plánů napájení

Nástroj Acer ePower Management nabízí tři předdefinované plány napájení: Balanced (Vyvážený), High performance (Vysoký výkon) a Power saver (Úsporný). Lze rovněž vytvářet přizpůsobené plány napájení. Plány lze vytvářet, přepínat, upravovat, mazat a obnovovat podle níže uvedených pokynů.

Režimy On Battery (Baterie) a Plugged In (Sít') lze prohlížet a nastavovat klepnutím na příslušnou kartu. Možnosti napájení systému Windows lze otevřít klepnutím na položku **"More Power Options"** (Další možnosti napájení).

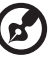

**Poznámka:** Předdefinované plány napájení nelze vymazat.

#### Vytvoření nového plánu napájení:

Vytváření přizpůsobených plánů napájení umožňuje ukládat a rychle přepínat na přizpůsobenou sadu možností napájení.

- 1 Klepněte na ikonu Vytvořit plán napájení.
- 2 Zadejte název nového plánu napájení.
- 3 Vyberte předdefinovaný plán napájení, který bude základem přizpůsobeného plánu.
- 4 Je-li třeba, změňte nastavení obrazovky a režimu spánku počítače.
- 5 Klepnutím na tlačítko **"OK"** uložte nový plán napájení.

#### Přepínání mezi plány napájení:

- 1 V rozevíracím seznamu vyberte plán napájení, na nějž chcete přepnout.
- 2 Klepněte na tlačítko **"Apply"** (Použít).

#### Úprava plánu napájení:

Úpravy plánu napájení umožňují například nastavení LCD brightness (jasu monitoru LCD) a CPU speed (rychlosti procesoru). Výdrž baterie lze rovněž prodloužit zapnutím nebo vypnutím systémových komponentů.

- 1 Přepněte na plán napájení, který chcete upravit.
- 2 Proveďte požadované nastavení.
- 3 Klepnutím na tlačítko **"Apply"** (Použít) uložte nové nastavení.

#### Vymazání plánu napájení:

Nelze vymazat plán napájení, který se právě používá. Chcete-li vymazat aktivní plán napájení, přepněte nejprve na jiný plán.

- 1 V rozevíracím seznamu vyberte plán napájení, který chcete vymazat.
- 2 Klepněte na ikonu Vymazat plán napájení.

#### Stav baterie

Na panelu v horní části okna se v reálném čase zobrazuje předpokládaná výdrž baterie stanovená na základě aktuální spotřeby. Klepnutím na položky  $\bullet$  zobrazíte předpokládanou výdrž baterie v režimech spánku a hibernace.

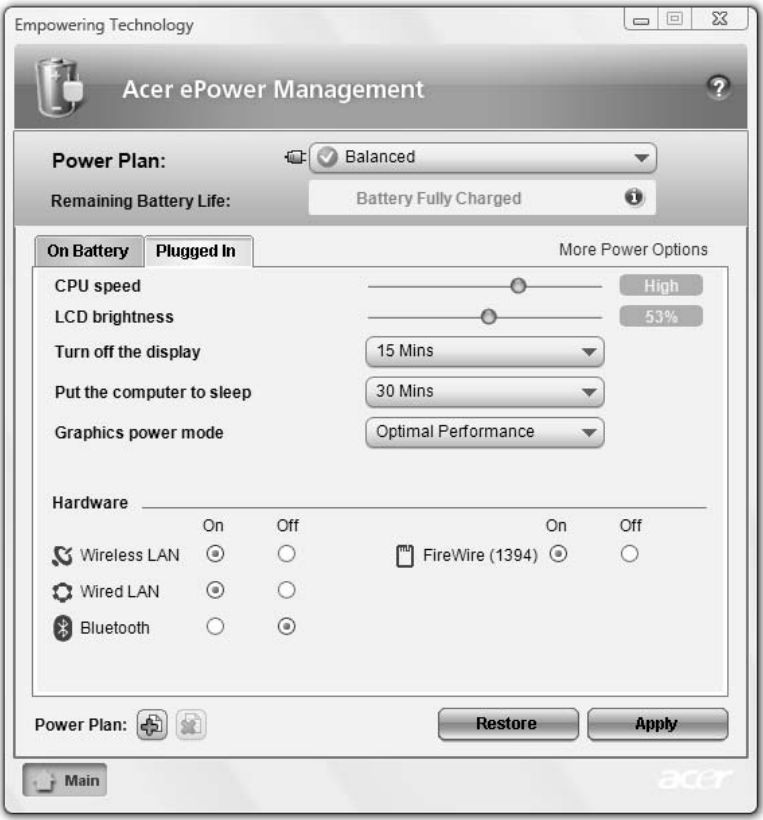

### <span id="page-25-0"></span>Acer eAudio Management

Nástroj Acer eAudio Management umožňuje snadné ovládání rozšířených zvukových efektů Dolby® Home Theater™ v systému. Při výběru režimu "Film" nebo "Hra" zažijete díky technologii Dolby Virtual Speaker ohromující realitu zvuku surround 5.1 z pouhých 2 reproduktorů. Režim "Hudba" poskytuje zážitek z oblíbených skladeb s živými detaily.

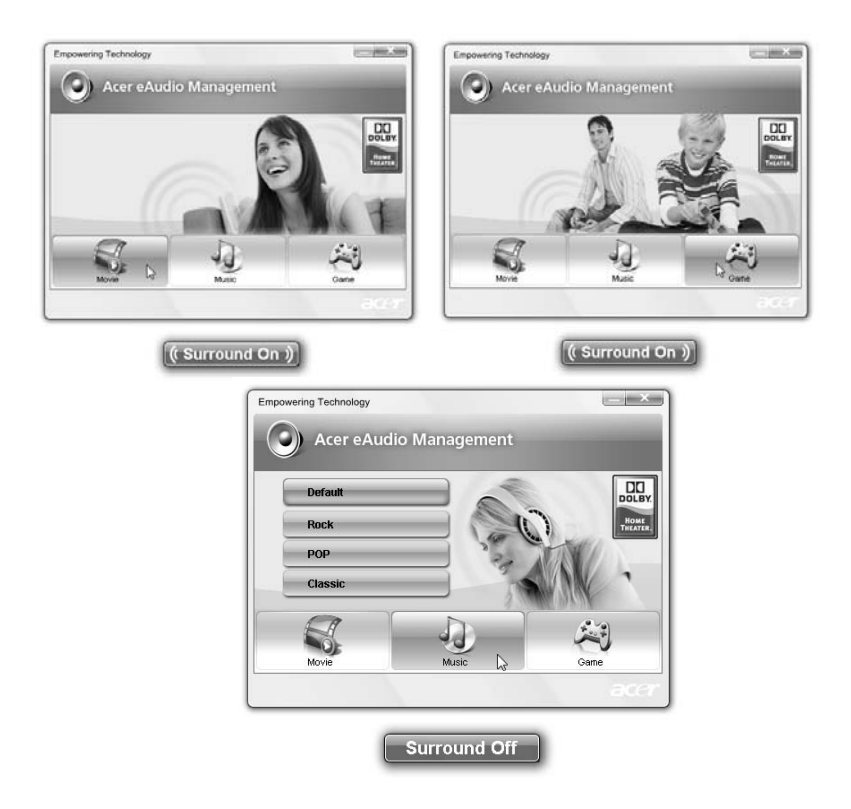

### <span id="page-26-0"></span>Acer ePresentation Management

Nástroj Acer ePresentation Management umožňuje přepnout zobrazení počítače na externí zařízení nebo projektor pomocí klávesové zkratky **<Fn> + <F5>**. Pokud je v systému implementován hardware pro automatické rozpoznání a externí displej jej podporuje, bude po připojení externího zobrazovacího zařízení displej počítače automaticky vypnut. V případě projektorů a externích zařízení, která nebudou automaticky rozpoznána, spust'te nástroj Acer ePresentation Management a zvolte vhodné nastavení zobrazení.

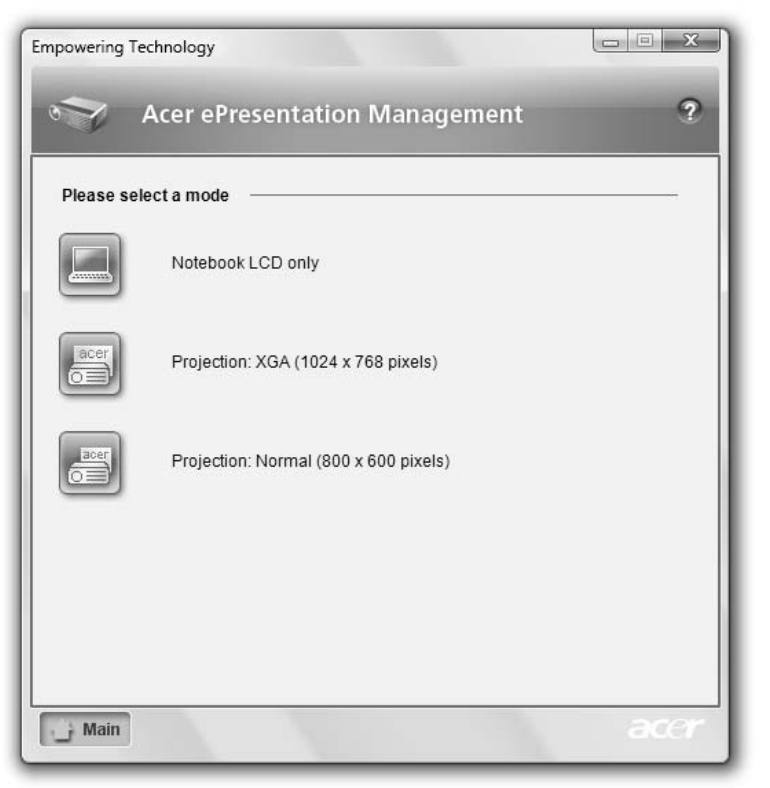

**Poznámka:** Pokud po odpojení projektoru nebude obnoveno správné rozlišení nebo chcete použít externí rozlišení, které nástroj Acer ePresentation Management nepodporuje, upravte nastavení zobrazení pomocí okna Zobrazení – vlastnosti nebo nástroje dodaného výrobcem grafické karty.

### <span id="page-27-0"></span>Acer eDataSecurity Management

(u vybraných modelů)

Acer eDataSecurity Management je nástroj k šifrování souborů, který chrání soubory před přístupem neoprávněných osob. Je integrován do Průzkumníka systému Windows jako rozšíření prostředí umožňující rychlé šifrování a dešifrování dat a podporuje také průběžné šifrování souborů v aplikacích Lotus Notes a Microsoft Outlook.

Průvodce nastavením nástroje Acer eDataSecurity Management vás vyzve k zadání hesla správce a výchozího hesla konkrétního souboru. Toto heslo konkrétního souboru bude použito k šifrování souborů jako výchozí; při šifrování souboru můžete také zadat vlastní heslo konkrétního souboru.

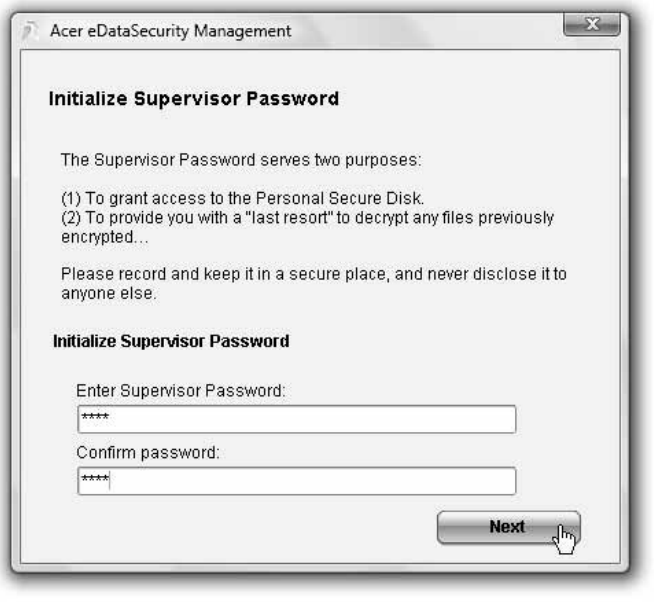

**Poznámka:** Heslo použité k zašifrování souboru je jedinečný klíč, který systém vyžaduje k dešifrování. Jestliže toto heslo ztratíte, lze daný soubor dešifrovat již pouze pomocí hesla správce. Pokud ztratíte obě hesla, zašifrovaný soubor nebude možné nijak dešifrovat! **Všechna související hesla pečlivě chraňte!**

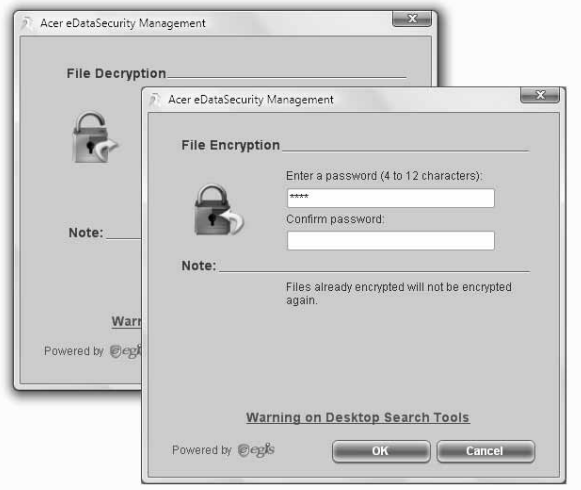

### <span id="page-28-0"></span>Acer eLock Management

Acer eLock Management je bezpečnostní nástroj, který umožňuje zamknout vyměnitelné datové, optické a disketové jednotky a zajistit data proti krádeži, je-li notebook ponechán bez dozoru.

- **•** Removable Storage Devices (Vyměnitelná pamět'ová zařízení) zahrnují disky USB, pera USB, jednotky Flash USB, jednotky MP3 USB, čtečky pamět'ových karet USB, diskové jednotky IEEE 1394 a všechny další vyměnitelné diskové jednotky, které lze po zasunutí do konektoru počítače připojit jako systém souborů.
- **•** Optical Drive Devices (Optická disková zařízení) včetně libovolného typu jednotek pro CD-ROM, DVD-ROM, HD-DVD nebo Blue-ray.
- **•** Floppy Drive Devices (Disketové jednotky) pouze 3,5palcové disketové iednotky.

Chcete-li používat nástroj Acer eLock Management, nejprve je nutné nastavit heslo technologie Empowering Technology. Zámek či zámky budou aktivní okamžitě bez nutnosti restartování počítače a zůstanou zamčeny i po restartování až do odemčení.

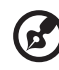

**Poznámka:** Pokud ztratíte heslo pro technologii Empowering Technology, nelze systém obnovit jinak, než novým zformátováním systému. Zapamatujte si heslo nebo si je zapište.

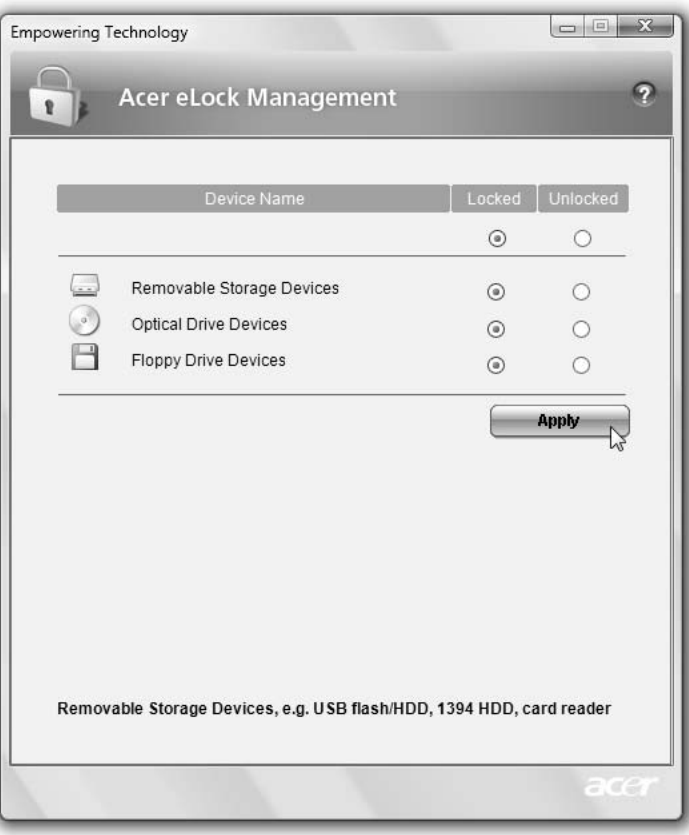

### <span id="page-30-0"></span>Acer eRecovery Management

Acer eRecovery Management je univerzální nástroj pro zálohování. Umožňuje vytvářet úplné nebo přírůstkové zálohy, zapsat bitovou kopii výchozí konfigurace z výroby na optický disk a obnovit systém z dříve vytvořených záloh nebo přeinstalovat aplikace a ovladače. Ve výchozím nastavení jsou uživatelem vytvořené zálohy ukládány na disk D:\.

Nástroj Acer eRecovery Management poskytuje následující funkce:

- **•** Ochrana heslem (heslo Empowering Technology)
- **•** Úplná a přírůstková záloha na pevný nebo optický disk
- **•** Vytváření záloh:
	- Bitová kopie výchozí konfigurace z výroby
	- Bitová kopie uživatelské zálohy
	- Aktuální konfigurace systému
	- Záloha aplikací
- **•** Zotavení a obnovení:
	- Bitová kopie výchozí konfigurace z výroby
	- Bitová kopie uživatelské zálohy
	- Z dříve vytvořených disků CD nebo DVD
	- Přeinstalování aplikací nebo ovladačů

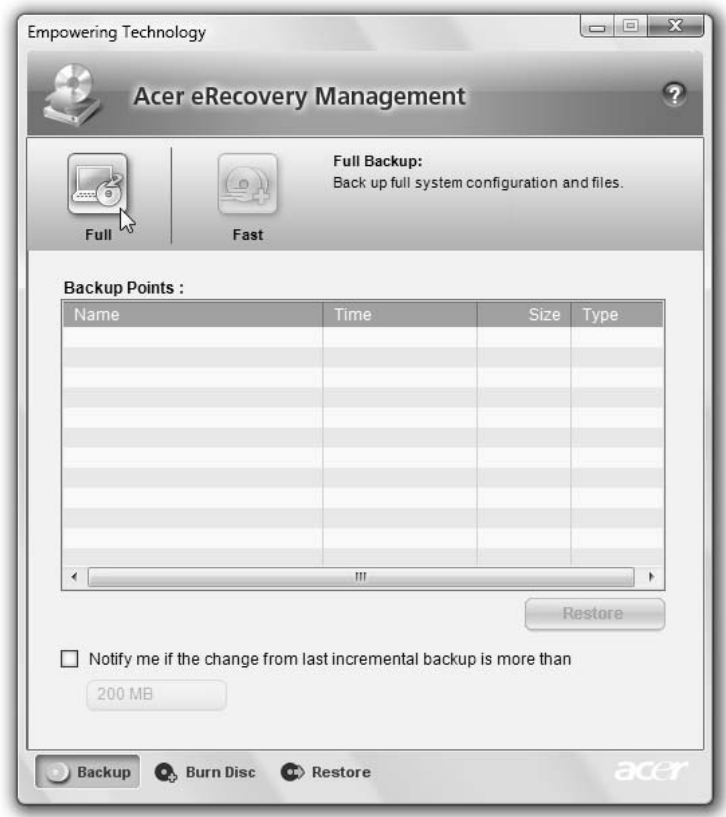

Další informace naleznete v části **["Acer eRecovery Management" na stran](#page-105-2)ě 86** příručky **AcerSystem User's Guide**.

**Poznámka:** Jestliže počítač nebyl dodán s diskem Recovery CD nebo System CD, vytvořte disk CD nebo DVD se záložní bitovou kopií pomocí funkce System backup to optical disk (Záloha systému na optický disk) nástroje Acer eRecovery Management. Při obnově systému pomocí disku CD nebo nástroje Acer eRecovery Management odpojte všechna periferní zařízení (kromě externí optické jednotky Acer ODD, pokud je jí počítač vybaven) včetně zařízení Acer ezDock.

### <span id="page-32-0"></span>Acer eSettings Management

Nástroj Acer eSettings Management umožňuje kontrolovat specifikace hardwaru, nastavit hesla systému BIOS a upravovat možnosti spuštění.

Nástroj Acer eSettings Management poskytuje také následující funkce:

- **•** Jednoduché grafické uživatelské rozhraní pro navigaci.
- **•** Tisk a uložení specifikací hardwaru.
- **•** Umožňuje nastavení evidenčního čísla systému.

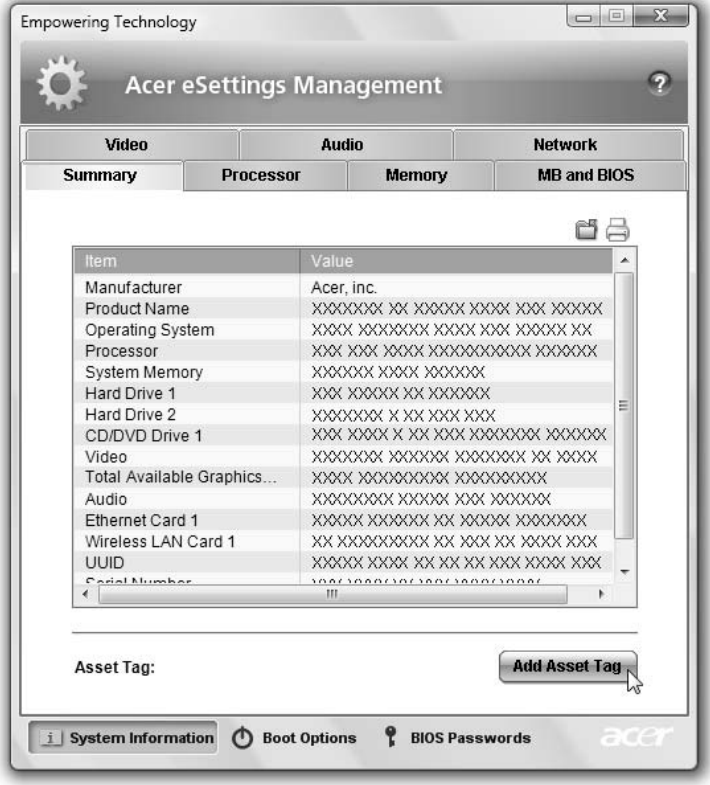

### <span id="page-33-0"></span>Windows Mobility Center

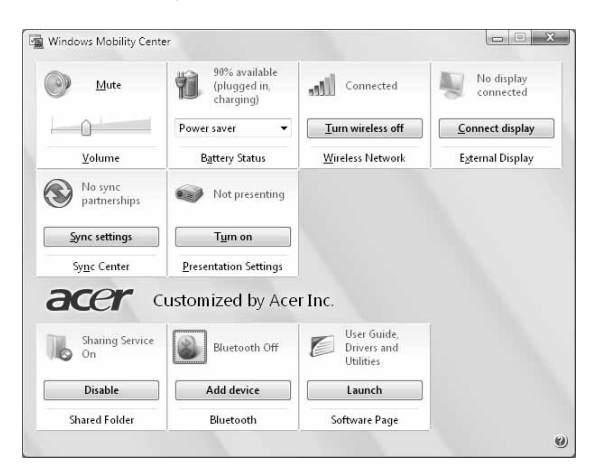

Windows Mobility Center shromažďuje klíčová nastavení Centrum nastavení mobilních zařízení systému Windowsmobilních systémů do jediného snadno nalezitelného místa tak, abyste mohli systém Acer rychle konfigurovat podle situace určené místem použití, sítí nebo činnostmi. Nastavení zahrnuje jas displeje, plán napájení, hlasitost, zapnutí a vypnutí bezdrátové sítě, nastavení externí obrazovky, orientaci zobrazení a stav synchronizace.

Windows Mobility Center rovněž zahrnuje konkrétní nastavení Acer, například přidání zařízení Bluetooth (je-li k dispozici), přehled sdílení složek a zapnutí a vypnutí služby sdílení, a klávesové zkratky k návodu k obsluze, ovladačům a nástrojům Acer.

Spuštění Windows Mobility Center:

- **•** Pomocí klávesové zkratky **< >** + **<X>**
- **•** Spuštěním Windows Mobility Center v ovládacích panelech
- **•** Spuštěním Windows Mobility Center v programové skupině v nabídce Start

## <span id="page-34-1"></span>Seznámení s notebookem Acer

Po nastavení počítače podle pokynů znázorněných na letáku **První kroky...** vás seznámíme s vaším novým notebookem Acer.

<span id="page-34-2"></span><span id="page-34-0"></span>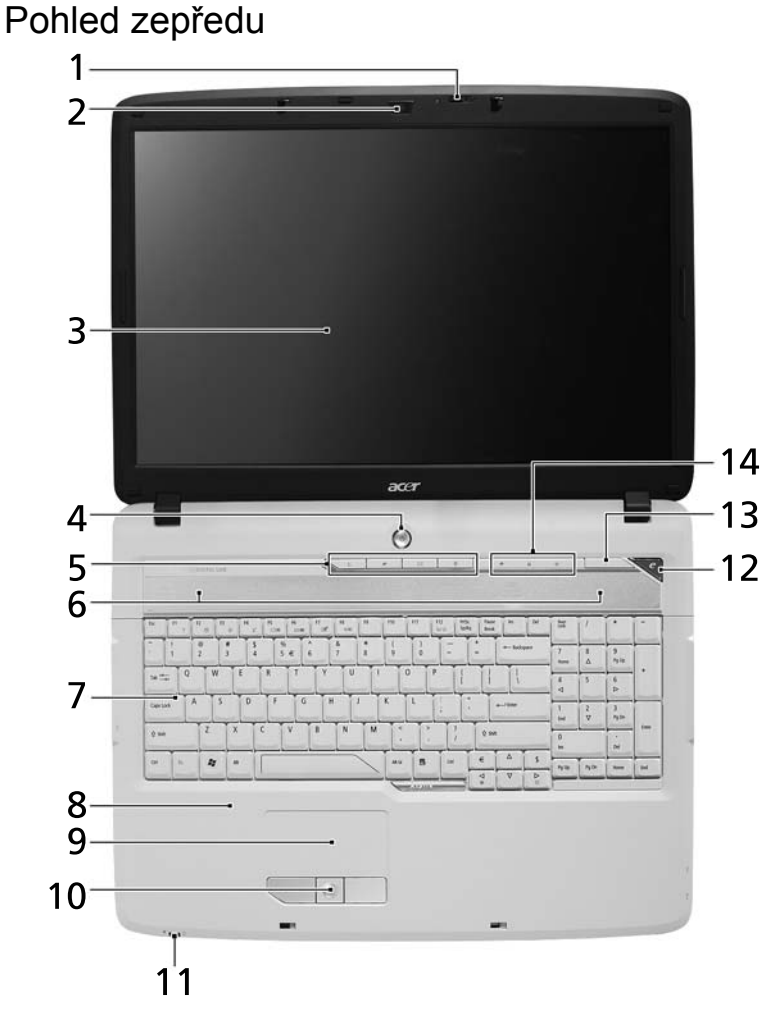

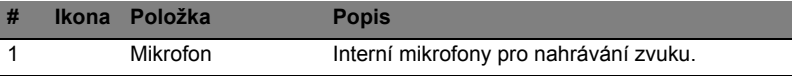

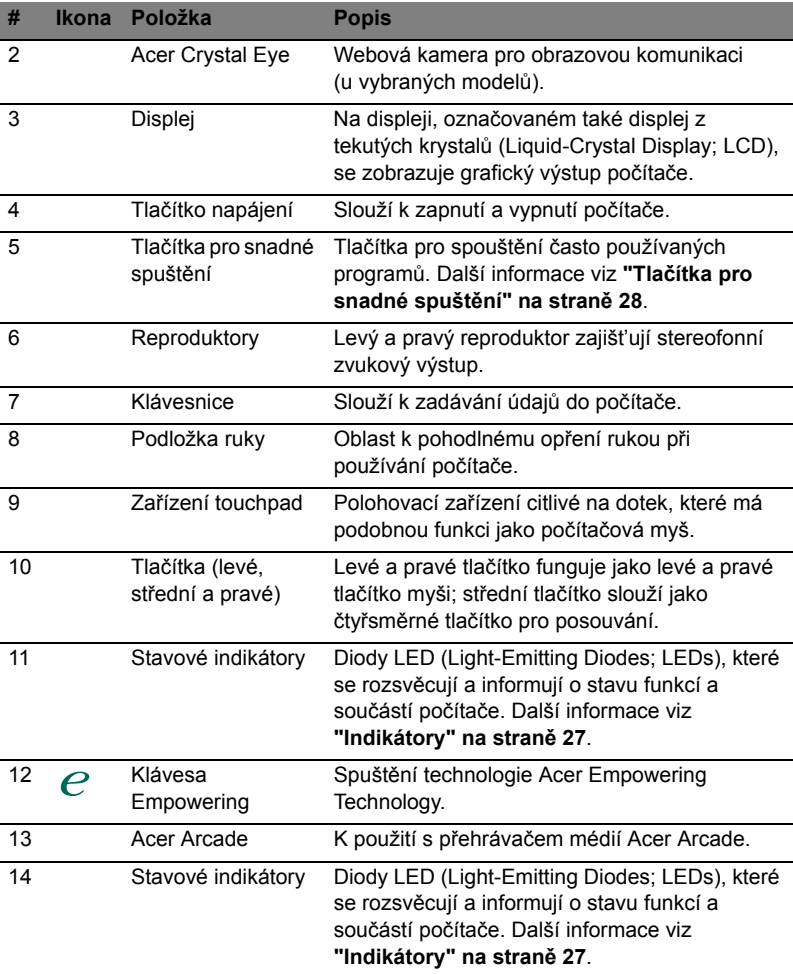
## Pohled na zavřenou přední stranu

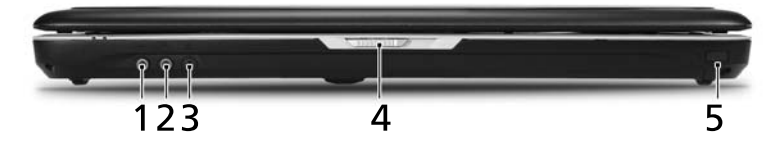

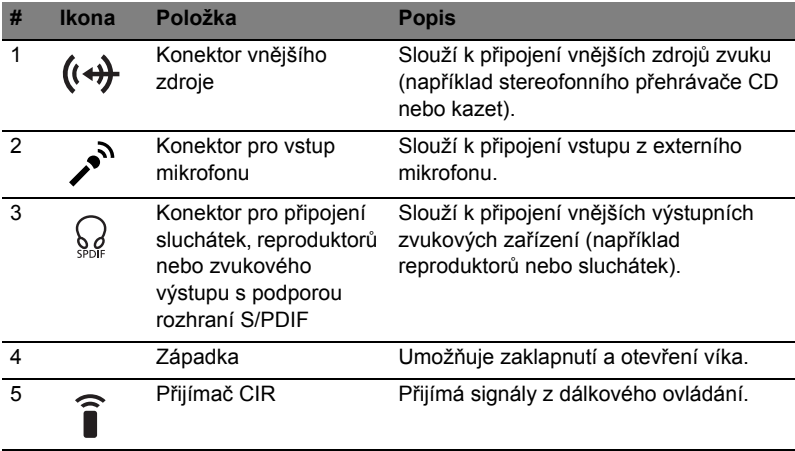

## <span id="page-37-0"></span>Pohled zleva

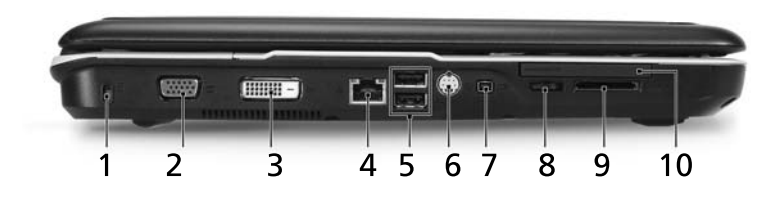

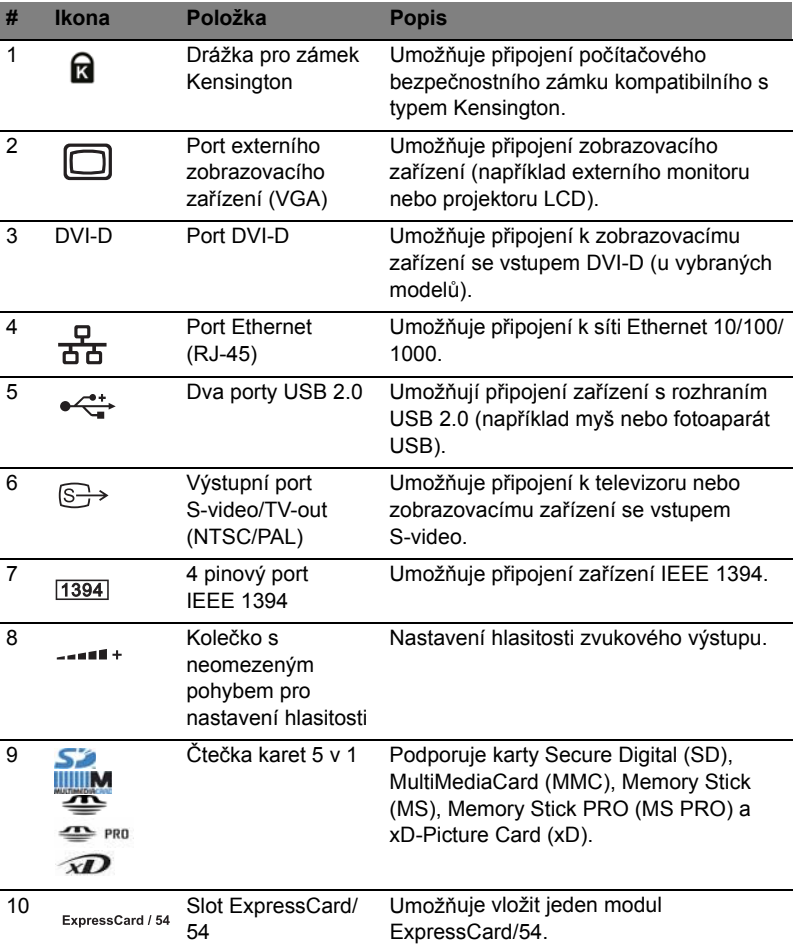

## Pohled zprava

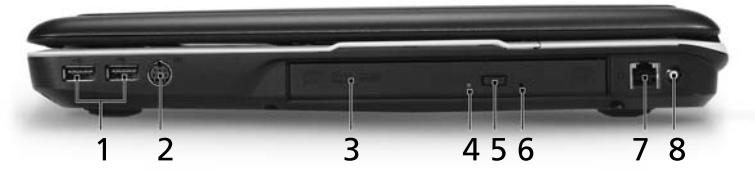

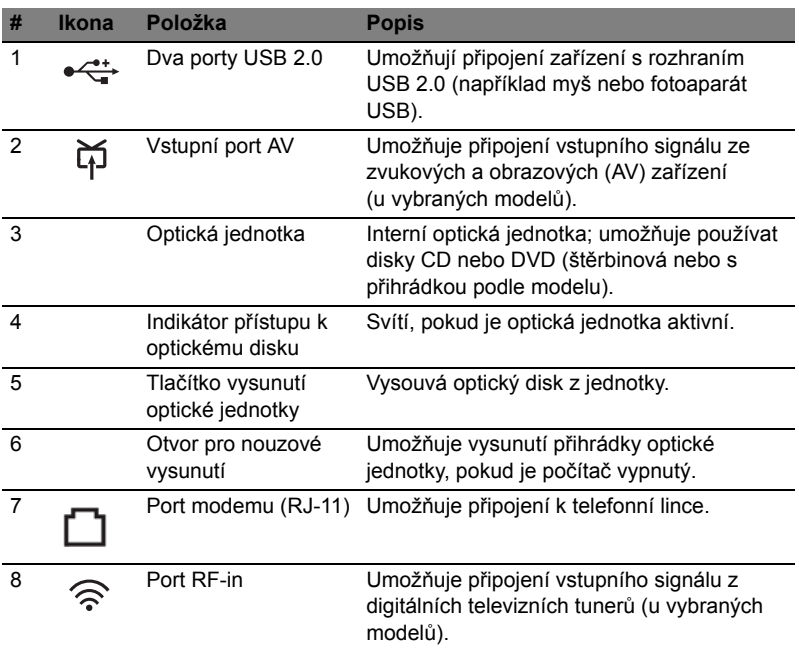

## Pohled zezadu

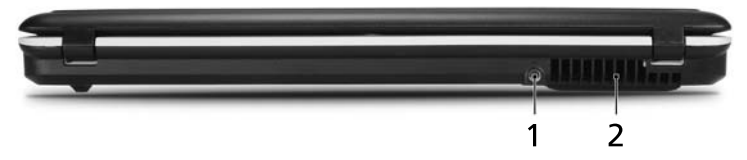

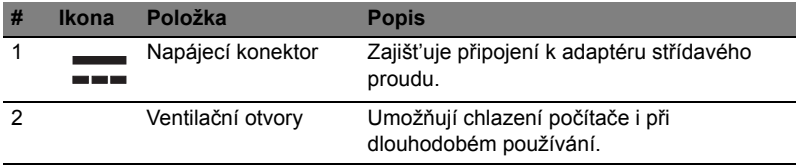

## Pohled zespodu

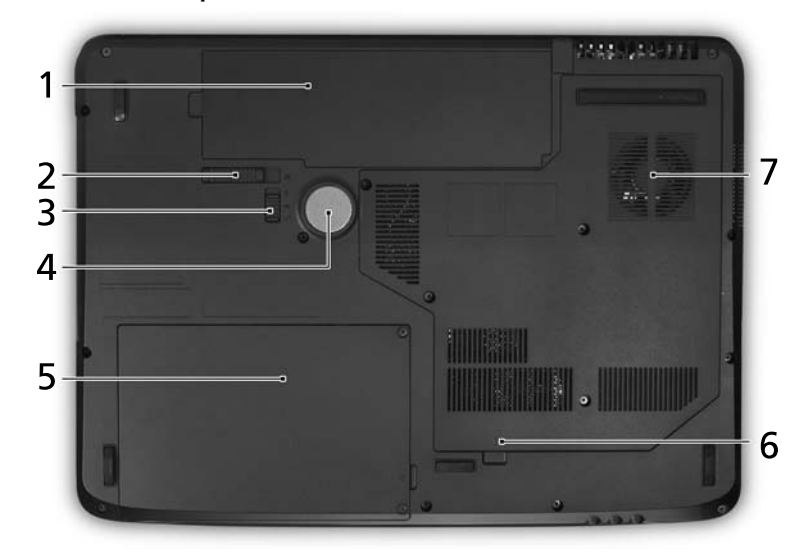

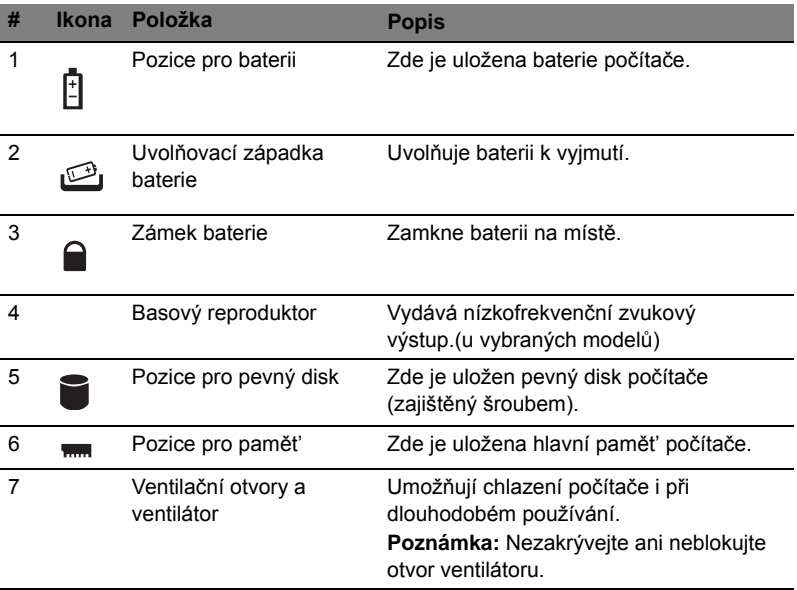

# Specifikace

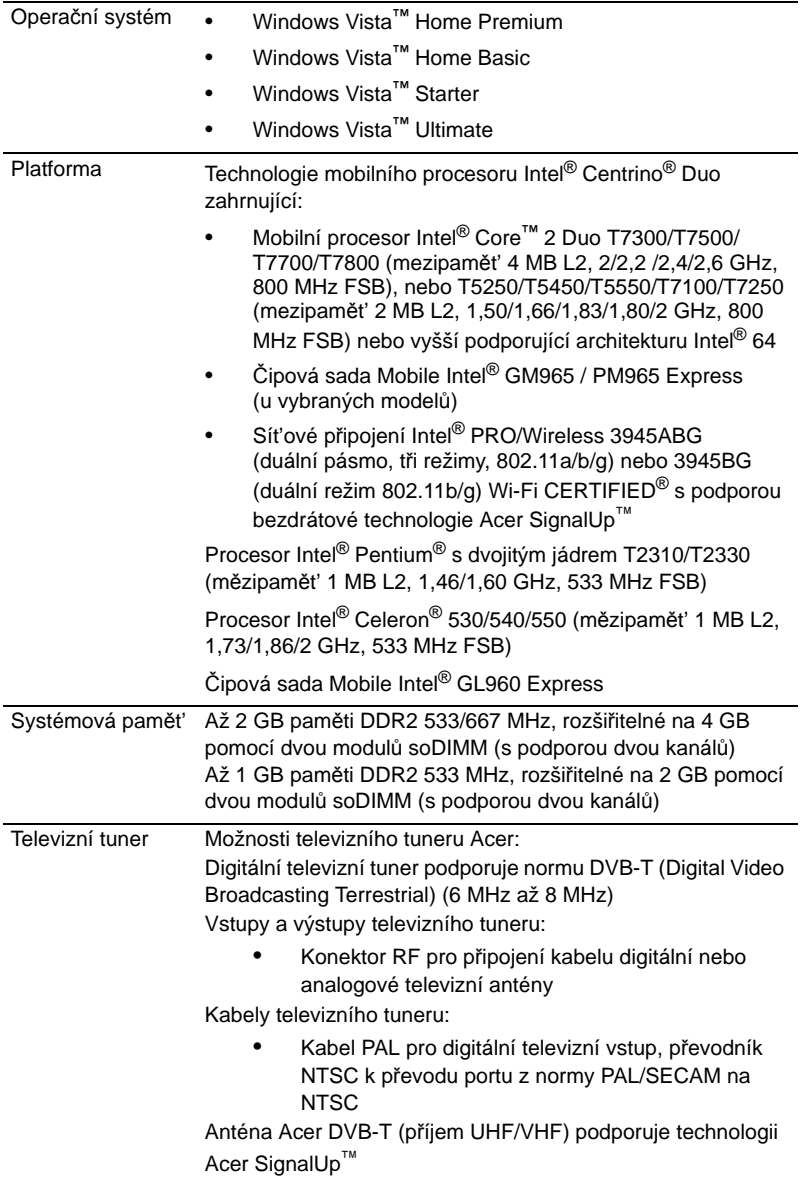

Čeština

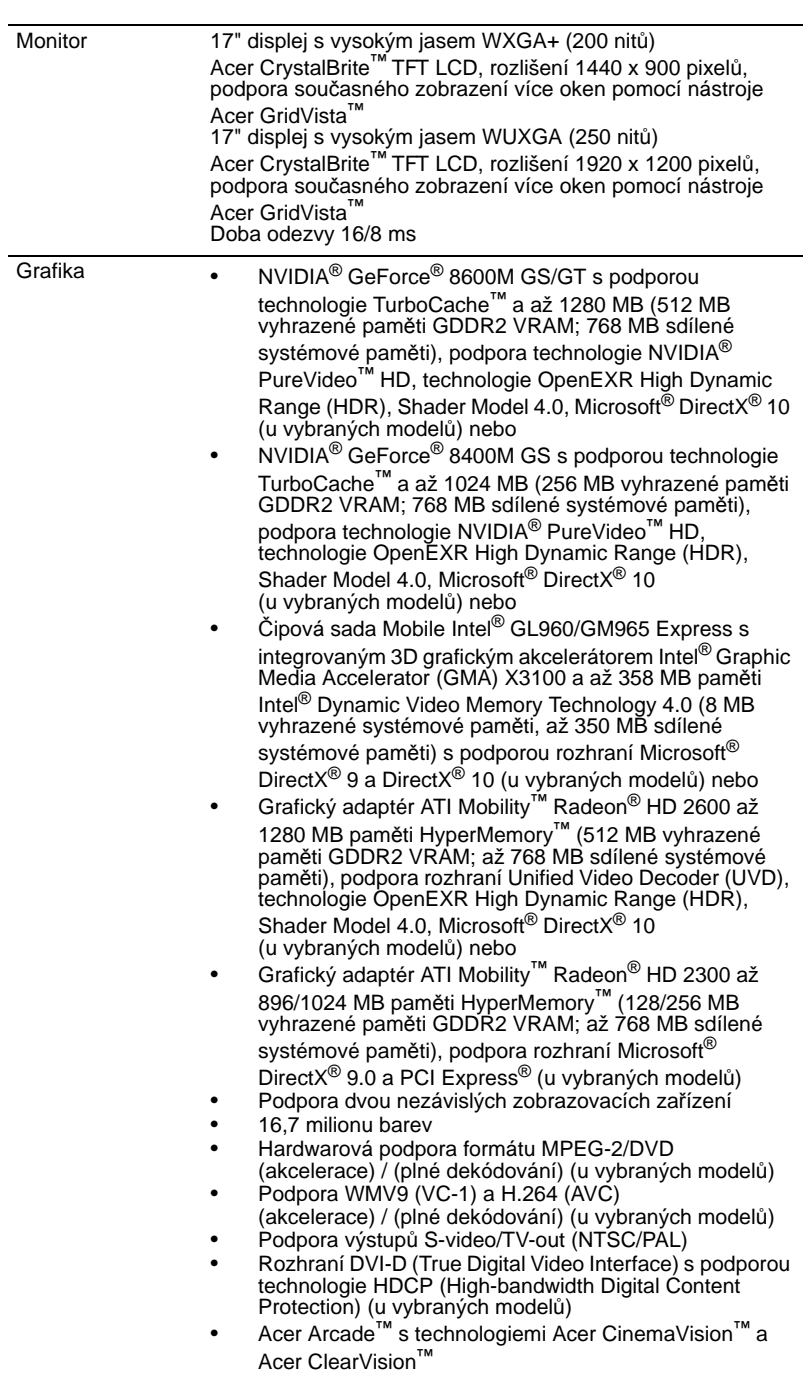

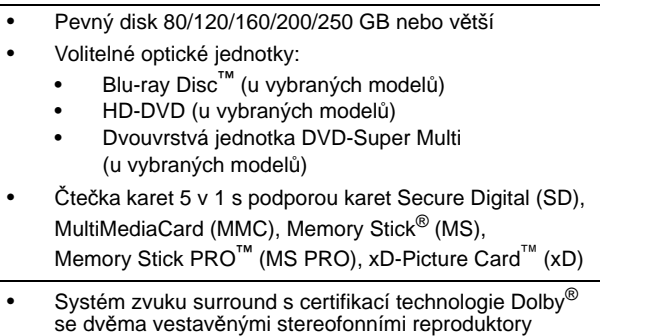

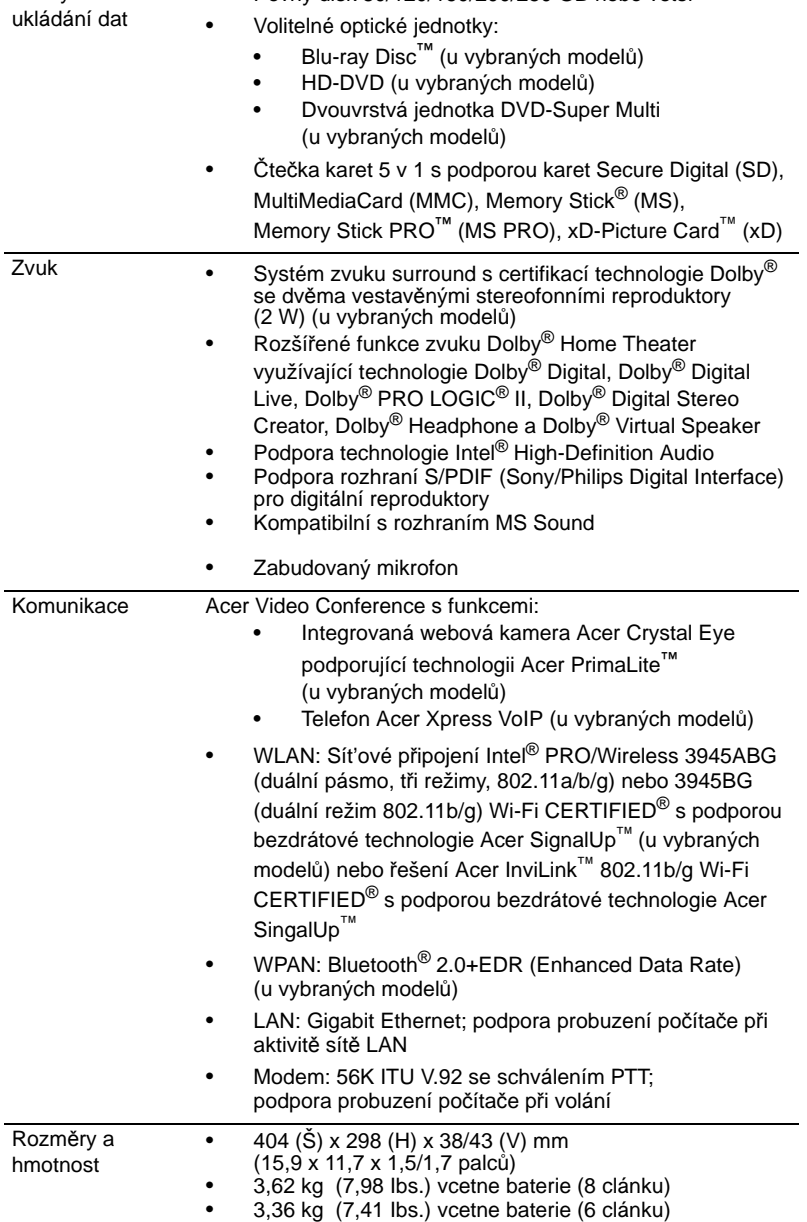

Podsystém

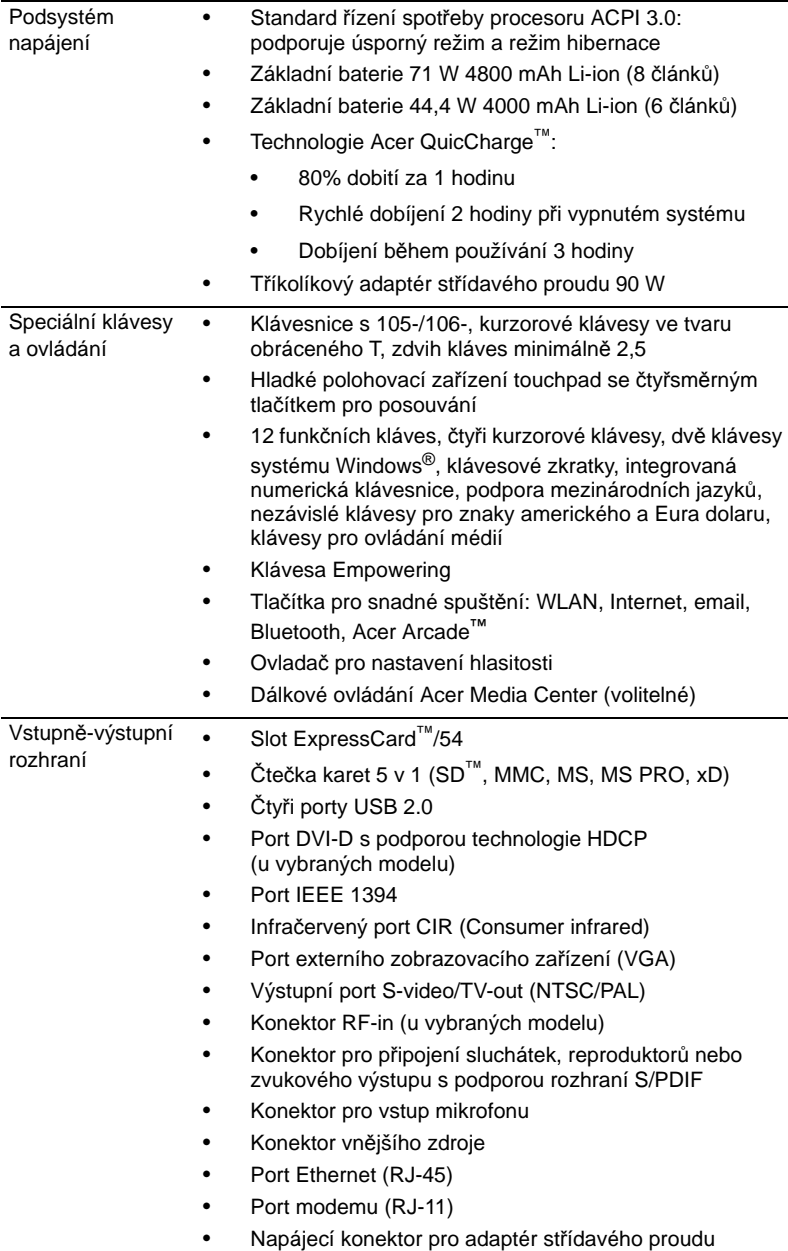

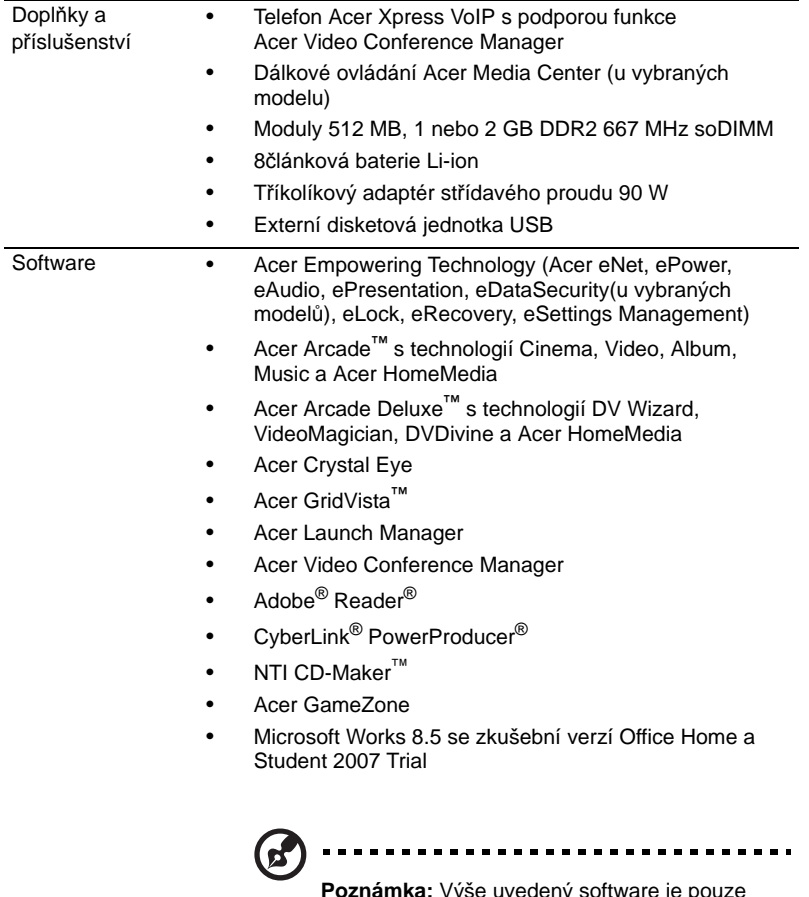

**Poznámka:** Výše uvedený software je pouze referenční. Přesná konfigurace počítače závisí na zakoupeném modelu.

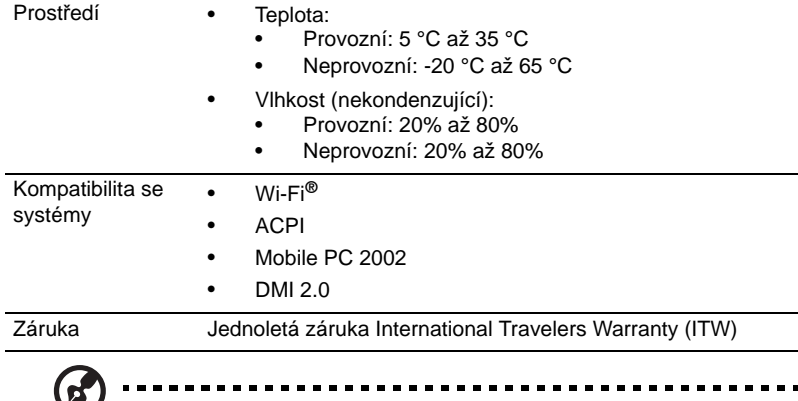

**Poznámka:** Výše uvedená specifikace je pouze referenční. Přesná konfigurace počítače závisí na zakoupeném modelu.

## Indikátory

Počítač je vybaven několika zřetelnými stavovými indikátory:

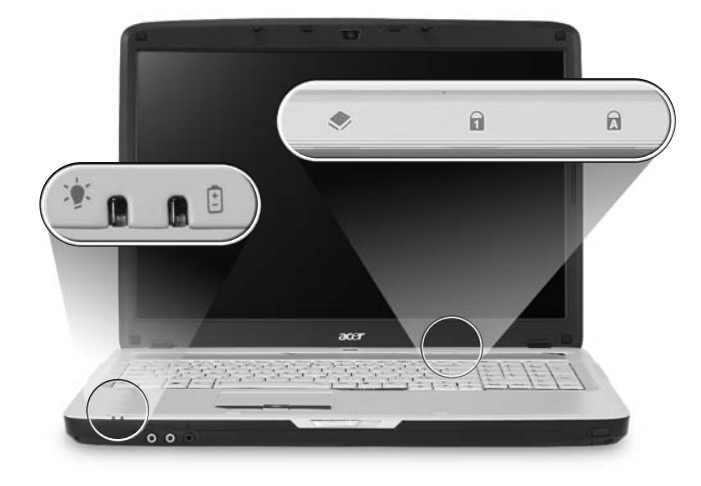

Stavové indikátory na předním panelu jsou viditelné i po zavření víka počítače.

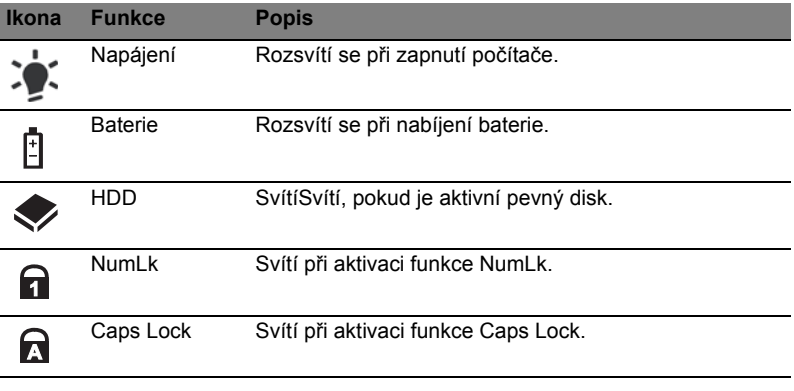

 $\mathbf{E}$ 

- ------ $\blacksquare$
- **1. Nabíjení:** Při nabíjení baterie svítí indikátor jantarově.
- **2. Plné nabití:** V režimu napájení ze sítě svítí indikátor zeleně.

## <span id="page-47-0"></span>Tlačítka pro snadné spuštění

Vedle klávesnice jsou umístěna aplikační tlačítka. Tato tlačítka se nazývají tlačítka pro snadné spuštění. Slouží ke spouštění následujících aplikací: tlačítko Empowering Key, WLAN, Internet, E-mail, Bluetooth,TV (volitelné) a Acer Arcade.

Stisknutím tlačítka <  $\curvearrowright$  > spustíte nástroj Acer Empowering Technology. Viz také **["Acer Empowering Technology" na stran](#page-20-0)ě 1**. Tlačítka Pošta a Webový prohlížeč jsou výchozími tlačítky pro e-mailového klienta a internetový prohlížeč, ale uživatel může toto nastavení změnit. Nastavení pošty, webového prohlížeče a programovatelných kláves se provádí spuštěním aplikace Acer Launch Manager. Viz **["Launch Manager" na stran](#page-61-0)ě 42**.

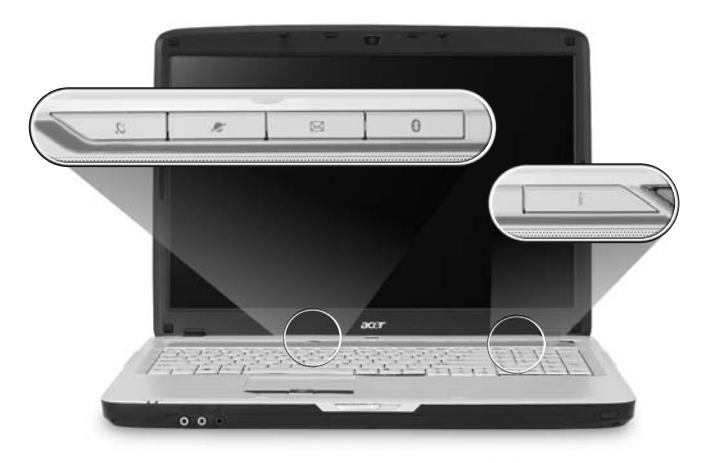

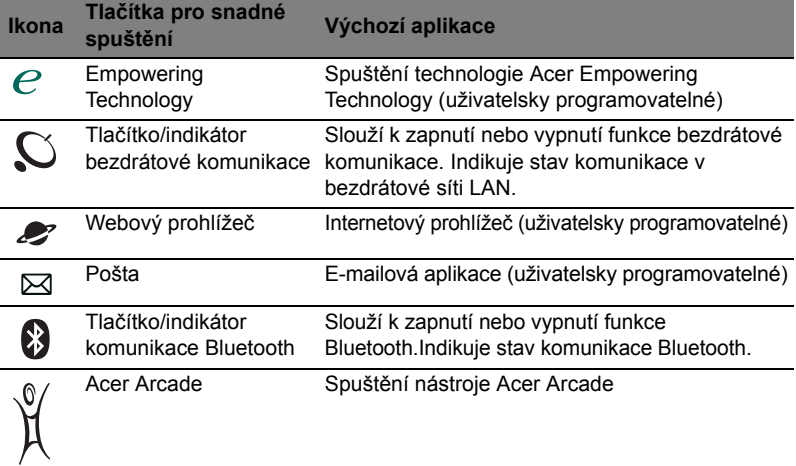

## Zařízení touchpad

Zabudovaná dotyková podložka touchpad je ukazovací zařízení, jehož povrch je citlivý na pohyb. To znamená, že pohybem prstu po zařízení touchpad lze pohybovat kurzorem na obrazovce. Středové umístění na podložce ruky poskytuje optimální komfort a podporu.

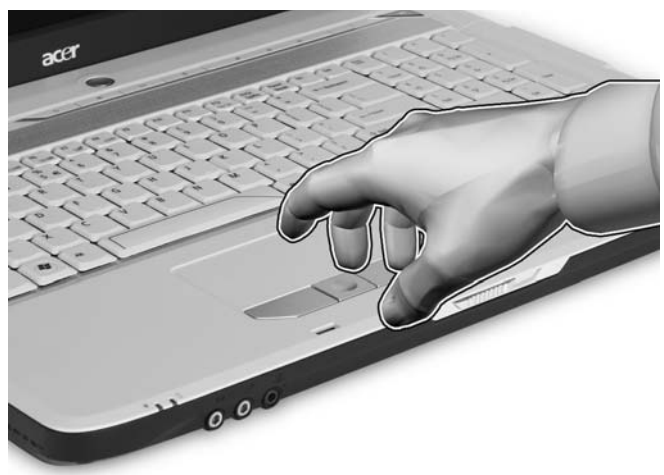

### Základy používání zařízení touchpad

Zařízení touchpad lze používat následujícím způsobem:

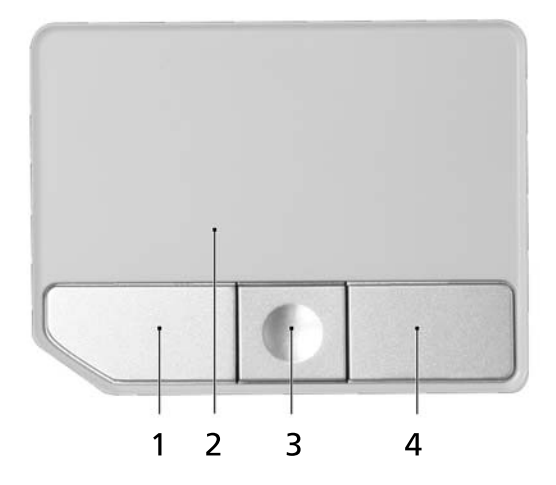

- **•** Pohybem prstu po zařízení touchpad **(2)** lze pohybovat kurzorem na obrazovce.
- **•** Chcete-li provést výběr nebo použít funkce, stiskněte levé **(1)** nebo pravé **(4)** tlačítko pod zařízením touchpad. Tato dvě tlačítka jsou podobná levému a pravému tlačítku myši. Klepnutí na zařízení touchpad je totéž jako stisknutí levého tlačítka.
- **•** Pomocí čtyřsměrného tlačítka posuvu **(3)** můžete posouvat stránku nahoru, dolů, doleva či doprava. Toto tlačítko má stejnou funkci jako stisknutí kurzoru na pravém posuvníku aplikací systému Windows.

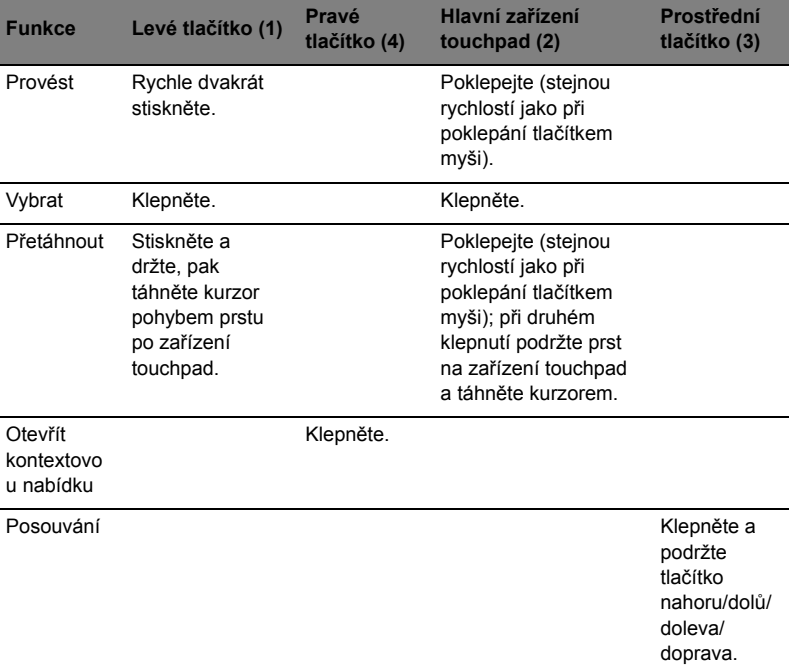

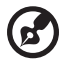

**Poznámka:** Zařízení touchpad se dotýkejte čistými a suchými prsty a také zařízení udržujte v suchu a čistotě. Zařízení touchpad je citlivé na pohyb prstu; čím jemněji se plochy dotýkáte, tím lépe reaguje. Silným klepáním nelze zvýšit citlivost zařízení.

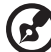

**Poznámka:** Ve výchozím nastavení je povoleno svislé i vodorovné posouvání pomocí zařízení touchpad. Tuto funkci lze zakázat v ovládacím panelu Myš systému Windows.

## Používání klávesnice

Klávesnice obsahuje klávesy běžné velikosti a integrovanou numerickou klávesnici, samostatné kurzorové klávesy, zámky, klávesy systému Windows, funkční a speciální klávesy.

### Zámky klávesnice a integrovaná numerická klávesnice

Klávesnice je vybavena třemi zámkovými klávesami, které je možné přepínat.

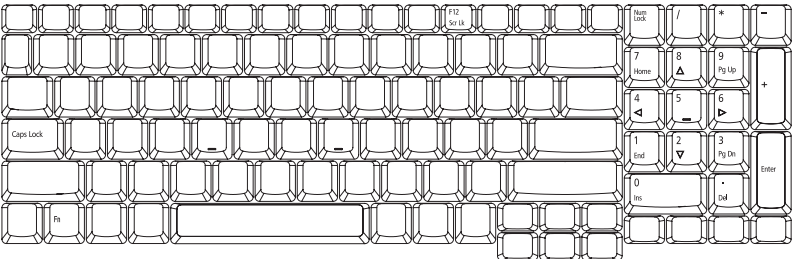

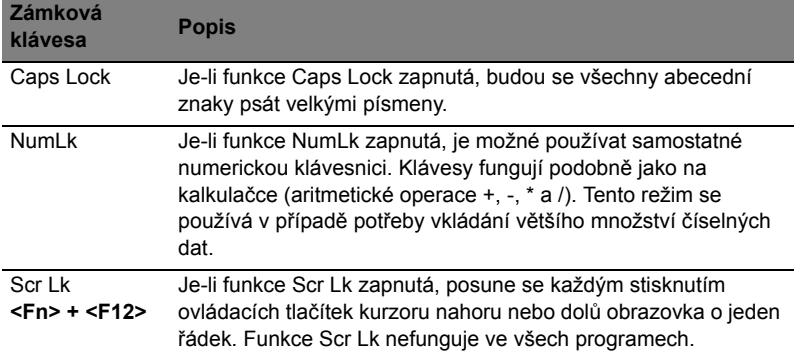

## Klávesy systému Windows

Klávesnice obsahuje dvě klávesy, které slouží k provádění specifických funkcí v systému Windows.

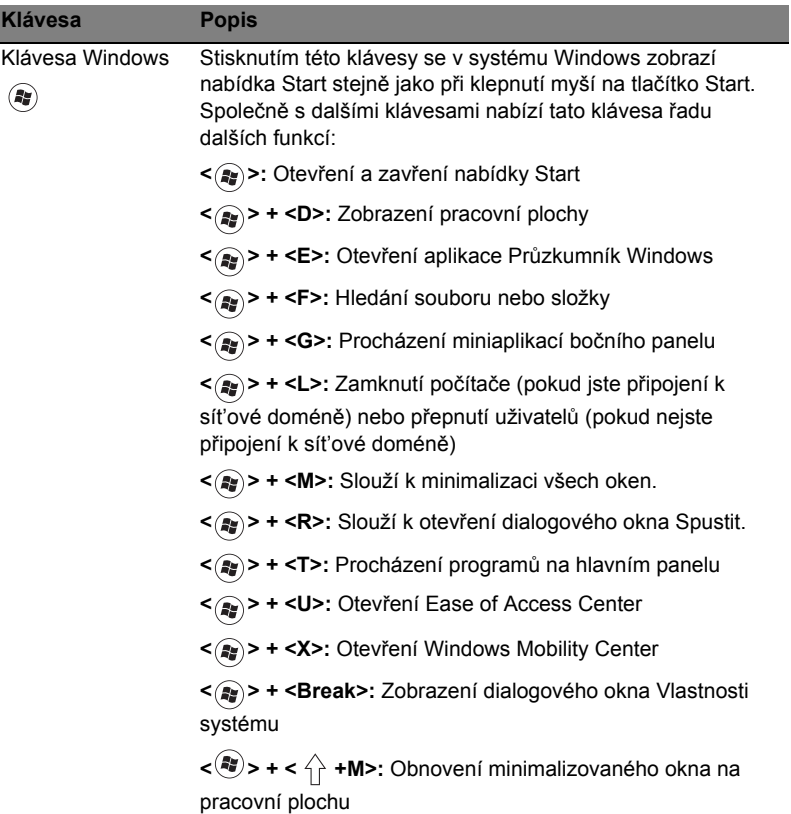

#### **Klávesa Popis**

<(a) > + < k > Procházení programů na hlavním panelu pomocí funkce Windows Flip 3-D

**< > + <Mezerník>:** Přenesení všech miniaplikací dopředu a výběr bočního panelu systému Windows

**<Ctrl> + < > + <F>:** Hledání počítačů (pokud pracujete v síti)

**<Ctrl> + < > + < >:** Klávesy se šipkami slouží

k procházení programů na hlavním panelu pomocí funkce Windows Flip 3-D

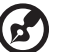

. . . . . . .

**Poznámka:** Podle toho, jakou verzi systému Windows Vista používáte, nemusí některé klávesové zkratky pracovat tak, jak bylo popsáno.

Klávesa aplikace Stisknutím této klávesy se otevře místní nabídka v aplikaci stejně jako při klepnutí na pravé tlačítko myši.

### Klávesové zkratky

Tento počítač využívá klávesové zkratky nebo kombinace kláves ke zpřístupnění většiny ovládacích prvků počítače, jako je jas zobrazení nebo nástroj BIOS.

Klávesovou zkratku aktivujete stisknutím a podržením klávesy **<Fn>** dříve, než stisknete druhou klávesu této kombinace.

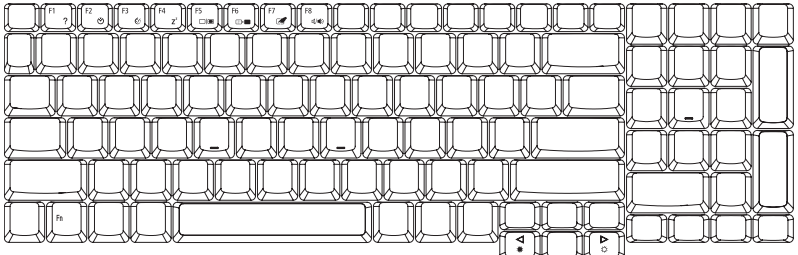

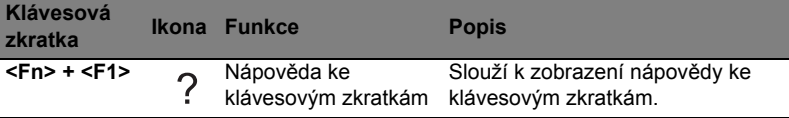

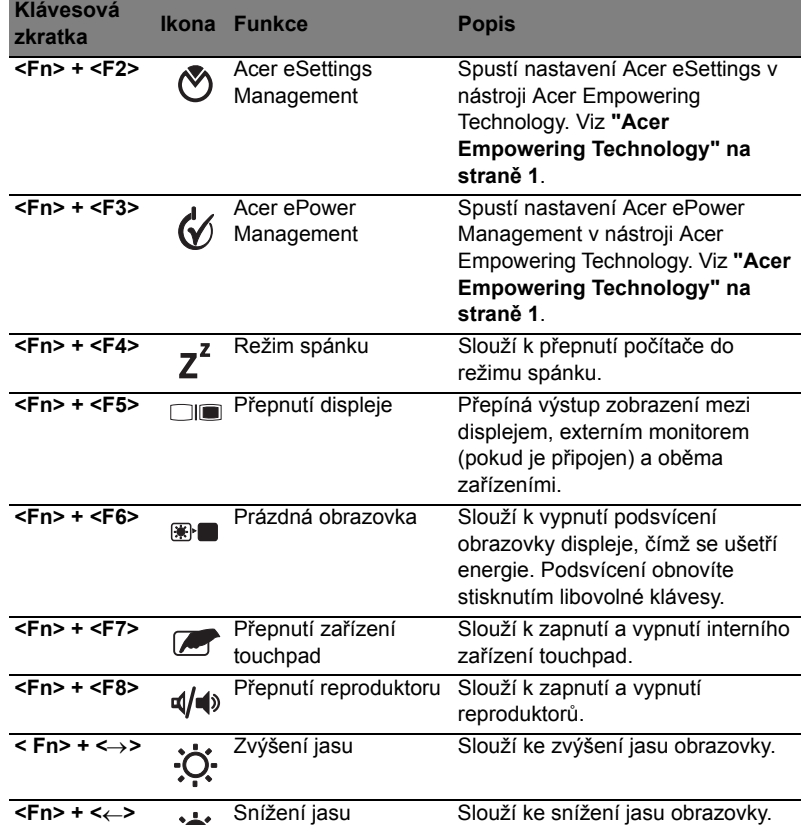

## Speciální klávesy

Znak eura a amerického dolaru můžete nalézt ve střední horní části nebo pravé dolní části klávesnice.

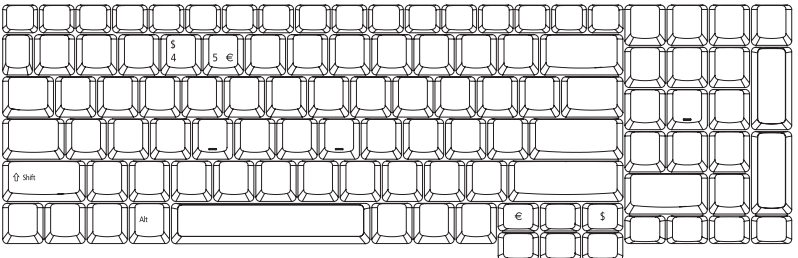

#### Symbol eura

- 1 Spust'te textový editor.
- 2 Stiskněte buď přímo klávesu < € > v pravé dolní části klávesnice, nebo podržte klávesu **<Alt Gr>** a stiskněte klávesu **<5>** v horní střední části klávesnice.

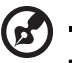

.................................

**Poznámka:** Některé typy písem a programy symbol eura nepodporují. Více informací naleznete na adrese **[www.microsoft.com/typography/faq/faq12.htm](http://www.microsoft.com/typography/faq/faq12.htm)**.

#### Znak amerického dolaru

- 1 Spust'te textový editor.
- 2 Stiskněte buď přímo klávesu <  $\oint$  > v pravé dolní části klávesnice, nebo podržte klávesu **< >** a stiskněte klávesu **<4>** v horní střední části klávesnice.

**Poznámka:** Tato funkce se liší podle nastavení jazyka.

## Vysunutí přihrádky optické jednotky (CD nebo DVD)

Chcete-li vysunout přihrádku optické jednotky, jestliže je počítač zapnutý, stiskněte tlačítko vysunutí jednotky.

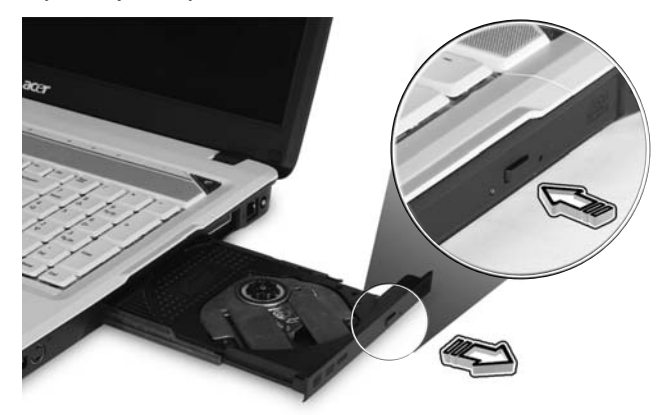

Pokud je napájení vypnuto, můžete přihrádku disku vysunout pomocí otvoru pro nouzové vysunutí.

## Používání bezpečnostního zámku počítače

Součástí notebooku je otvor pro bezpečnostní zámek kompatibilní se standardem Kensington.

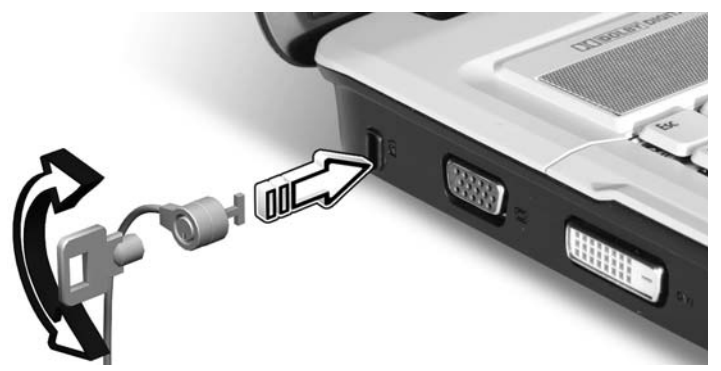

Připevněte bezpečnostní kabel k nehybnému předmětu, například ke stolu nebo rukojeti uzamčené zásuvky. Vložte zámek do drážky a otočením klíče zámek zamkněte. K dispozici jsou rovněž modely bez klíče.

## Zvuk

Počítač obsahuje 32bitový zvukový adaptér High-Definition Audio a systém zvuku surround s certifikací technologie Dolby® se dvěma vestavěnými stereofonními reproduktory.

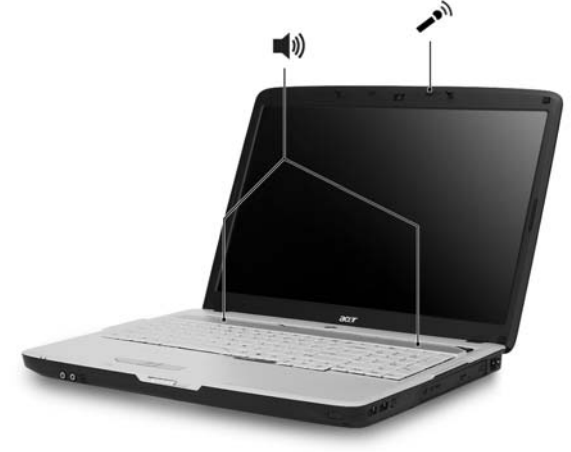

### Nastavení hlasitosti

Nastavení hlasitosti v počítači se provádí otáčením kolečkem s neomezeným pohybem pro nastavení hlasitosti na předním panelu.

### Použití funkce Dolby Home Theater pro zvuk surround/vícekanálový zvuk

Notebook Acer nabízí rozšířené funkce zvuku Dolby® Home Theater využívající technologie Dolby<sup>®</sup> PRO LOGIC II, Dolby<sup>®</sup> Digital Live, Dolby<sup>®</sup> Headphone, Dolby<sup>®</sup> Virtual Speaker, které poskytují vysoce kvalitní zážitek z filmů, her a hudby s digitálním zvukem typu surround v realistickém prostředí vícekanálového zvuku.

#### Dolby Pro Logic II

Funkce Dolby Pro Logic II převádí libovolný stereofonní signál na pětikanálový zvuk typu surround v plném rozsahu.

#### Dolby Digital Live

Funkce Dolby Digital Live se používá v počítačích a videoherních aplikacích pro konzole; převádí libovolný stereofonní nebo vícekanálový zvukový signál do formátu Dolby Digital a nabízí tak dramatický zážitek ze zvuku v reálném čase a jednoduché připojení (jedna zástrčka) k přijímači A/V pro přehrávání.

#### Dolby Headphone

Funkce Dolby Headphone nabízí realistický zvuk surround pro libovolná sluchátka. Dokonalý nástroj pro noční poslech.

#### Dolby Virtual Speaker

Obklopí vás zvukem, ne reproduktory. Funkce Dolby Virtual Speaker nabízí zvuk surround 5.1 z pouhých dvou reproduktorů.

### Nastavení digitálního výstupu přehrávání

Chcete-li nastavit zvuk surround, vyberte možnost **Zařízení pro přehrávání** klepnutím pravým tlačítkem na ikonu **Směšovač** hlasitosti na hlavním panelu systému Windows.

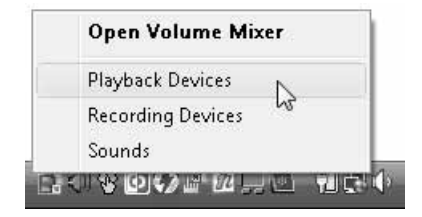

Otevře se okno Zařízení pro přehrávání. Obrazovka obsahuje tři karty: **Přehrávání**, **Záznam** a **Zvuky**. Chcete-li nastavit digitální výstup, klepněte na kartu **Přehrávání**, vyberte možnost **Realtek Digital Output** a klepněte na položku **Nastavit výchozí**.

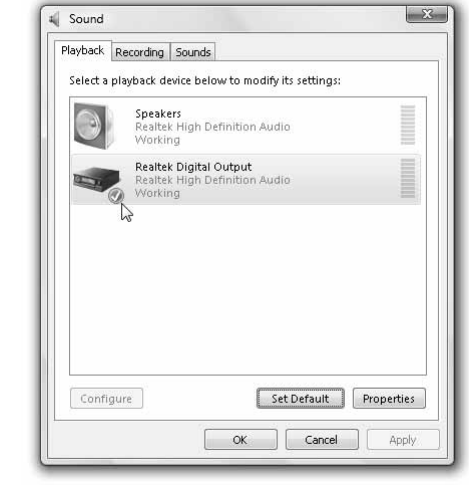

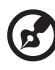

................................. . . . .

Chcete-li si užít prostředí vícekanálového zvuku při sledování filmů, hraní her a poslechu hudby, přečtěte si informace o nástroji Acer eAudio Management.

## Použití systémových nástrojů

Acer GridVista (kompatibilnís duálním zobrazením)

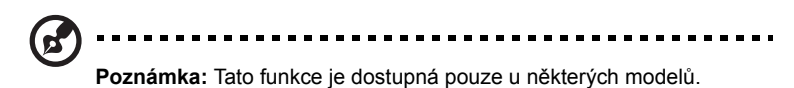

Chcete-li povolit funkci notebooku zobrazení na dvou obrazovkách, nejprve zkontrolujte, zda je druhá obrazovka připojená, pak v Ovládacích panelech nebo klepnutím pravým tlačítkem myši na Plochu systému Windows a výběrem položky **Přizpůsobit** otevřete okno vlastností Nastavení zobrazení. V dialogovém okně vyberte druhý monitor **(2)** a pak zaškrtněte políčko **Rozšířit plochu i na tento monitor**. Na závěr použijte nové nastavení klepnutím na tlačítko **Použít** a dokončete proces klepnutím na tlačítko **OK**.

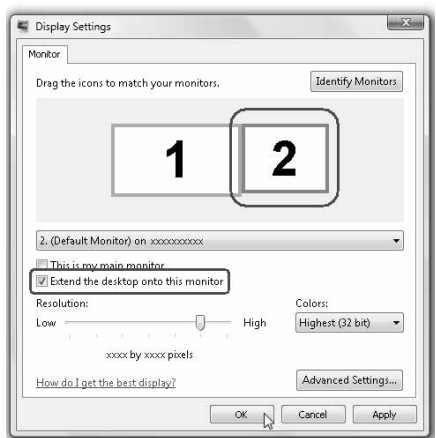

Nástroj Acer GridVista nabízí čtyři předdefinovaná nastavení zobrazení, takže lze prohlížet více oken na téže obrazovce. Chcete-li tuto funkci vyvolat, stiskněte tlačítko **Start**, klepněte na položku **Všechny programy** a potom na položku **Acer GridVista**. Můžete zvolit některé z následujících čtyř nastavení zobrazení:

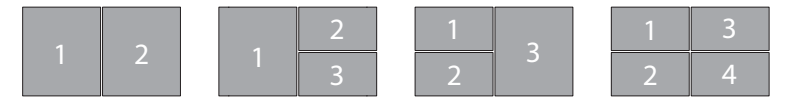

Double (Dvojité – svislé), Triple (Trojité – hlavní nalevo), Triple (Trojité – hlavní napravo) nebo Quad (Čtyřnásobné)

Nástroj Acer GridVista je kompatibilní s duálním zobrazením a umožňuje nezávisle rozdělit dva displeje.

Čeština

Nastavení nástroje Acer GridVista je snadné:

- 1 Spust'te nástroj Acer GridVista a vyberte na hlavním panelu požadovanou konfiguraci obrazovky pro každý displej.
- 2 Přetáhněte každé okno do příslušné mřížky.
- 3 Vychutnejte si pohodlí přehledně uspořádané pracovní plochy.

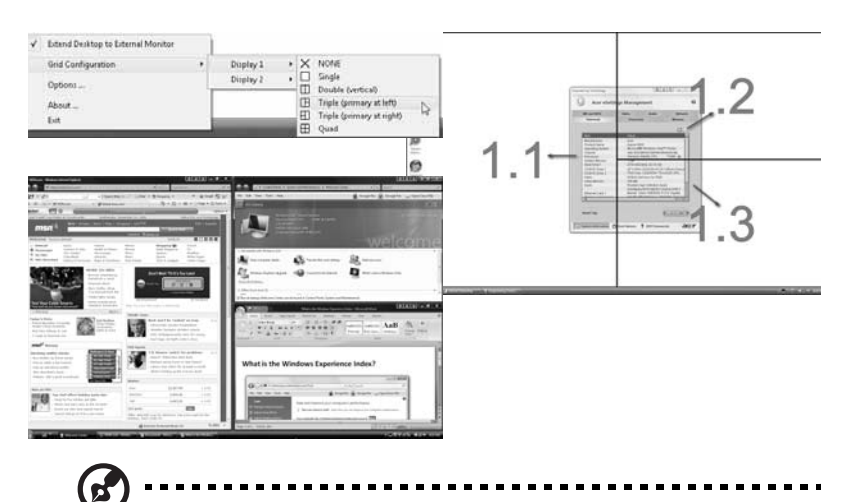

**Poznámka:** Ověřte, zda je rozlišení druhého monitoru nastaveno na hodnotu doporučenou výrobcem.

### <span id="page-61-0"></span>Launch Manager

42

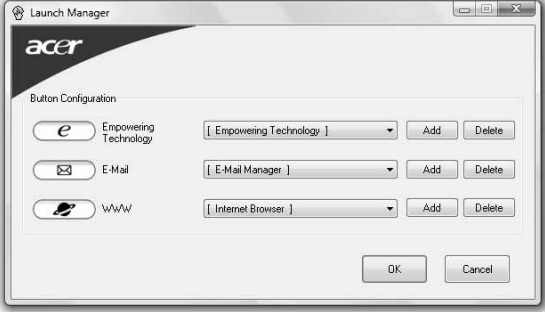

Nástroj Launch Manager umožňuje nastavit 4 tlačítka pro snadné spuštění, která se nacházejí nad klávesnicí. Umístění tlačítek pro snadné spuštění je znázorněno v části **"Tlač[ítka pro snadné spušt](#page-47-0)ění" na straně 28**.

Chcete-li zpřístupnit nástroj Launch Manager, klepněte na tlačítko **Start**, **Všechny programy**, a potom na ikonu **Launch Manager** k spuštění aplikace.

Čeština

## Časté otázky

V následujícím seznamu jsou uvedeny situace, ke kterým může dojít při používání počítače. Ke každé situaci jsou uvedena snadná řešení.

#### Po stisknutí tlačítka napájení se počítač nespustí ani nenastartuje.

Podívejte se na indikátor stavu napájení:

- **•** Pokud indikátor nesvítí, počítač není připojen k napájení. Zkontrolujte následující možnosti:
	- **•** Pokud používáte jako zdroj napájení baterii, je baterie pravděpodobně vybitá a nelze pomocí ní počítač napájet. Připojte adaptér střídavého proudu a dobijte baterii.
	- **•** Přesvědčte se, zda je adaptér střídavého proudu řádně zapojen do počítače a do zásuvky.
- **•** Pokud indikátor svítí, zkontrolujte následující možnosti:
	- **•** Je v externí disketové jednotce s rozhraním USB vložena jiná než spouštěcí (systémová) disketa? Vyjměte ji nebo nahraďte systémovou disketou a stisknutím kláves **<Ctrl> + <Alt> + <Del>** restartujte počítač.

#### Na obrazovce nejsou zobrazeny žádné položky.

Systém řízení spotřeby počítače automaticky vypíná obrazovku za účelem úspory energie. Zobrazení obnovíte stisknutím libovolné klávesy.

Pokud zobrazení nelze obnovit stisknutím libovolné klávesy, může to být způsobeno třemi příčinami:

- **•** Pravděpodobně je nastavena příliš nízká úroveň jasu. Zvyšte úroveň jasu stisknutím kláves **<Fn> + <**→**>**.
- **•** Jako zobrazovací zařízení je pravděpodobně nastaven externí monitor. Stisknutím klávesové zkratky pro přepnutí zobrazení **<Fn> + <F5>** přepněte zobrazení zpět na počítač.
- **•** Pokud svítí indikátor režimu spánku, počítač se nachází v režimu spánku. Aktivujte počítač stisknutím a uvolněním tlačítka napájení.

#### Z počítače není slyšet žádný zvuk.

Zkontrolujte následující možnosti:

- **•** Pravděpodobně je ztlumená hlasitost. Podívejte se na hlavním panelu systému Windows na ikonu Hlasitost. Pokud je ikona přeškrtnutá, klepněte na ni a zrušte zaškrtnutí políčka **Ztlumit vše**.
- **•** Pravděpodobně je nastavena příliš nízká úroveň hlasitosti. Podívejte se na hlavním panelu systému Windows na ikonu Hlasitost. Hlasitost můžete také nastavit pomocí kolečka s neomezeným pohybem pro nastavení hlasitosti. Další informace jsou uvedeny v části **["Pohled zleva" na stran](#page-37-0)ě 18** .

**•** Pokud jsou k výstupnímu portu na předním panelu počítače připojena sluchátka, náhlavní sluchátka nebo externí reproduktory, interní reproduktory budou automaticky vypnuty.

#### Chci vysunout přihrádku optické jednotky bez zapínání napájení.

Optická jednotka je vybavena otvorem pro mechanické otevření. Stačí vložit hrot pera nebo kancelářskou sponku a zatlačit a přihrádka se vysune. (Pokud je optická jednotka počítače typu slot-load, není vybavena otvorem pro nouzové vysunutí.)

#### Klávesnice nereaguje.

Zkuste připojit externí klávesnici k portu USB počítače. Pokud funguje, obrat'te se na prodejce nebo autorizované servisní středisko, protože může být uvolněn kabel interní klávesnice.

#### Tiskárna nefunguje.

Zkontrolujte následující možnosti:

- **•** Zkontrolujte, zda je tiskárna připojena do elektrické zásuvky a je zapnutá.
- **•** Ověřte, zda je kabel tiskárny pevně připojen k paralelnímu portu nebo portu USB počítače a příslušnému portu na tiskárně.

#### Chci nastavit umístění k používání interního modemu.

Abyste mohli správně používat komunikační program, musíte si nastavit svou polohu:

- 1 Klepněte na tlačítko **Start**, **Ovládací panely**.
- 2 Poklepejte na ikonu **Možnosti telefonu a modemu**.
- 3 Zadejte své umístění.

Další informace naleznete v příručce k systému Windows.

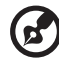

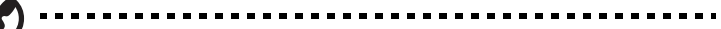

**Poznámka:** Při prvním spuštění notebooku můžete přeskočit nastavení připojení k Internetu, protože nijak neovlivní celkovou instalaci operačního systému. Po dokončení instalace operačního systému můžete pokračovat nastavením připojení k Internetu.

Chci obnovit původní nastavení počítače bez disků CD pro obnovení.

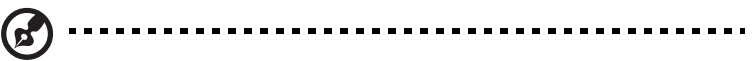

**Poznámka:** Jestliže používáte vícejazyčnou verzi systému, bude při dalších operacích obnovení k dispozici pouze operační systém a jazyk, který zvolíte při prvním zapnutí systému.

Zotavení systému vám pomůže obnovit disk C: s původním softwarem, který byl nainstalován v okamžiku zakoupení notebooku. Disk C: obnovíte následujícím postupem. (Disk C: bude přeformátován a všechna data smazána.) Před použitím této možnosti je velmi důležité vytvořit zálohu všech datových souborů.

Před provedením obnovy systému zkontrolujte nastavení systému BIOS.

- 1 Ověřte, zda je povolena funkce **Acer disk-to-disk recovery**.
- 2 Ověřte, že položka **D2D Recovery** v nabídce **Main** je nastavena na hodnotu **Enabled**.
- 3 Ukončete nástroj BIOS a uložte provedené změny. Systém se restartuje.

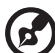

**Poznámka:** Nástroj BIOS aktivujte stisknutím klávesy **<F2>** během testu POST.

Zahájení procesu obnovení:

- 1 Restartujte počítač.
- 2 V okamžiku, kdy je zobrazeno logo Acer, aktivujte proces zotavení současným stisknutím kláves **<Alt> + <F10>**.
- 3 Proveďte obnovení systému podle pokynů na obrazovce.

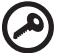

**Důležité!** Tato funkce zabírá 10 GB místa ve skrytém oddílu na pevném disku.

### Vyžádání služby

### Mezinárodní záruka pro cestovatele (International Travelers Warranty; ITW)

Váš počítač je pokryt mezinárodní zárukou pro cestovatele (ITW), která vám poskytne bezpečí a volnou mysl při cestování. Naše celosvětová sít' servisních středisek vám podá pomocnou ruku.

Spolu s počítačem je dodáván pas ITW. Tento pas obsahuje vše, co potřebujete vědět o programu ITW. Tato praktická příručka rovněž obsahuje seznam dostupných autorizovaných středisek. Pečlivě si tento pas přečtěte.

Vždy mějte svůj pas ITW po ruce, zejména na cestách, protože budete získávat výhody od našich středisek podpory. Do kapsy na přední straně obalu pasu ITW umístěte doklad o koupi.

V případě, že se v zemi vašeho pobytu nenachází autorizované servisní středisko ITW společnosti Acer, můžete se stále obrátit na naše střediska po celém světě. Prosím konzultujte adresu **<http://global.acer.com>**.

### Než zavoláte

Voláte-li službu online společnosti Acer, připravte si následující informace a buďte u svého počítače. S vaší podporou můžeme zkrátit trvání hovoru a efektivně vyřešit váš problém. Pokud se na displeji počítače zobrazují chybové zprávy nebo se ozývá pípání, zapište si zprávy tak, jak se objevují na displeji (nebo zapište počet a pořadí pípání).

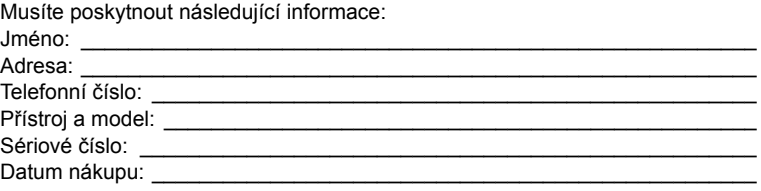

## Jednotka bateriových zdrojů

Počítač využívá baterii zajišt'ující dlouhou dobu provozu mezi nabíjením.

### Vlastnosti jednotky bateriových zdrojů

Jednotka bateriových zdrojů má tyto vlastnosti:

- Je vyrobena podle současných standardních technologií.
- Signalizuje vybití.

Baterie se nabíjí vždy, když je počítač připojen k síti prostřednictvím sít'ového adaptéru.Tento počítač podporuje dobíjení za provozu a umožňuje uživateli dobíjet baterii bez přerušení práce s počítačem. U vypnutého počítače je ovšem dobíjení podstatně rychlejší.

Baterie je výhodná při cestování nebo při výpadku elektrické energie. Doporučujeme mít k dispozici jednu zcela dobitou jednotku bateriových zdrojů jako zálohu. Podrobnosti o objednání náhradní jednotky bateriových zdrojů získáte u prodejce.

### Prodloužení životnosti baterie

Jako všechny ostatní baterie se rovněž baterie v tomto počítači po určité době znehodnotí. Znamená to, že výkon baterie se časem a používáním snižuje. Chcete-li prodloužit životnost baterie, dodržujte následující doporučení.

### Příprava nové jednotky bateriových zdrojů

Před prvním použitím nové jednotky bateriových zdrojů je třeba provést následující postup přípravy:

- 1 Vložte do počítače novou baterii. Nezapínejte počítač.
- 2 Připojte adaptér střídavého proudu a baterii zcela dobijte.
- 3 Odpojte adaptér střídavého proudu.
- 4 Zapněte počítač a používejte napájení z baterie.
- 5 Baterii zcela vybijte, dokud počítač nezačne signalizovat vybití baterie.
- 6 Znovu připojte adaptér střídavého proudu a baterii zcela dobijte.

Tímto postupem baterii třikrát vybijte a dobijte.

Tuto přípravu provádějte u všech nových baterií nebo u baterie, která nebyla delší dobu používána. Před uložením počítače na dobu delší, než dva týdny, doporučujeme vyjmout jednotku bateriových zdrojů z počítače.

### **Upozornění: Nevystavujte jednotku bateriových zdrojů teplotám pod 0°C (32°F) nebo nad 45°C (113°F). Extrémní teploty mohou mít na jednotku bateriových zdrojů negativní vliv.**

Při dodržení pokynů pro přípravu bude možné baterii dobít na maximální kapacitu. Při nedodržení těchto pokynů nebude možné baterii dobít na maximální kapacitu a rovněž se tak zkracuje provozní životnost baterie.

Provozní životnost baterie mohou rovněž negativně ovlivnit následující způsoby používání:

- Trvalé napájení počítače s vloženou baterií střídavým proudem z elektrické zásuvky. Chcete-li počítač trvale napájet střídavým proudem, doporučujeme po úplném dobití baterii z počítače vyjmout.
- Zanedbání úplného opakovaného vybití a dobití baterie (viz výše).
- Časté používání čím častěji baterii používáte, tím se rychleji zkracuje provozní životnost. Životnost běžné počítačové baterie je přibližně 300 dobíjecích cyklů.

### Instalace a vyjmutí jednotky bateriových zdrojů

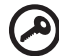

**Důležité!** Chcete-li počítač používat bez přerušení, připojte k počítači před vyjmutím baterie adaptér střídavého proudu. V ostatních případech nejprve vypněte počítač.

Instalace jednotky bateriových zdrojů:

- 1 Zorientujte baterii správným směrem pro vložení do otevřené pozice pro baterie. Konec s kontakty se vkládá napřed horní strana baterie musí směřovat nahoru.
- 2 Zasuňte baterii do pozice a lehce ji zatlačte, aby zaklapla na místo.

Vyjmutí jednotky bateriových zdrojů:

- 1 Přesunutím uvolňovací západky baterii uvolněte.
- 2 Vyjměte baterii z pozice.

### Dobíjení baterie

Před dobíjením zkontrolujte, zda je baterie správně nainstalována v pozici pro baterie. Připojte adaptér střídavého proudu k počítači a k elektrické zásuvce. Během dobíjení baterie je možné používat počítač s napájením střídavým proudem. U vypnutého počítače je ovšem dobíjení podstatně rychlejší.

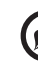

**Poznámka:** Na konci pracovního dne doporučujeme baterii dobít. Před cestováním lze nabíjením přes noc zajistit plné nabití baterie.

## Kontrola napájení z baterie

Měřič napájení (systém Windows) udává aktuální úroveň napájení z baterie. Chcete-li zjistit aktuální úroveň dobití baterie, umístěte kurzor nad ikonu baterie/napájení na hlavním panelu.

## Optimalizace životnosti baterie

Optimalizace životnosti baterie umožňuje maximálně využít provozních možností baterie, prodloužit cyklus dobíjení a zvýšit účinnost dobíjení. Doporučujeme dodržovat následující zásady:

- Zakupte jednu jednotku bateriových zdrojů navíc.
- K napájení počítače používejte co nejčastěji střídavý proud z elektrické zásuvky a šetřete baterii pro mobilní použití.
- Vyjměte nepoužívanou kartu PC, která neustále spotřebovává energii.
- Jednotku bateriových zdrojů uložte na chladném suchém místě. Doporučená teplota je 10°C až 30°C. Při vyšších teplotách dochází k rychlejšímu samovolnému vybití baterie.
- Nadměrné dobíjení zkracuje životnost baterie.
- Pečujte o adaptér střídavého napětí a o baterii.

### Upozornění na vybití baterie

Při napájení z baterie sledujte měřič napájení (systém Windows).

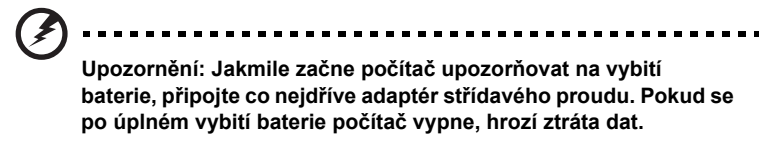

Když se zobrazí upozornění na vybití baterie, závisí doporučený postup na aktuální situaci uživatele:

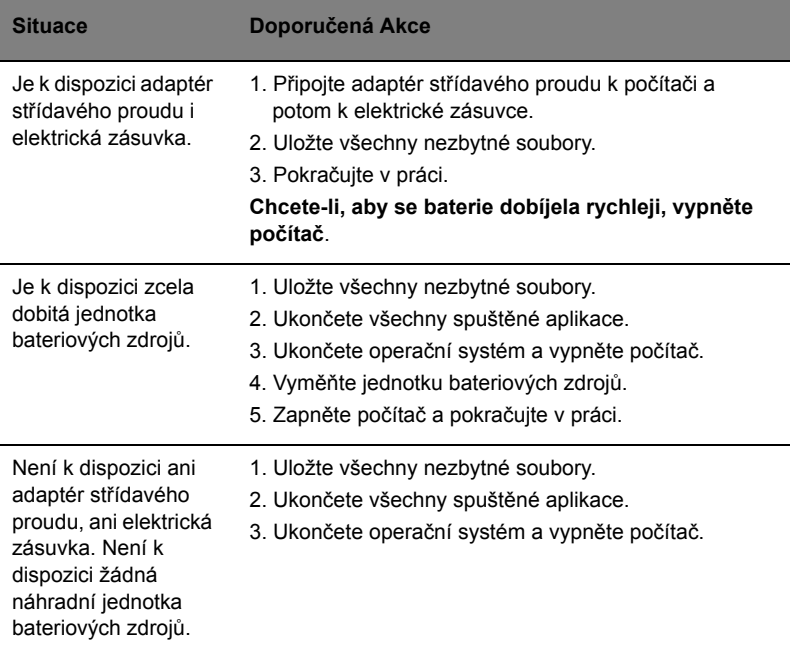

## Acer Arcade (u vybraných modelů)

Integrovaný přehrávač Acer Arcade umožňuje přehrávat hudbu, rádio zobrazovat fotografie a sledovat filmy na discích DVD a video. Lze jej ovládat pomocí polohovacího zařízení nebo dálkového ovladače. klepněte nebo vyberte tlačítko obsahu, stiskněte na domovské stránce Arcade tlačítko pro příslušný obsah (např. Music, Video atd.)

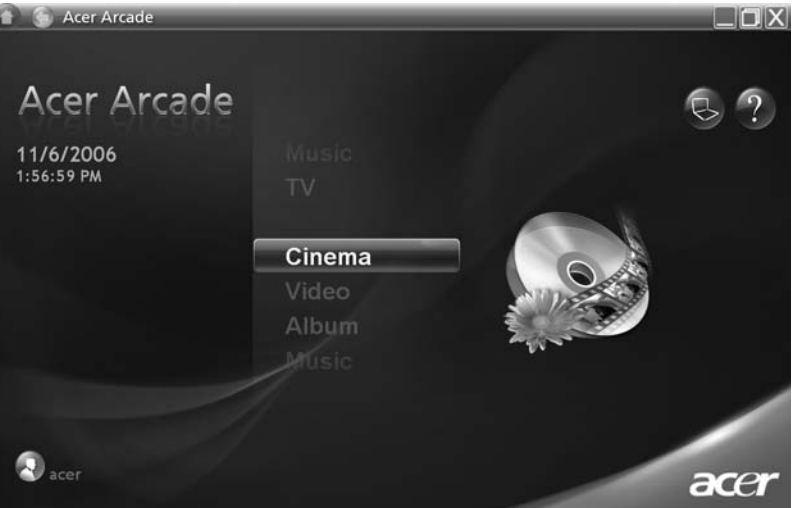

- **• Music** (Hudba) poslech hudebních souborů různých formátů
- **• TV** sledování programů digitálního nebo analogového televizního vysílání (u vybraných modelů)
- **• Cinema** (Film) sledování filmů na discích DVD nebo VCD
- **• Video** sledování nebo úpravy videoklipů
- **• Album** zobrazování fotografií uložených na pevném disku nebo na vyměnitelném médiu

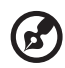

**Poznámka:** Během sledování videa, disků DVD nebo prezentací není k dispozici funkce spořiče obrazovky a režim snížené spotřeby.

Čeština
# Vyhledání a přehrávání obsahu

Klepnutím na tlačítko na domovské stránce Acer Arcade otevře odpovídající webové stránky. V levé části stránky obsahu jsou tlačítka a v pravé části oblast pro procházení obsahu. Pokud tlačítko zobrazuje jednu z více možností, jako například řazení, bude aktuální nastavení označeno jasně zbarvenou kuličkou.

Chcete-li vybrat některou část obsahu, klepněte na položku v oblasti obsahu. Pokud máte k dispozici více než jednu CD nebo DVD mechaniku, budou zobrazeny všechny. Fotografie a videa jsou zobrazeny jako soubory (s miniaturami) a jsou uspořádány do složek.

Chcete-li některou složku projít, klepnutím ji otevřete. Návrat do složky o jednu úroveň výše provedete klepnutím na tlačítko **Up one level** (O úroveň výš). Pokud velikost obsahu přesahuje jednu stránku, použijte k procházení stránek tlačítka vpravo dole.

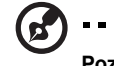

**Poznámka:** Podrobnější informace o funkcích softwaru Acer Arcade najdete v nápovědě k softwaru Arcade. Nápovědu lze zobrazit klepnutím

na tlačítko **Help** (Nápověda) **na hlavní stránce softwaru Arcade.** 

### Settings (nastavení)

Přehrávač Acer Arcade obsahuje funkce, které umožňují uživateli jemně doladit výkon přehrávače podle možností počítače a vlastních požadavků. Stránku Settings

(Nastavení) zobrazíte klepnutím na tuto ikonu | | která je umístěna v pravém horním rohu hlavní stránky.

Klepnutím na tlačítko **Acer Arcade Help** (Nápověda Acer Arcade) zobrazíte úplnou nápovědu ke každému režimu softwaru Arcade.

V nastavení **Display Settings** (Nastavení zobrazení):

Použijte nastavení **Screen Ratio** (Poměr stran obrazovky) a vyberte si mezi standardním (4:3) nebo širokoúhlým zobrazením (16:9).

U volby **4:3 Movie Display Type** (Typ zobrazení videa 4:3) lze vybrat mezi režimem **CinemaVision**™ nebo **Letterbox** (Poštovní schránka).

- **•** Acer CinemaVision™ je technologie nelineálního roztažení videa, při kterém dochází k minimální deformaci ve středu obrazu.
- **•** Při použití možnosti **Letterbox** (Poštovní schránka) bude video zobrazeno v širokoúhlé velikosti, v původním poměru stran a v horní a dolní části obrazovky se zobrazí černé pruhy.

U volby **Color profile** (Barevný profil) lze vybrat mezi možností **Original** (Původní) nebo **ClearVision™**.

**•** Acer ClearVision™ je technologie vylepšení obrazu, která rozpozná obsah videa a dynamicky upraví úrovně jasu, kontrastu a sytosti. Jestliže sledované video obsahuje scény, které jsou příliš jasné nebo příliš tmavé, nemusíte měnit barevná nastavení.

V nastavení **Audio Settings** (Nastavení zvuku):

U volby **Speaker Environment** (Reproduktorové prostředí) lze vybrat možnost **Headphones** (Sluchátka), **SPDIF**, **2** nebo více reproduktorů v závislosti na zvukovém vybavení.

Používáte-li reproduktory, je třeba volbu **Output Mode** (Výstupní režim) nastavit na možnost **Stereo**; používáte-li sluchátka, je třeba nastavit možnost **Dolby Surround** nebo **Virtual Surround Sound** (Virtuální prostorový zvuk).

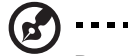

**Poznámka:** Pokud reproduktory nejsou určeny pro výstup nízkofrekvenčního signálu, nedoporučujeme používat možnost **Virtual Surround Sound** (Virtuální prostorový zvuk). V opačném případě by mohlo dojít k poškození reproduktorů.

Chcete-li změnit původní nastavení po spuštění, klepněte na příkaz **Run Setup Wizard** (Spustit průvodce nastavením).

Klepnutím na tlačítko **About Acer Arcade** (O softwaru Acer Arcade) se zobrazí stránka s informacemi o verzi a autorských právech.

Klepnutím na příkaz **Restore Default Settings** (Obnovit výchozí nastavení) obnovíte výchozí hodnoty nastavení softwaru Acer Arcade.

# Ovládací prvky Arcade

Při sledování videoklipů, filmů nebo prezentací v režimu zobrazení na celou obrazovku se při posunutí kurzoru zobrazí dva překryvné ovládací panely.Po uplynutí několika sekund automaticky zmizí. V horní části obrazovky se zobrazí panel **Navigation Controls** (Ovládací prvky procházení) a v dolní části obrazovky panel **Player Controls** (Ovládací prvky přehrávače).

### Ovládací prvky procházení

Návrat k úvodní stránce Acer Arcade provedete klepnutím na tlačítko **Home** (Domů) v levém horním rohu okna. Chcete-li během vyhledávání obsahu přejít o složku výš, klepněte na tlačítko **Up one level** (O úroveň výš). Chcete-li se vrátit na předchozí obrazovku, klepněte na **červenou šipku**. Tlačítka v pravém horním rohu (Minimalizovat, Maximalizovat a Zavřít) mají standardní funkce.

Chcete-li přehrávač Acer Arcade ukončit, klepněte na tlačítko **Close** (Zavřít) v pravém horním rohu okna.

#### Ovládací prvky přehrávače

Prvky přehrávače pro ovládání videa, prezentací, televizní vysílání, filmů a hudby jsou zobrazeny v dolní části okna. Skupina vlevo představuje standardní ovládací prvky pro přehrávání (přehrát, pozastavit, zastavit, atd.). Skupina vpravo slouží k ovládání hlasitosti (ztlumit a zvýšit/snížit hlasitost).

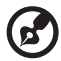

............................... **Poznámka:** Při přehrávání disků DVD a sledování televizního vysílání. Podrobnější informace o těchto možnostech jsou uvedeny v části Cinema (Film) v televizní vysílání této příručce.

#### Virtuální klávesnice

Kdykoli je třeba zadat informace pro vyhledávání, nebo název souboru, disku DVD nebo složky, můžete použít virtuální klávesnici na obrazovce. Potřebné informace můžete rychle zadat pomocí myši, kurzorovým kláves nebo klávesnice.

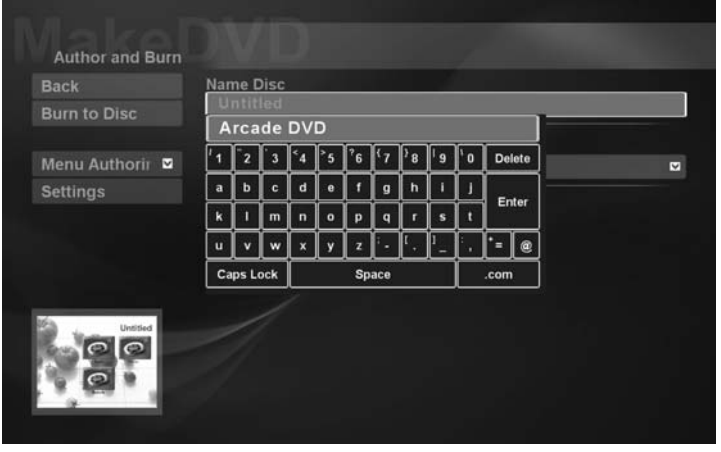

#### Režim pozadí

Software Acer Arcade umožňuje poslouchat hudbu nebo sledovat živé televizní vysílání během provádění jiných operací. Přehrávání televizního vysílání, videa a hudby bude pokračovat v malém okně v levém rohu obrazovky.

Přehrávání můžete kdykoli ukončit stisknutím tlačítka zastavení na dálkovém ovladači nebo klepnutím na ikonu zastavení na obrazovce.

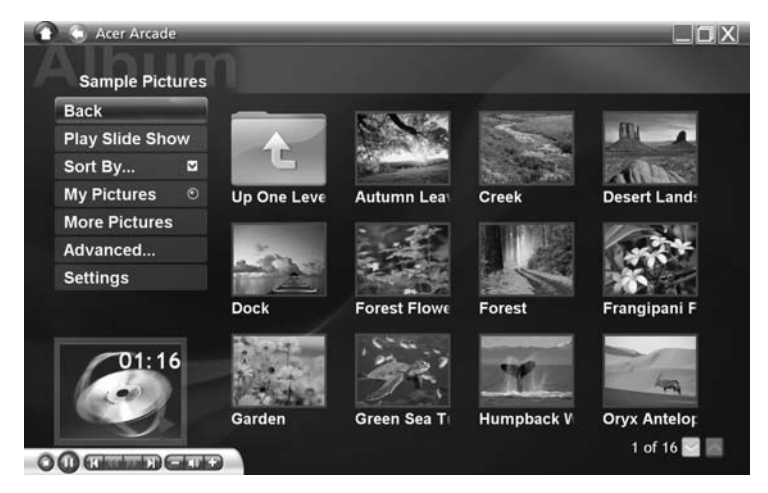

# Cinema (Film)

Pokud je počítač vybaven jednotkou DVD, můžete pomocí funkce Cinema (Kino) přehrávače Acer Arcade přehrávat filmy na discích DVD a video CD (VCD). Tento přehrávač je vybaven stejnými funkcemi a ovládacími prvky, jako běžný domácí přehrávač DVD.

Po vložení disku do jednotky DVD se přehrávání filmu spustí automaticky. Chcete-li přehrávání filmu ovládat, posunete polohovací zařízení, aby se v dolní části okna zobrazil místní ovládací panel přehrávače.

Pokud se v optických jednotkách nachází více přehrávatelných disků, klepnutím na tlačítko **Cinema** (Kino) na domovské stránce otevřete stránku s obsahem Cinema a potom vyberte ze seznamu vpravo disk, který chcete přehrát.

Při sledování obsahu disků DVD bude místní panel navíc obsahovat tyto speciální ovládací prvky:

- DVD Menu (Nabídka DVD)
- Subtitle (Titulky)
- Language (Jazyk)
- Snapshot (Snímek)
- Angle (Úhel pohledu)

V části nad seznamem jednotek bude zobrazen disk, který se právě přehrává. Tato stránka se rovněž zobrazí, když během přehrávání filmu stisknete tlačítko **Stop** (Zastavit). Tlačítka na levé straně umožňují obnovit přehrávání filmu od místa, ve kterém bylo zastaveno, znovu spustit přehrávání filmu od začátku, přeskočit do nabídky DVD, vysunout disk nebo přejít na stránku **DVD Settings** (Nastavení DVD).

#### Nastavení

Chcete-li přejí na nastavení Cinema (Kino), klepněte v hlavní nabídce na tlačítko **Settings** (Nastavení) a potom na položku Cinema (Kino). V této části lze měnit nastavení **Video** a **Language** (Jazyk).

V části **Settings** (Nastavení) lze upravit výstup zvuku a titulků disku DVD.

Možnost **Subtitle** (Titulky) slouží k výběru výchozího jazyka titulků DVD (je-li k dispozici). Nastavení výrobce je **Off** (Vypnuto).

Možnost **Closed Caption** (Skryté titulky) slouží zobrazení skrytých titulků na DVD. Tato funkce zobrazuje titulky zakódované do videosignálu, které na obrazovce popisují děj a dialogy pro neslyšící. Nastavení výrobce je **Off** (Vypnuto).

Možnost **Audio** slouží k výběru výchozího jazyka titulků DVD.

Nastavení **Display Upon Mute** (Zobrazit po ztlumení) umožňuje zvolit, zda se mají po ztlumení zvuku zapnout titulky.

### Album

Přehrávač Acer Arcade umožňuje zobrazovat digitální fotografie z libovolné dostupné jednotky v počítači, jednotlivě nebo jako prezentaci. Klepnutím na tlačítko **Album** na domovské stránce Acer Arcade se zobrazí hlavní stránka funkce Album.

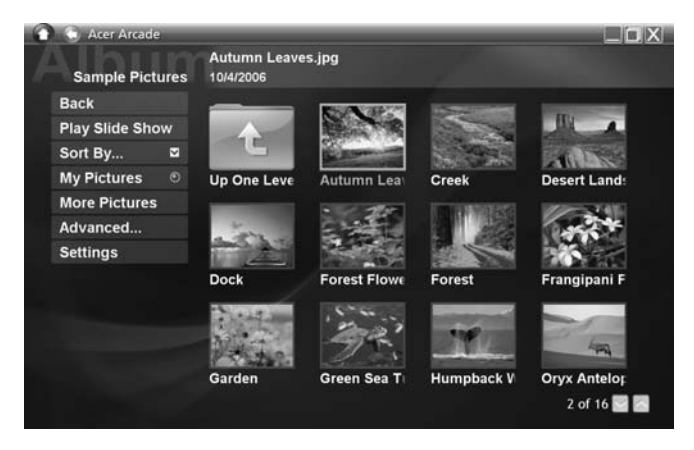

V oblasti obsahu vpravo se zobrazují jednotlivé fotografie a složky. Chcete-li některou složku otevřít, **klepněte** na ni.

58

Chcete-li zobrazit prezentaci, otevřete složku, která obsahuje požadované fotografie, a potom klepněte na **Play slide show** (Přehrát prezentaci). Prezentace se přehraje v režimu zobrazení na celou obrazovku. Prezentaci lze ovládat pomocí místního ovládacího panelu.

Jednotlivé fotografie lze rovněž zobrazit klepnutím. Fotografie se zobrazí v režimu zobrazení na celou obrazovku.

Potom můžete pomocí ovládacích prvků přehrávače na obrazovce přiblížit nebo oddálit zobrazení a zobrazovat panoramaticky ve čtyřech směrech.

#### Upravování snímků

Chcete-li vylepšit vzhled snímků, klepněte na tlačítko **Edit** (Úpravy) a potom na některý z příkazů **Rotate** (Otočit), **Remove Red Eye** (Odstranit efekt červených očí) a **Auto Fix** (Automatická optimalizace) (bude zoptimalizován jas a kontrast).

#### Nastavení prezentace

Chcete-li změnit nastavení Slide Show (Prezentace), klepněte na tlačítko **Advanced**  (Upřesnit) na stránce Album a vyberte položku **Settings** (Nastavení).

Nastavení **Slide duration** (Trvání prezentace) určuje, jak dlouho bude každý snímek zobrazen před automatickým zobrazením dalšího snímku prezentace.

Volba **Slide Show Transition** (Přechod snímků prezentace) slouží k nastavení stylu přechodu mezi snímky; můžete zvolit režimy přechodu Motion (Pohyb), Cell (Buňka), Fade (Pozvolné mizení), Random (Náhodně), Wipe (Rolování), Slide (Posouvání), Page (Stránka) a None (Žádný).

Chcete-li k prezentaci přidat hudbu na pozadí, klepněte na volbu **Slide Show Music** (Hudba prezentace). Na stránce Slide Show Music (Hudba prezentace) budete vyzváni, abyste vybrali hudbu z vlastní hudební knihovny.

Chcete-li obnovit výchozí hodnoty nastavení, klepněte na tlačítko **Load Default Settings** (Obnovit výchozí nastavení).

## Video

Na **Video** na úvodní stránce Acer Arcade a otevřením úvodní stránky Video.

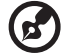

**Poznámka:** Funkce Video je určena pro přehrávání mnoha různých druhů formátů videa. Úplný seznam kompatibilních formátů je k dispozici v části nápovědy Video. Chcete-li sledovat obsah disků DVD nebo VCD, použijte funkci **Cinema** (Film).

#### Přehrávání videosouboru

Chcete-li sledovat videosobory, klepněte na tlačítko **Play** (Přehrát). Videosoubory jsou na stránce Video zobrazeny v oblasti obsahu. Jsou uspořádány podle složek a na miniatuře je zobrazen první snímek videa.

Chcete-li některý videosoubor přehrát, klepněte na něj. Video se začne přehrávat v režimu zobrazení na celou obrazovku. Pohnete-li myší, zobrazí se v dolní části obrazovky místní ovládací panel. Chcete-li se vrátit na stránku Video, klepněte na tlačítko **Stop** (Zastavit).

### Digitalizace videa (pouze modely TV)

Software Acer Arcade umožňuje digitalizovat a nahrávat videoklipy z jiných externích zařízení, například z přehrávače DVD nebo z videokamery.

Na stránce Video klepněte na tlačítko **Capture Device** (Zařízení pro digitalizaci videa) a potom vyberte zdroj, který používáte jako vstup videa. K dispozici jsou možnosti "S-video" a "Composite" (Kompozitní video).

Chcete-li digitalizovat videoklip, je třeba klepnout na červené tlačítko nahrávání v ovládacích prvcích na obrazovce.

V nabídce **Settings** (Nastavení) lze vybrat cílovou složku.

Klepnutím na tlačítko **Advanced** (Upřesnit) a výběrem položky **Settings** (Nastavení) můžete nastavit kvalitu digitalizovaného videa. K dispozici jsou možnosti **Good** (Dobrá), **Better** (Lepší) nebo **Best** (Nejlepší). Čím vyšší kvalitu vyberete, tím budou soubory s digitalizovaným videem větší.

#### Snímek

Režim Snapshot (Snímek) je k dispozici v režimech Cinema (Kino), Video a TV. Tuto funkci lze kdykoli použít k digitalizaci obrazu na obrazovce.

Bude digitalizován snímek s jedním rámečkem a uložen do uživatelem určeného adresáře. Cílový adresář lze změnit v nabídce **Settings** (Nastavení).

# Music (Hudba)

Pohodlný přístup k hudebnímu archivu získáte klepnutím na **Music** (Hudba) na úvodní stránce Acer Arcade a otevřením úvodní stránky Music (Hudba).

Vyberte složku, disk CD nebo kategorii, kterou chcete poslouchat. Chcete-li přehrát disk CD od začátku, klepněte na tlačítko **Play** (Přehrát). Nebo vyberte požadovanou píseň v seznamu v oblasti obsahu.

V oblasti obsahu jsou zobrazeny písně ve složce, zatímco na levé straně jsou k dispozici ovládací prvky **Play** (Přehrát), **Shuffle** (Náhodné přehrávání), Random (Náhodné) a **Repeat All** (Opakovat vše). Volba **Visualize** (Vizualizace) umožňuje při poslechu hudby sledovat počítačem vytvořené vizualizace. Během přehrávání hudby lze prostřednictvím ovládacího panelu v dolní části stránky snadno upravit hlasitost a ovládat přehrávání.

Chcete-li získat hudbu z disku CD, po vložení disku CD **Rip CD** (Získat data z CD). Na zobrazené stránce vyberte písně, jejichž data chcete získat (nebo klepněte na tlačítko **Select** nebo **Clear All** (Vybrat/zrušit výběr)) a potom klepněte na tlačítko **Start Ripping** (Zahájit ripování).

Na obrazovce se zobrazí průběh ripování.

Chcete-li změnit kvalitu souboru ripovaných skladeb, klepněte na tlačítko **Settings** (Nastavení).

# TV (u vybraných modelů)

Program Acer Arcade umožňuje sledovat televizní vysílání v počítači. Klepnutím na tlačítko **TV** na hlavní stránce se zobrazí hlavní stránka funkce TV.

Volba **Live TV** (Živé televizní vysílání) přehrává na obrazovce televizní vysílání. Stisknutím klávesy **Escape** se můžete kdykoli vrátit do softwaru Arcade.

Při sledování televizního vysílání se zobrazí dodatečná ovládací tlačítka: **Channel Up** (Další kanál – přejde o jeden kanál nahoru), **Channel Down** (Předchozí kanál – přejde o jeden kanál dolů), **Snapshot** (Snímek – vyfotografuje aktuální snímek videa), **TeleText** (spustí funkci TeleText), a **Record** (Nahrát – nahraje televizní vysílání do videosouboru).

Možnost **Recorded TV** (Záznam TV) umožňuje zobrazit soubory, které jste nahráli z televizního vysílání. Viz část Záznam TV.

Možnost **Schedule** (Plán) umožňuje naplánovat nahrávání televizního vysílání, které chcete sledovat později. Viz část Plánování nahrávání.

Volba **Program Guide** (Televizní program) umožňuje zobrazit informace o programech pro všechny kanály. Viz část Televizní program.

Volba **Find Program** (Najít program) umožňuje vyhledat konkrétní typ programu.

Tlačítko **Settings** (Nastavení) otevře stránku s nastaveními TV. Další informace najdete v části Nastavení TV.

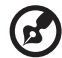

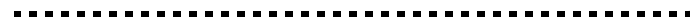

**Poznámka:** Informace o nastavení a používání režimu TV softwaru Arcade jsou uvedeny v samostatné brožuře TV.

### Funkce časového posunu

Software Arcade je také vybaven funkcí časového posunu, kterou lze povolit. Při vytváření opakovaného záběru program Arcade nahraje televizní vysílání do souboru s malým časovým předstihem mezi živým vysíláním a obsahem televizního vysílání, které sledujete. (Soubor s opakovaným záběrem ovšem nelze uložit a nelze jej sledovat v okně Recorded TV (Záznam TV).) Při vytváření opakovaného záběru nebo při vynechávání reklam můžete procházet souborem vpřed a zpět.

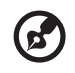

**Poznámka:** Aby bylo možné funkci opakovaného záběru použít, musí být alespoň na jednom místním pevném disku k dispozici alespoň 2 GB volného místa.

Klepnutím na tlačítko <  $\blacksquare$  > pozastavíte přehrávání; klepnutím na tlačítko <  $\triangleright$  > obnovíte přehrávání. Klepnutím na tlačítko **< >** posunete záznam zpět; klepnutím na tlačítko <**>>**> posunete záznam vpřed. Klepnutím na tlačítko <<**/><** <**/>>>>>>>** přejdete na začátek opakovaného záznamu; klepnutím na tlačítko **< >** přejdete na konec opakovaného záznamu.

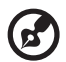

**Poznámka:** Vzhledem k tomu, že obsah sledovaného televizního

vysílání je vždy o něco zpožděný za živým televizním vysíláním, odpovídá stopáž konce opakovaného záběru nejblíže stopáži živého vysílání, jaké program Acer Arcade dovoluje.

## Recorded TV (Záznam TV)

Na stránce **Recorded TV** (Záznam TV) jsou uvedeny soubory nahrané na stránce. Miniatura zobrazuje první snímek souboru. Klepnutím na soubor se záznamem televizního vysílání spustíte přehrávání. Video se přehraje na celou obrazovku. Chcete-li se vrátit na stránku TV, klepněte na tlačítko **Stop** (Zastavit).

Popis možností na této stránce najdete v části Videos (Videozáznamy).

#### Plánování nahrávání

Chcete-li naplánovat nahrávání televizního vysílání, klepněte na tlačítko **Schedule** (Plán) a potom na tlačítko **New Schedule** (Nový plán). Na zobrazené stránce vyberte položku **Channel** (Kanál), který chcete nahrávat, a položku **scheduling / Interval** (interval plánování). Nastavte hodnoty **Starting Date** (Počáteční datum), **Starting Time** (Počáteční čas) a **Ending Time** (Koncový čas) programu, který chcete nahrát. Klepnutím na tlačítko **Confirm Schedule** (Potvrdit plán) aktivujte plán nahrávání; nebo klepnutím na tlačítko **Cancel** (Storno) zavřete okno bez uložení plánu. (Chcete-li odstranit dříve nastavený plán nahrávání, klepněte na tlačítko **Delete Schedule** (Odstranit plán).)

Klepnutím můžete otevřít existující plán nahrávání pro provádění úprav. Chcete-li změnit pořadí, v kterém jsou plány zobrazeny, klepněte na tlačítko **Sort by Channel** (Seřadit podle kanálu) nebo **Sort by Date** (Seřadit podle data).

#### Televizní program

Klepnutím na tlačítko **Program Guide** (Televizní program) zobrazíte podrobný časový televizní program každého kanálu. Tyto časové údaje a informace poskytuje systém elektronického přehledu televizních programů EPG.

### Najít program

Klepnutím na tlačítko **Find Program** (Najít program) umožňuje vyhledávat programy podle čísla kanálu nebo kategorie.

#### Nastavení TV

Chcete-li změnit nastavení obrazu, klepněte na tlačítko **TV** na stránce **Settings** (Nastavení) nebo na tlačítko **Settings** (Nastavení) na hlavní stránce TV. K dispozici jsou čtyři typy nastavení TV: **Signal** (Signál), **Channel** (Kanál), **Recording** (Nahrávání) a **Guide** (Program).

#### Nastavení signálu

Klepnutím na tlačítko **Capture Device** (Zařízení pro digitalizaci videa) vyberte analogový nebo digitální vstup televizního signálu.

Volba **TV Source** (Zdroj televizního vysílání) slouží k volbě zdroje signálu.

Pro položku **Region** (Oblast) můžete vybrat zemi nebo oblast, kde se nachází váš poskytovatel kabelové přípojky.

Můžete také povolit nebo zakázat funkci časového posunu.

#### Nastavení kanálu

Pokud neexistuje žádný seznam kanálů, klepněte na tlačítko **Scan Channels** (Vyhledat kanály). Počítač vyhledá všechny dostupní televizní kanály a zobrazí jejich seznam. Klepnutím na tlačítko **Scan Channels** (Vyhledat kanály) počítač znovu vyhledá kanály a nahradí aktuální kanály.

#### Nastavení nahrávání

Pro volbu **Recording Quality** (Kvalita záznamu) můžete nastavit kvalitu záznamu videa z televizního vysílání. Čím vyšší kvalitu vyberete, tím budou soubory se záznamem televizního vysílání větší.

Můžete také vybrat cílové umístění nahraného televizního vysílání.

#### Nastavení programu

Klepnutím na položku **EPG Source** (Zdroj EPG) vyberte zdroj televizního programu EPG. Toto nastavení se bude lišit podle oblasti.

Chcete-li obnovit výchozí hodnoty nastavení, klepněte na tlačítko **Restore Default Settings** (Obnovit výchozí nastavení).

#### Používání funkcí teletextu

Pro oblasti se službou teletextu lze tuto službu aktivovat pomocí ovládacích prvků na obrazovce nebo pomocí dálkového ovladače.

Stisknutím tlačítka **TeleText** na dálkovém ovladači se zobrazí teletext; dalším stisknutím přejdete do transparentního režimu (na pozadí textu bude zobrazen televizní obraz) dalším stisknutím se zobrazí pouze televizní obraz.

Pro procházení teletextu můžete použít některý z následujících postupů:

- **•** Klepnutím na barevná tlačítka použijete barevně rozlišené rychlé volby obrazovky.
- **•** Klepnutím na číslo stránky na obrazovce přejdete na požadovanou stránku.
- **•** Zadejte číslo stránky přímo pomocí klávesnice.
- **•** Pomocí tlačítek nahoru a dolů na dálkovém ovladači můžete procházet čísla stránek; stisknutím tlačítka **OK** můžete vybrat požadovanou stránku.
- **•** Pomocí tlačítek vlevo a vpravo můžete procházet podstránky.

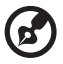

. . . . . . . . . ................................

**Poznámka:** Funkce snímku je k dispozici, když je spuštěný teletext.

# Acer Arcade Deluxe (u vybraných modelů)

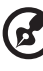

**Poznámka:** Nástroj Acer Arcade Deluxe se dodává k systémům vybaveným aplikací Windows Media Center.

Nástroj Acer Arcade Deluxe rozšiřuje možnosti systému vybaveného aplikací Windows Media Center o sadu nástrojů vytvořených společností Acer a určených k usnadnění správy multimediálních souborů, vytváření vlastního přizpůsobeného obsahu a dalším úlohám.

Aplikace Acer Arcade Deluxe obsahuje následující nástroje:

- **•** VideoMagician
- **•** TV Joy (u vybraných modelů)
- **•** SportsCap (u vybraných modelů)
- **•** DV Wizard
- **•** DVDivine

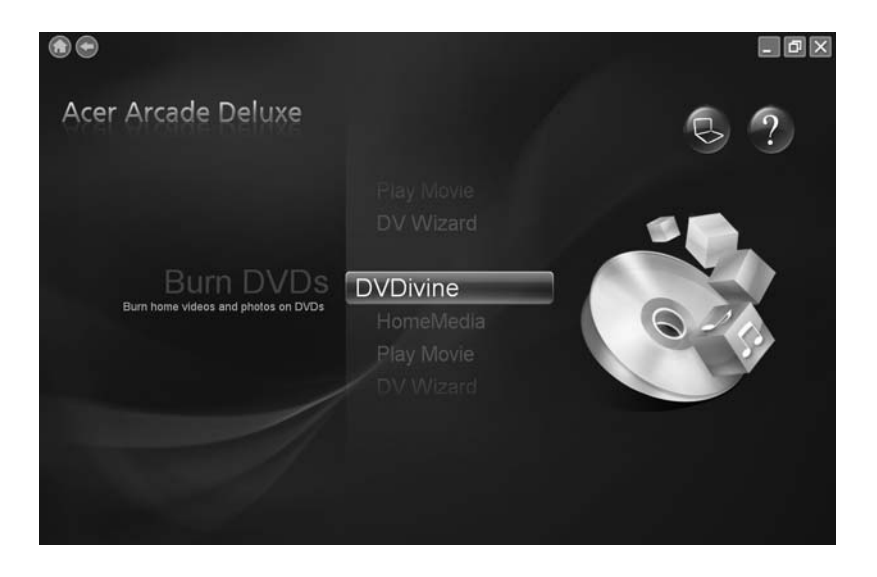

# Dálkový ovladač (u vybraných modelů)

Níže uvedená tabulka vysvětluje funkce dálkového ovladače dodávaného se systémem Acer (je-li součástí dodávky).

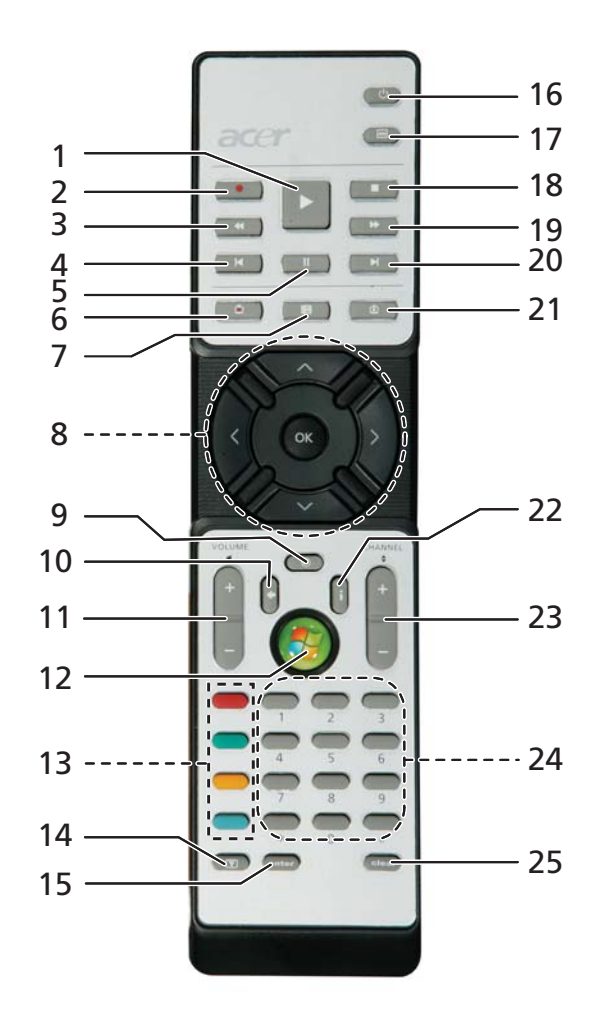

## Funkce dálkového ovladače

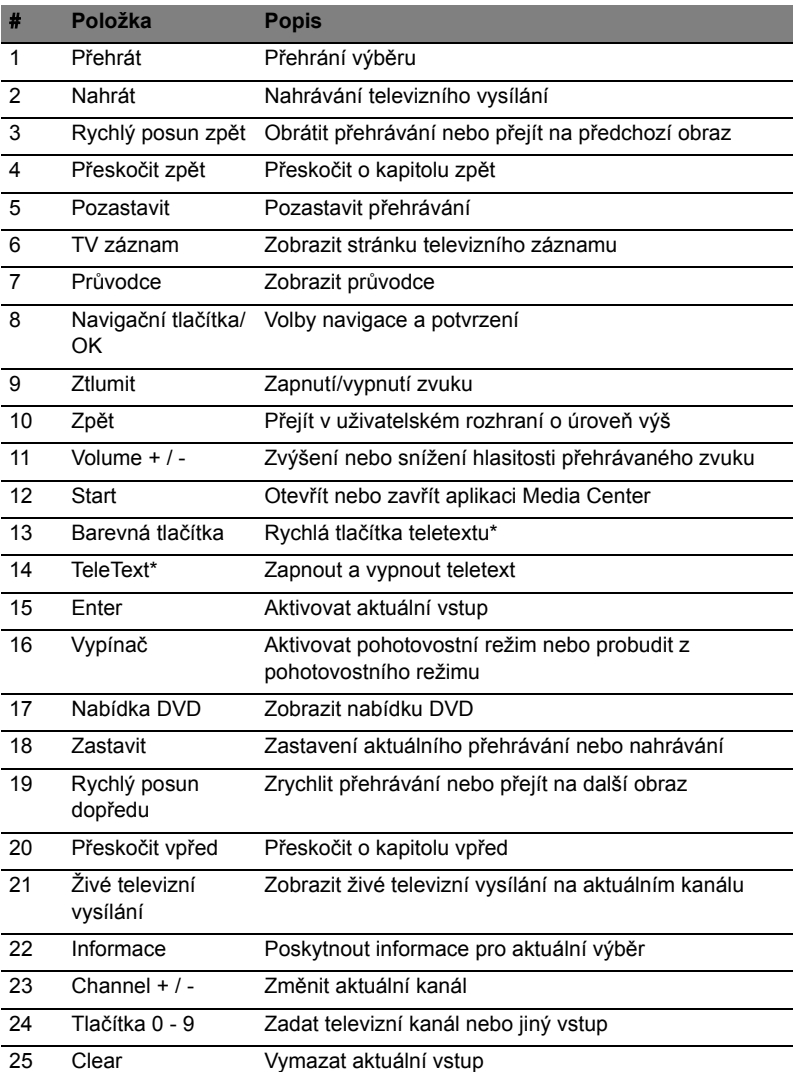

\*Pouze v oblastech pokrytých teletextem.

# Spuštění nástroje Acer Arcade Deluxe

Nástroj Acer Arcade Deluxe lze spustit přímo z aplikace Windows Media Center. Na hlavní stránce přejděte k seznamu nástrojů Acer Arcade Deluxe a pomocí tlačítka se šipkou vlevo nebo vpravo vyberte nástroj.

Chcete-li spustit nástroje Acer Arcade Deluxe mimo aplikaci Windows Media Center, poklepejte na ikonu Acer Arcade Deluxe na pracovní ploše systému Windows.

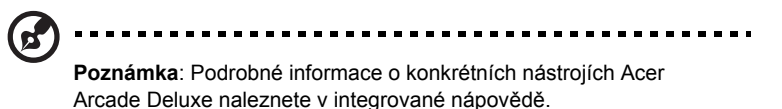

# **VideoMagician**

Nástroj VideoMagician umožňuje stříhat videosoubory (ve formátech DAT, DVR-MS, MPG, MPE, AVI, ASF, MPEG, WMV, VOB, MPEG1 a MPEG2) v počítači. Nástroj VideoMagician nabízí řadu motivů pro rychlé a snadné vytváření krásných filmů. Po spuštění nástroje VideoMagician se otevře stránka Select Videos.

# TV Joy (u vybraných modelů)

Nástroj TV Joy obohacuje zážitek ze sledování televize na monitoru počítače. Lze sledovat živé televizní programy, plánovat nahrávání a sledovat nahrané pořady. Po spuštění nástroje TV Joy se na plnou obrazovku zobrazí poslední sledovaný kanál.

# SportsCap (u vybraných modelů)

SportsCap je revolučním nástrojem pro prohlížení sportovních videozáznamů. Automaticky zjišt'uje nejlepší scény nezapomenutelných záběrů ze sportu.

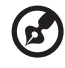

**Poznámka:** Typy sportů dostupné ve vaší verzi nástroje SportsCap závisí na verzi a modulech instalovaných v počítači.

## DV Wizard

Nástroj DV Wizard nabízí zobrazení v reálném čase a snímání z DV videokamer a webových kamer na pevný disk počítače nebo přímo zapsání na disk DVD. Nástroj DV Wizard rovněž podporuje snímání videa s vysokým rozlišením na pevný disk počítače ve formátu DVD. Před zahájením připojte DV videokameru nebo webovou kameru k počítači a poté spust'te nástroj DV Wizard.

# DVDivine

DVDivine je praktický nástroj pro rychlé vytváření disků DVD nebo jiných obsahujících video, pictures a music. V několika jednoduchých krocích lze vytvářet, uspořádat a vypálit disk. Po spuštění nástroje DVDivine se zobrazí stránka Select Media, kde lze vybrat typ médií, jež mají být na disku. Lze vybrat typy Videos, Pictures a Music.

# Přenášení notebooku

Tato část obsahuje tipy a rady, o kterých byste měli uvažovat, jestliže svůj počítač přenášíte nebo s ním cestujete.

# Odpojení od stolního počítače

Při odpojování počítače od externích zařízení postupujte následovně:

- 1 Uložte všechny otevřené soubory.
- 2 Vyjměte z jednotek všechna média, diskety či kompaktní disky.
- 3 Vypněte počítač.
- 4 Zavřete kryt displeje.
- 5 Odpojte šňůru od adaptéru střídavého proudu.
- 6 Odpojte klávesnici, ukazovací zařízení, tiskárnu, externí monitor a další externí zařízení.
- 7 Odpojte zámek Kensington, pokud jej používáte k zabezpečení počítače.

## Přenášení

Přenášení pouze na krátké vzdálenosti, například z pracovního stolu do konferenční místnosti.

### Příprava počítače

Před přenášením počítače zavřete a zaklapněte víko displeje a uveďte tak počítač do režimu spánku. Počítač nyní můžete bezpečně přenášet kdekoli po budově. Chcete-li obnovit normální režim počítače z režimu spánku, otevřete displej a potom stiskněte a uvolněte tlačítko napájení.

Jestliže počítač přenášíte do kanceláře klienta nebo do jiné budovy, můžete počítač vypnout:

Klepněte na tlačítko **Start**, dále na položku **Vypnout počítač** a potom na tlačíto **Vypnout** (systém Windows XP).

nebo

Můžete počítač přepnout do režimu spánku stisknutím kombinace kláves **<Fn> + <F4>**. Potom zavřete a zaklapněte displej.

Jakmile budete chtít počítač znovu použít, uvolněte západku displeje, otevřete displej a potom stiskněte a uvolněte tlačítko napájení.

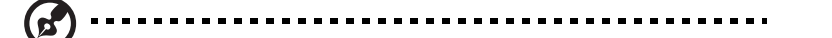

**Poznámka:** Pokud indikátor režimu spánku nesvítí, počítač vstoupil do režimu hibernace a vypnul se. Jestliže indikátor napájení nesvítí, ale indikátor režimu spánku svítí, počítač se nachází v režimu spánku. V obou případech můžete počítač znovu zapnout stisknutím a uvolněním tlačítka napájení. Počítač může vstoupit do režimu hibernace po určité době strávené v režimu spánku.

#### Co s sebou na schůzky

Pokud se jedná o relativně krátkou schůzku, zřejmě s sebou nebudete muset nosit nic jiného než počítač. Bude-li schůzka trvat déle nebo baterie není plně nabitá, měli byste si s sebou vzít adaptér střídavého proudu, abyste jej mohli v konferenční místnosti použít.

Pokud v konferenční místnosti není elektrická zásuvka, snižte zatížení baterie přepnutím počítače do režimu spánku. Kdykoli nebudete počítač aktivně používat, stiskněte klávesy **<Fn> + <F4>** nebo zavřete displej. Chcete-li pokračovat, otevřete displej (pokud je zavřený) a stiskněte a uvolněte tlačítko napájení.

## Přenášení počítače domů

Pokud přenášíte počítač z kanceláře domů a naopak.

#### Příprava počítače

Jakmile odpojíte počítač od stolního počítače, připravte jej na cestu domů pomocí následujících kroků:

- **•** Vyjměte z jednotek všechna média a kompaktní disky. Jestliže média nebudou vyjmuta, může dojít k poškození hlavy disku.
- **•** Zabalte počítač do ochranného obalu, který zabrání sklouznutí a v případě pádu jej ztlumí.

#### **Upozornění:** Nepřidávejte do obalu předměty do blízkosti horního krytu počítače. Tlak na horní kryt může poškodit obrazovku.

#### Co vzít s sebou

Vezměte si s sebou následující položky, pokud je již nemáte doma:

- **•** adaptér střídavého proudu a napájecí kabel
- **•** vytištěnou uživatelskou příručku

### Zvláštní opatření

Na cestě do práce a z práce dodržujte následující bezpečnostní pokyny, které ochrání počítač:

- **•** Mějte počítač vždy u sebe, abyste minimalizovali účinky změn teploty.
- **•** Pokud se potřebujete zdržet na delší dobu a nemůžete si počítač vzít s sebou, uložte jej do kufru auta, aby nebyl vystaven příliš vysoké teplotě.
- **•** Změny teploty a vlhkosti mohou způsobit kondenzaci. Před zapnutím nechte počítač přizpůsobit pokojové teplotě a potom zkontrolujte, zda na obrazovce není zkondenzovaná voda. Pokud změna teploty přesahuje 10 °C (18 °F), přizpůsobujte počítač pokojové teplotě pomalu. Je-li to možné, umístěte počítač na 30 minut na rozhraní mezi venkovní a vnitřní teplotou.

#### Používání počítače v domácí kanceláři

Pokud často pracujete s počítačem doma, je vhodné zakoupit druhý adaptér střídavého proudu. Máte-li druhý adaptér střídavého proudu, nemusíte přenášet další věci domů a nazpátek.

Jestliže doma hodně pracujete s počítačem, můžete přidat také externí klávesnici, monitor a myš.

## Cestování s počítačem

Přesun na větší vzdálenosti, například z kanceláře do kanceláře klienta v jiné budově nebo vnitrostátní cestování.

### Příprava počítače

Připravte počítač tak, jako byste jej brali domů. Přesvědčte se, zda je baterie nabitá. Při bezpečnostní prohlídce na letišti můžete být vyzváni k zapnutí počítače.

#### Co vzít s sebou

S sebou si vezměte tyto věci:

- **•** Adaptér střídavého proudu
- **•** Náhradní zcela dobité baterie
- **•** Další soubory ovladačů tiskárny (budete-li chtít používat jinou tiskárnu)

#### Zvláštní opatření

Ochrana počítače při cestování vyžaduje, abyste kromě pokynů pro přenášení počítače domů dodržovali i tyto pokyny:

- **•** Počítač mějte vždy u sebe jako příruční zavazadlo.
- **•** Je-li to možné, nechejte počítač zkontrolovat ručně. Rentgenové detektory při kontrole na letišti jsou bezpečné, ale v žádném případě nevystavujte počítač detektorům kovu.
- **•** Zajistěte, aby diskety nebyly vystaveny působení ručních detektorů kovu.

# Cestování s počítačem po světě

Přesun mezi zeměmi.

#### Příprava počítače

Připravte počítač jako na běžnou cestu.

### Co vzít s sebou

S sebou si vezměte tyto věci:

- **•** Adaptér střídavého proudu
- **•** Napájecí kabel, který je vhodný pro zemi, do níž cestujete
- **•** Náhradní zcela dobité baterie
- **•** Další soubory ovladačů tiskárny (budete-li chtít používat jinou tiskárnu)
- **•** Doklad o koupi, pokud byste jej museli ukazovat celníkům
- **•** Pas ITW (Mezinárodní záruka pro cestovatele)

### Zvláštní opatření

Dodržujte stejné speciální pokyny jako při cestování s počítačem. Kromě toho je při mezinárodním cestování dobré držet se i dalších doporučení:

- **•** Při cestování do jiné země zkontrolujte kompatibilitu střídavého napětí a napětí a napájecího kabelu adaptéru střídavého proudu. Nejsou-li kompatibilní, kupte si napájecí kabel, který je kompatibilní se zásuvkou pro přívod střídavého proudu v místě. K napájení počítače nepoužívejte měniče napětí prodávané pro spotřebiče.
- **•** Používáte-li modem, zkontrolujte kompatibilitu modemu a konektoru s telekomunikačním systémem země, do níž cestujete.

# Zabezpečení počítače

Váš počítač je cennou investicí, o kterou je třeba se starat. Naučte se, jak jej chránit a jak o něj pečovat.

Bezpečnostními funkcemi jsou hardwarové a softwarové zámky – drážka a hesla.

# Používání bezpečnostního zámku počítače

Součástí notebooku je otvor pro bezpečnostní zámek kompatibilní se standardem Kensington.

Připevněte bezpečnostní kabel k nehybnému předmětu, například ke stolu nebo rukojeti uzamčené zásuvky. Vložte zámek do drážky a otočením klíče zámek zamkněte. K dispozici jsou rovněž modely bez klíče.

# Použití hesla

Hesla chrání počítač před nepovoleným přístupem. Nastavením těchto hesel lze vytvořit několik různých úrovní ochrany počítače a dat:

- **•** Heslo správce (Supervisor Password) zabraňuje nepovolenému přístupu k nástroji BIOS. Toto heslo je třeba po nastavení zadat vždy, když chcete získat přístup k nástroji BIOS. Viz **["Nástroj BIOS" na stran](#page-102-0)ě 83**.
- **•** Heslo uživatele (User Password) chrání počítač před neoprávněným použitím. Kombinací tohoto hesla a kontrolních bodů hesla při spuštění a přepínání počítače z režimu hibernace lze zajistit maximální bezpečnost.
- **•** Heslo pro spuštění (Password on Boot) chrání počítač před neoprávněným použitím. Kombinací tohoto hesla a kontrolních bodů hesla při spuštění a přepínání počítače z režimu hibernace lze zajistit maximální bezpečnost.

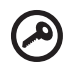

**Důležité!** Nezapomeňte heslo správce! Pokud heslo zapomenete, obrat'te se na prodejce nebo na autorizované servisní středisko.

#### Zadání hesel

Po nastavení hesla se uprostřed obrazovky zobrazí výzva k zadání hesla.

- **•** Po nastavení hesla správce se zobrazí výzva, pokud při spuštění stisknete klávesu **<F2>** pro přístup k nástroji BIOS.
- **•** Chcete-li získat přístup k nástroji BIOS, zadejte heslo správce a stiskněte klávesu **<Enter>**. Jestliže uvedete nesprávné heslo, objeví se upozornění. Zadejte heslo znovu a stiskněte klávesu **<Enter>**.
- **•** Po nastavení hesla uživatele a povolení parametru Heslo při spuštění se při spuštění zobrazí výzva.
- **•** Napište heslo uživatele a stiskněte klávesu **<Enter>** k použití počítače. Jestliže uvedete nesprávné heslo, objeví se upozornění. Zadejte heslo znovu a stiskněte klávesu **<Enter>**.

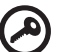

-------------

**Důležité!** Máte tři možnosti uvést heslo. Pokud zadáte třikrát nesprávné heslo, systém se zastaví. Vypněte počítač stisknutím a podržením tlačítka napájení déle než čtyři sekundy. Znovu zapněte počítač a opakujte zadání hesla.

#### Nastavení hesel

Hesla můžete nastavit pomocí nástroje BIOS.

# Možnosti rozšíření

Váš notebook nabízí všechny možnosti mobilní práce s počítačem.

# Možnosti připojení

Pomocí portů můžete k notebooku připojit periferní zařízení podobně jako ke stolnímu počítači. Pokyny týkající se připojení různých externích zařízení k počítači naleznete v následující části.

#### Faxový/datový modem

Počítač obsahuje zabudovaný faxový/datový modem V.92 56 kb/s.

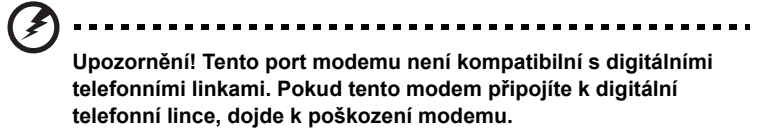

Chcete-li použít modem k faxování nebo přenosu dat, připojte telefonní kabel z portu modemu k zásuvce telefonní linky.

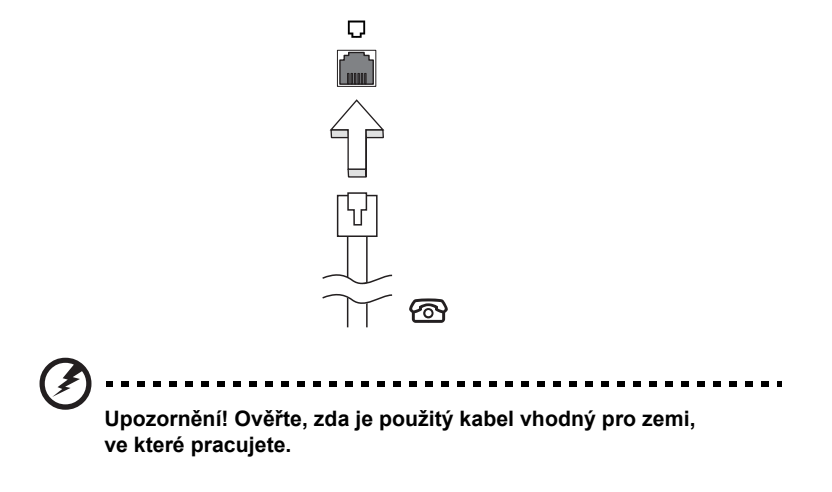

### Integrovaná možnost sít'ového připojení

Integrovaná možnost sít'ového připojení umožňuje připojit počítač k síti Ethernet.

Chcete-li použít možnost sít'ového připojení, připojte kabel Ethernet z portu Ethernet (RJ-45) na těle počítače do sít'ové zásuvky nebo rozbočovače.

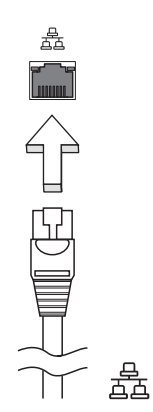

### Univerzální sériová sběrnice (USB)

Port USB 2.0 je vysokorychlostní sériová sběrnice, která umožňuje připojit periférie USB bez obsazení vzácných systémových prostředků.

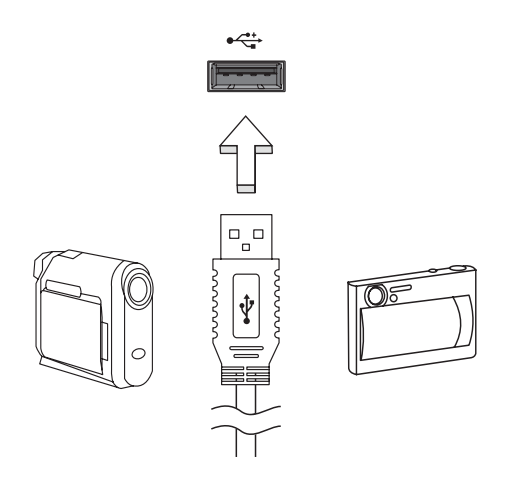

Port IEEE 1394 tohoto počítače umožňuje připojení k zařízením s podporou rozhraní IEEE 1394, jako je videokamera nebo digitální fotoaparát. Další informace naleznete v dokumentaci k videokameře nebo digitálnímu fotoaparátu.

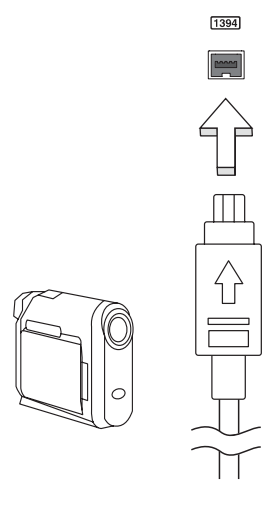

#### Karta ExpressCard

Karta ExpressCard je nejnovější verzí karty PC. Má menší a rychlejší rozhraní, které dále zvyšuje možnosti používání a rozšiřitelnost počítače.

Karty ExpressCard podporují celou řadu možností rozšíření včetně adaptérů pamět'ových karet Flash, televizních tunerů, připojení Bluetooth a adaptérů IEEE 1394B. Karty ExpressCard podporují použití rozhraní USB 2.0 a PCI Express.

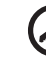

. . . . . . . .

**Důležité!** Existují dva typy karet – ExpressCard/54 a ExpressCard/34 (54 mm a 34 mm) – s různými funkcemi. Ne všechny sloty ExpressCard budou podporovat oba typy. Podrobné pokyny k instalaci a používání karty a jejích funkcí naleznete v návodu k použití karty.

#### Vložení karty ExpressCard

Vložte kartu do slotu a jemně zatlačte, až zaklapne na místo.

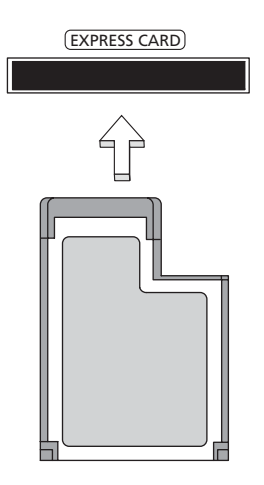

#### Vysunutí karty ExpressCard

Před vysunutím karty ExpressCard:

- 1 Ukončete program, který tuto kartu využívá.
- 2 Levým tlačítkem myši klepněte na ikonu Bezpečně odebrat hardware na hlavním panelu a ukončete provoz karty.
- 3 Povysuňte kartu jemným zatlačením do slotu a uvolněním.

#### Instalace paměti

Postup při instalaci paměti:

- 1 Vypněte počítač, odpojte adaptér střídavého proudu (je-li připojen) a vyjměte baterii. Otočte počítač vzhůru nohama.
- 2 Odstraňte šrouby z krytu paměti, pak kryt paměti zvedněte a dejte stranou.
- 3 Zasuňte pamět'ový modul diagonálně do patice **(a)** a lehce jej zatlačte, aby zaklapnul na místo **(b)**.

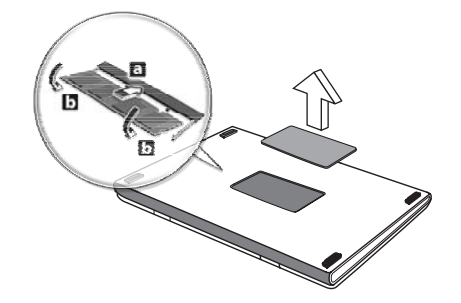

- 4 Nasaďte kryt paměti a zabezpečte jej šroubem.
- 5 Znovu nainstalujte baterii a připojte adaptér střídavého proudu.
- 6 Zapněte počítač.

Počítač automaticky rozpozná a překonfiguruje celkovou velikost paměti. Obrat'te se na odborného technika nebo na místního prodejce produktů Acer.

# Připojení televizního a audiovizuálního kabelu (u vybraných modelů)

Podle následujících pokynů nastavte funkci televizoru v notebooku Acer.

#### Systémy PAL/SECAM a NTSC

- 1 Připojte zástrčku RF kabelu PAL/SECAM do konektoru RF v notebooku.
- 2 Připojte druhý konec kabelu ke kabelu televizní antény; v případě potřeby použijte převodník NTSC.

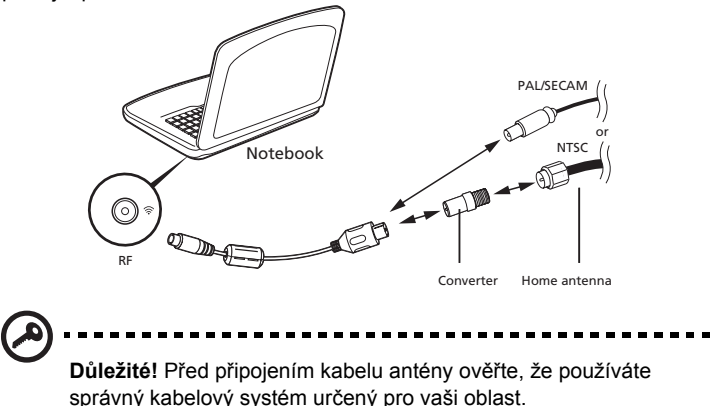

#### Digitální anténa Acer DVB-T

Připojení antény:

Připojte kabel antény do konektoru RF v notebooku.

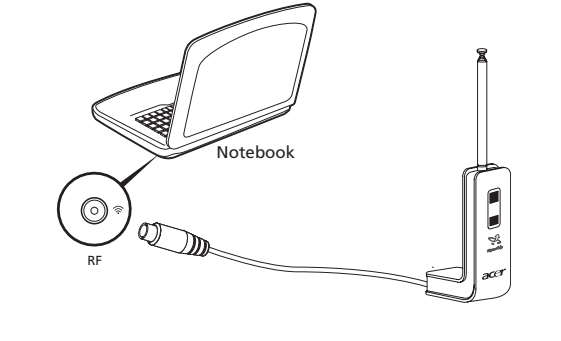

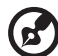

**Poznámka:** Všechny nákresy jsou pouze orientační. Vzhled zařízení se ve skutečnosti může lišit.

#### Nastavení antény:

- 1 Jemně zatlačte v horní části, dokud se nevysune dolní část.
- 2 Vytáhněte dolní část tak, aby svírala s tělem antény úhel 90 stupňů.

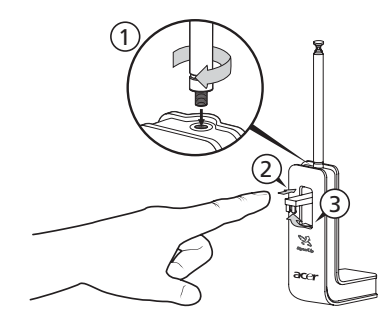

- 3 K zajištění dobrého příjmu lze anténu umístit pomocí speciální příchytky na horní část displeje notebooku, jak je znázorněno níže.
- 4 Vysuňte anténu, abyste zlepšili kvalitu příjmu.

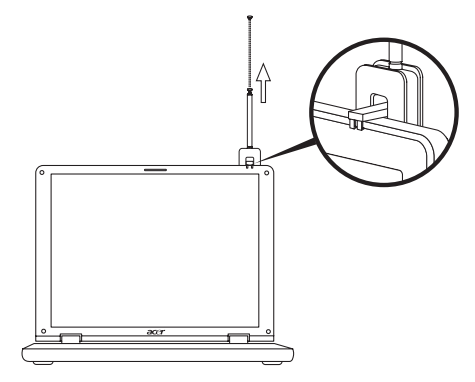

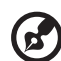

**Poznámka:** Tato anténa je kompatibilní pouze s digitálními televizními systémy DVB-T.

Pomocí magnetu v dolní části jednotky antény lze anténu upevnit na kovový povrch a zajistit tak lepší stabilitu a příjem.

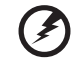

**Upozornění! Neumist'ujte magnet do blízkosti pevného disku počítače. Mohlo by dojít k poškození disku nebo dat.**

#### Kabel AV-in

Pomocí kabelu AV-in lze notebook připojit k přehrávači VHS nebo videokameře a sledovat, digitalizovat nebo zaznamenávat videoklipy.

- 1 Připojte jednoduchý konec kabelu do vstupního portu AV v notebooku.
- 2 Připojte ostatní konce kabelu do konektoru S-video nebo konektorů kompozitního obrazu a zvuku v přehrávači VHS, videokameře nebo jiném kompatibilním zařízení.

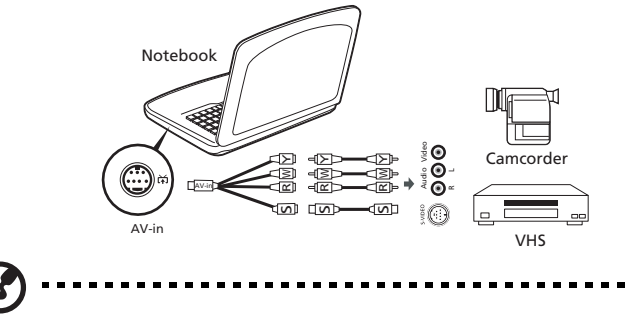

**Poznámka:** Použití prodlužovacích kabelů nemusí být nutné. Další informace o digitalizaci televizního vysílání nebo videa naleznete v nápovědě.

# <span id="page-102-0"></span>Nástroj BIOS

Nástroj BIOS je program pro konfigurování hardwaru, který je zabudován do systému BIOS počítače.

Váš počítač již byl správně nakonfigurován a optimalizován, takže tento nástroj nemusíte spouštět. Můžete jej však spustit, jestliže budete mít problémy s konfigurací.

Chcete-li aktivovat nástroj BIOS, stiskněte klávesu **<F2>** během testu POST, zatímco je na displeji zobrazeno logo notebooku.

### Pořadí spouštění

Chcete-li v nástroji BIOS nastavit pořadí spouštění, aktivujte nástroj BIOS a potom v kategoriích uvedených v horní části obrazovky vyberte položku **Boot**.

#### Povolení obnovení z disku na disk

Chcete-li povolit obnovení z disku na disk (obnovení pevného disku), aktivujte nástroj BIOS a potom v kategoriích uvedených v horní části obrazovky vyberte položku **Main**. Vyhledejte v dolní části obrazovky položku **D2D Recovery** a pomocí kláves **<F5>** a **<F6>** nastavte u této funkce hodnotu **Enabled**.

#### Heslo

Chcete-li nastavit heslo při spuštění, aktivujte nástroj BIOS a potom v kategoriích uvedených v horní části obrazovky vyberte položku **Security**. Vyhledejte položku **Password on boot:** a pomocí kláves **<F5>** a **<F6>** tuto funkci povolte.

### Používání softwaru

#### Přehrávání filmů DVD

Pokud je v prostoru pro optickou jednotku nainstalován modul jednotky DVD, můžete v počítači přehrávat filmy DVD.

1 Vysuňte přihrádku DVD a vložte disk s filmem DVD; pak přihrádku DVD zavřete.

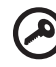

----------------------------**Důležité!** Při prvním spuštění přehrávače DVD vás program vyzve k zadání kódu regionu. Disky DVD jsou rozděleny do 6 regionů. Jakmile je u jednotky DVD nastaven kód regionu, budou se přehrávat pouze disky z tohoto regionu. Kód regionu můžete nastavit maximálně pětkrát (včetně prvního nastavení), potom zůstane trvale nastaven poslední kód regionu. Obnovením pevného disku nebude smazán počet zadaných kódů regionu. Informace o kódech regionu pro filmy

DVD naleznete v tabulce dále v této části.

2 Film DVD se začne automaticky přehrávat po několika sekundách.

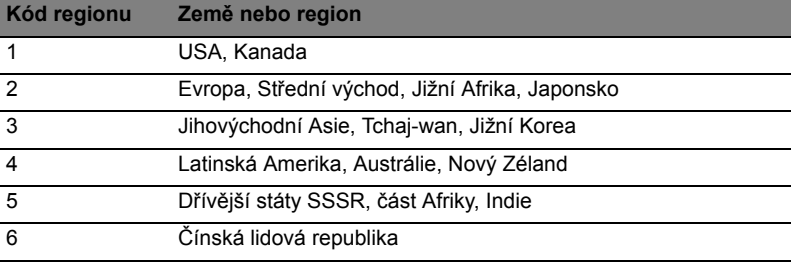

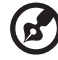

**Poznámka:** Chcete-li změnit kód regionu, vložte do jednotky DVD film DVD z jiného regionu. Další informace najdete v elektronické nápovědě.

# Řízení spotřeby

Tento počítač je vybaven zabudovaným systémem řízení spotřeby, který trvale sleduje aktivitu systému. Je sledována veškerá aktivita následujících zařízení: klávesnice, myš, pevný disk, periferie připojené k počítači a obrazová pamět'. Pokud není po určitou dobu (časová prodleva při nečinnosti) zjištěna žádná aktivita, počítač zastaví některá nebo všechna zařízení, aby ušetřil energii.

Tento počítač využívá schéma řízení spotřeby, které podporuje rozhraní ACPI (Advanced Configuration and Power Interface). Toto rozhraní umožňuje dosáhnout maximální úspory energie, aniž by došlo ke snížení výkonu systému. Systém Windows kompletně řídí spotřebu počítače.

# Acer eRecovery Management

Acer eRecovery Management je nástroj určený k rychlému zálohování a obnovení počítače. Uživatel může vytvořit a uložit zálohu aktuální konfigurace systému na pevný disk, disk CD nebo DVD. Lze rovněž zálohovat a obnovit bitovou kopii výchozí konfigurace z výroby a přeinstalovat aplikace a ovladače.

Nástroj Acer eRecovery Management poskytuje následující funkce:

- 1 Vytvoření zálohy
- 2 Vytvoření záložního disku
- 3 Zotavení a obnovení

V této kapitole naleznete postupy použití všech uvedených funkcí.

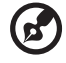

**Poznámka:** Tato funkce je k dispozici pouze u některých modelů. U počítačů, které neobsahují integrovanou zapisovací jednotku optických disků připojte před použitím funkcí nástroje Acer eRecovery Management vyžadujících přístup k optickému disku externí zapisovací jednotku optických disků.

Při používání nástroje Acer eRecovery Management můžete být vyzváni k zadání hesla technologie Empowering Technology. Heslo technologie Empowering Technology se zadává na panelu nástrojů Empowering Technology nebo při prvním spuštění nástrojů Acer eLock Management nebo Acer eRecovery Management.

# Vytvoření zálohy

Na hlavní obrazovce nástroje Acer eRecovery Management lze snadno vytvářet úplné i rychlé (přírůstkové) záložní bitové kopie konfigurace systému na pevný disk.

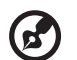

**Poznámka:** Rychlá (přírůstková) záloha je k dispozici až po vytvoření úplné zálohy.

- 1 Stisknutím klávesové zkratky **<Alt> + <F10>** nebo výběrem položky Acer eRecovery Management z panelu nástrojů Empowering Technology spust'te nástroj Acer eRecovery Management.
- 2 V okně Acer eRecovery Management vyberte pomocí položek **Full** nebo **Fast** typ zálohy, kterou chcete vytvořit.
- 3 Dokončete proces podle pokynů na obrazovce.

# Vytvoření záložního disku

Na stránce **Burn Disc** nástroje Acer eRecovery Management lze na disk CD nebo DVD zapsat bitovou kopii výchozí konfigurace z výroby, bitovou kopii uživatelské zálohy, aktuální konfiguraci systému nebo záložní bitovou kopii aplikací.

- 1 Stisknutím klávesové zkratky **<Alt> + <F10>** nebo výběrem položky Acer eRecovery Management z panelu nástrojů Empowering Technology spust'te nástroj Acer eRecovery Management.
- 2 Tlačítkem **Burn Disc** přejděte na stránku Burn Disc.
- 3 Vyberte typ zálohy (výchozí nastavení z výroby, uživatelská záloha, aktuální systém, aplikace), který chcete zapsat na disk. Volbou vytvoření uživatelské zálohy se na disk zapíše nejnovější vytvořená bitová kopie.
- 4 Dokončete proces podle pokynů na obrazovce.

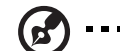

**Poznámka:** Bitová kopie výchozího nastavení z výroby se používá, pokud chcete vytvořit spustitelný disk obsahující úplný operační systém počítače tak, jak byl dodán z výroby. Chcete-li vytvořit disk, který bude umožňovat procházení obsahu a instalaci vybraných ovladačů a aplikací, vytvořte zálohu aplikací – tento disk nebude spustitelný.

# Zotavení a obnovení

Funkce zotavení a obnovení umožňují zotavit a obnovit systém z bitové kopie výchozího nastavení z výroby, z uživatelské bitové kopie nebo z dříve vytvořené zálohy na disku CD nebo DVD. V systému Acer lze rovněž přeinstalovat aplikace a ovladače.

- 1 Stisknutím klávesové zkratky **<Alt> + <F10>** nebo výběrem položky Acer eRecovery Management z panelu nástrojů Empowering Technology spust'te nástroj Acer eRecovery Management.
- 2 Tlačítkem **Restore** přejděte na stránku zotavení a obnovení.
- 3 Vyberte bod zálohy, od něhož chcete obnovit systém. Rovněž lze obnovit systém z bitové kopie výchozího nastavení z výroby, z dříve vytvořeného disku CD nebo DVD nebo přeinstalovat aplikace a ovladače.
- 4 Dokončete proces podle pokynů na obrazovce.

# Odstraňování potíží

V této kapitole jsou uvedeny pokyny pro řešení běžných problémů systému. Dojde-li k problému, přečtete si tyto pokyny dříve, než se obrátíte na servisního technika. K řešení závažnějších problémů bude pravděpodobně třeba počítač otevřít. Nepokoušejte se počítač otevřít sami, požádejte o pomoc prodejce nebo autorizované servisní středisko.

# Tipy pro odstraňování potíží

Tento notebook disponuje pokročilými funkcemi, které zobrazují chybové zprávy na displeji a pomáhají řešit případné problémy.

Pokud systém zobrazí chybovou zprávu nebo se projeví příznaky chyby, postupujte podle pokynů v části Chybové zprávy. Pokud problém nelze vyřešit, obrat'te se na prodejce. Viz **["Vyžádání služby" na stran](#page-66-0)ě 47**.

# Chybové zprávy

Pokud se zobrazí chybová zpráva, zapište si ji a proveďte nápravné opatření. Následující tabulka uvádí chybové zprávy v abecedním pořadí včetně doporučeného nápravného opatření.

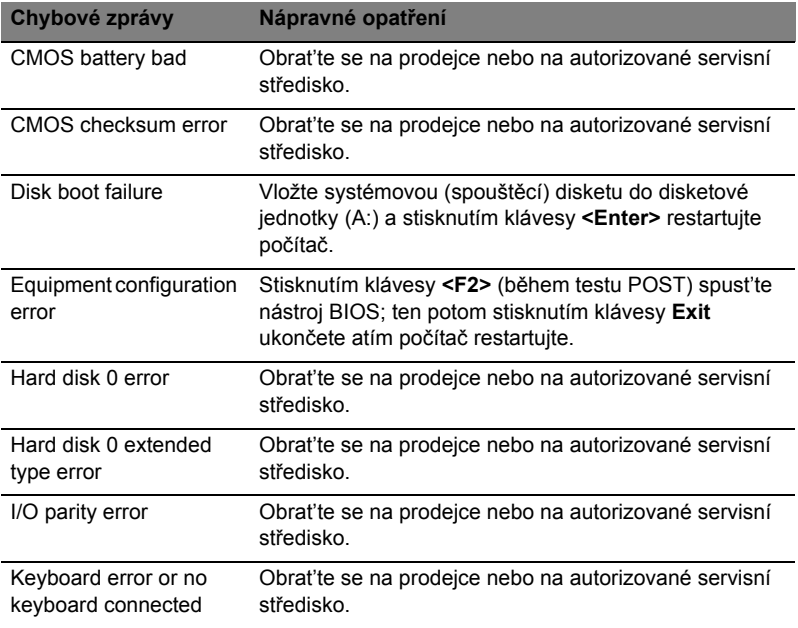
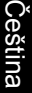

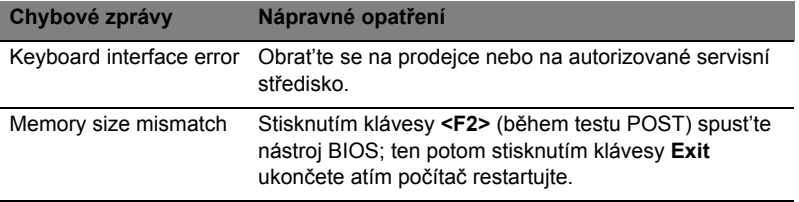

Pokud po provedení nápravných opatření dané problémy stále přetrvávají, požádejte o asistenci prodejce nebo autorizované servisní středisko. Některé problémy lze vyřešit pomocí nástroje BIOS.

# Předpisy a bezpečnostní upozornění

# Prohlášení FCC

Toto zařízení bylo testováno a vyhovuje omezením pro digitální zařízení třídy B na základě části 15 směrnic FCC. Omezení jsou navržena tak, aby zajišt'ovala přiměřenou ochranu proti nežádoucímu rušení při instalaci v domácnosti. Zařízení vytváří, používá a může vyzařovat energii na rádiových frekvencích a pokud není nainstalováno a používáno podle pokynů, může způsobovat nevhodné rušení radiokomunikací.

V žádném případě však není možné zaručit, že v určité konkrétní situaci k rušení nedojde. Pokud skutečně dojde k rušení příjmu rozhlasu nebo televize, což lze zjistit vypnutím a zapnutím tohoto zařízení, měl by se uživatel pokusit rušení odstranit těmito způsoby:

- Změňte polohu nebo orientaci příjmové antény.
- Umístěte zařízení dále od přijímače.
- Připojte zařízení do jiného zásuvkového okruhu, než ke kterému je připojen přijímač.
- Požádejte o radu prodejce nebo zkušeného radiotelevizního technika.

## Poznámka: Stíněné kabely

Veškerá připojení k jinému počítačovému vybavení musí být provedena stíněnými kabely a musí splňovat předpisy FCC.

# Poznámka: Periferní zařízení

K tomuto zařízení lze připojit pouze periferní zařízení (vstupní a výstupní zařízení, terminály, tiskárny atd.), která jsou certifikována a vyhovují omezením pro zařízení třídy B. Při používání necertifikovaných periferních zařízení bude pravděpodobně docházet k rušení příjmu rozhlasového a televizního vysílání.

# Upozornění

Změny nebo úpravy na zařízení, které výrobce výslovně neschválil, mohou omezit oprávnění uživatele zaručené Federální komisí pro komunikace (FCC) používat tento počítač.

# Podmínky používání

Toto zařízení splňuje podmínky části 15 směrnic FCC. Provoz podléhá následujícím podmínkám: (1) Toto zařízení nesmí způsobit nežádoucí rušení signálu, (2) toto zařízení musí akceptovat jakékoli vnější rušení včetně rušení, které by mohlo způsobit nežádoucí činnost.

# Prohlášení o shodě pro země EU

Společnost Acer tímto prohlašuje, že tento notebook je ve shodě se základními požadavky a dalšími příslušnými ustanoveními Směrnice 1999/5/EC. (Úplnou dokumentaci naleznete na webových stránkách **[http://global.acer.com/](http://global.acer.com/products/notebook/reg-nb/index.htm) [products/notebook/reg-nb/index.htm](http://global.acer.com/products/notebook/reg-nb/index.htm)**.)

# Poznámky o modemu

# TBR 21

Toto zařízení bylo schváleno v souladu s rozhodnutím rady 98/482/EC [Council Decision 98/482/EC - "TBR 21"] pro celoevropské jednotné připojení k síti PSTN (Public Switched Telephone Network). Vzhledem k rozdílům mezi jednotlivými sítěmi v různých zemích však není certifikát sám o sobě zárukou úspěšného fungování v každém koncovém bodu PSTN. V případě problémů se nejprve obrat'te na dodavatele zařízení.

## Seznam zemí

Členské země EU v květnu 2004: Belgie, Dánsko, Německo, Řecko, Španělsko, Francie, Irsko, Itálie, Lucembursko, Nizozemsko, Rakousko, Portugalsko, Finsko, Švédsko, Velká Británie, Estonsko, Lotyšsko, Litva, Polsko, Maďarsko, Česká republika, Slovenská republika, Slovinsko, Kypr a Malta. Použití je povoleno v zemích Evropské unie a také v Norsku, Švýcarsku, na Islandu a v Lichtenštejnsku. Toto zařízení musí být používáno v souladu s předpisy a omezeními platnými v zemi, kde je používáno. Další informace obdržíte u orgánu, který řídí použití těchto zařízení v dané zemi.

# Prohlášení o kompatibilitě laserového zařízení

<span id="page-110-0"></span>Jednotky CD nebo DVD zabudované v tomto počítači jsou laserová zařízení. Jednotky CD nebo DVD jsou opatřeny štítkem s označením (viz níže).

LASEROVÉ ZAŘÍZENÍ 1. TŘÍDY POZOR: PŘI OTEVŘENÍ HROZÍ NEVIDITELNÉ LASEROVÉ OZÁŘENÍ. ZABRAŇTE OZÁŘENÍ LASEROVÝM PAPRSKEM.

APPAREIL A LASER DE CLASSE 1 PRODUIT LASERATTENTION: RADIATION DU FAISCEAU LASER INVISIBLE EN CAS D'OUVERTURE. EVITTER TOUTE EXPOSITION AUX RAYONS.

LUOKAN 1 LASERLAITE LASER KLASSE 1 VORSICHT: UNSICHTBARE LASERSTRAHLUNG, WENN ABDECKUNG GEÖFFNET NICHT DEM STRAHLL AUSSETZEN

PRODUCTO LÁSER DE LA CLASE I

ADVERTENCIA: RADIACIÓN LÁSER INVISIBLE AL SER ABIERTO. EVITE EXPONERSE A LOS RAYOS.

ADVARSEL: LASERSTRÅLING VEDÅBNING SE IKKE IND I STRÅLEN.

VARO! LAVATTAESSA OLET ALTTINA LASERSÅTEILYLLE. VARNING: LASERSTRÅLNING NÅR DENNA DEL ÅR ÖPPNAD ÅLÅ TUIJOTA SÅTEESEENSTIRRA EJ IN I STRÅLEN

VARNING: LASERSTRÅLNING NAR DENNA DEL ÅR ÖPPNADSTIRRA EJ IN I STRÅLEN

ADVARSEL: LASERSTRÅLING NAR DEKSEL ÅPNESSTIRR IKKE INN I STRÅLEN

# Prohlášení o bodovém zobrazení panelu LCD

Panel LCD je vyráběn velmi přesným výrobním postupem. Nicméně některé obrazové body mohou příležitostně selhat nebo se mohou zobrazovat jako černé nebo červené tečky. Tento jev nemá žádný vliv na obrázek v počítači a neznamená závadu.

# Upozornění na technologii ochrany autorských práv společnosti Macrovision

#### **"Americké patenty č. 4,631,603; 4,819,098; 4,907,093; 5,315,448; a 6,516,132."**

Tento výrobek obsahuje technologii ochrany autorských práv chráněnou americkými patenty a dalšími právy na duševní vlastnictví. Používání této technologie ochrany autorských práv je možné pouze se svolením společnosti Macrovision. Není-li společností Macrovision povoleno jinak, je tato technologie určena pouze pro domácí použití nebo použití k zobrazení v omezeném rozsahu. Zpětná analýza a převod ze strojového kódu jsou zakázány.

# Informace o zákonných ustanoveních týkajících se rádiových zařízení

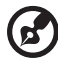

**Poznámka:** Níže uvedené informace o předpisech se vztahují pouze

na modely s bezdrátovou sítí LAN nebo Bluetooth.

# Obecně

Tento výrobek je ve shodě se směrnicemi o rušení rádiových frekvencí a bezpečnostními normami zemí a regionů, ve kterých byl schválen pro bezdrátové použití. V závislosti na konfiguraci může tento výrobek obsahovat bezdrátová rádiová zařízení (například modul bezdrátové sítě LAN nebo Bluetooth). Níže uvedené informace se vztahují na výrobky s takovými zařízeními.

# Evropská unie (EU)

Směrnice R&TTE 1995/5/ES, jak bylo atestováno na shodu s následující harmonizovanou normou:

- **Článek 3.1(a) Zdraví a bezpečnost**
	- EN60950-1:2001
	- EN50371:2002
	- EN50360:2002 (Platí pro modely s funkcí 3G)
- **Článek 3.1(b) EMC**
	- EN301 489-1 V1.4.1:2002
	- FN301 489-17 V1.2.1:2002
	- EN301 489-3 V1.4.1:2002 (Platí pro modely s bezdrátovou myší nebo klávesnicí 27 MHz)
	- EN301 489-7 V1.2.1:2002 (Platí pro modely s funkcí 3G)
	- EN301 489-24 V1.2.1:2002 (Platí pro modely s funkcí 3G)
- **Článek 3.2 Využití spektra**
	- EN300 328 V1.5.1:2004
	- EN301 893 V1.2.3:2003
	- EN300 220-1 V1.3.1:2000 (Platí pro modely s bezdrátovou myší nebo klávesnicí 27 MHz)
	- EN300 220-3 V1.1.1:2000 (Platí pro modely s bezdrátovou myší nebo klávesnicí 27 MHz)
	- EN301 511 V9.0.2:2003 (Platí pro modely s funkcí 3G)
	- EN301 908-1 V2.2.1:2003 (Platí pro modely s funkcí 3G)
	- EN301 908-2 V2.2.1:2003 (Platí pro modely s funkcí 3G)

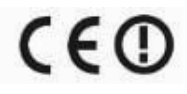

## Seznam zemí

Členské země EU v květnu 2004: Belgie, Dánsko, Německo, Řecko, Španělsko, Francie, Irsko, Itálie, Lucembursko, Nizozemsko, Rakousko, Portugalsko, Finsko, Švédsko, Velká Británie, Estonsko, Lotyšsko, Litva, Polsko, Maďarsko, Česká republika, Slovenská republika, Slovinsko, Kypr a Malta. Použití je povoleno v zemích Evropské unie a také v Norsku, Švýcarsku, na Islandu a v Lichtenštejnsku. Toto zařízení musí být používáno v souladu s předpisy a omezeními platnými v zemi, kde je používáno. Další informace obdržíte u orgánu, který řídí použití těchto zařízení v dané zemi.

# Požadavek bezpečnosti pro rádiové frekvence dle FCC

Vyzářený výstupní výkon karty Mini PCI bezdrátové sítě LAN a karty Bluetooth je výrazně pod stanovenými limity pro působení záření na rádiové frekvenci dle FCC. Notebook by však měl být používán takovým způsobem, aby byla možnost styku s osobami během normálního provozu následujícím způsobem minimalizována.

- 1 Uživatelé musí dodržovat bezpečnostní pokyny pro rádiovou bezpečnost u bezdrátových zařízení, které jsou uvedeny v uživatelské příručce každého volitelného bezdrátového zařízení.
	- **Upozornění:** Aby byly splněny požadavky americké Federální komise pro telekomunikace (FCC) na vyzařování vysokých frekvencí, musí být mezi všemi osobami a anténou integrované karty Mini PCI bezdrátové sítě LAN, vestavěné v sekci obrazovky, udržována vzdálenost alespoň 20 cm.

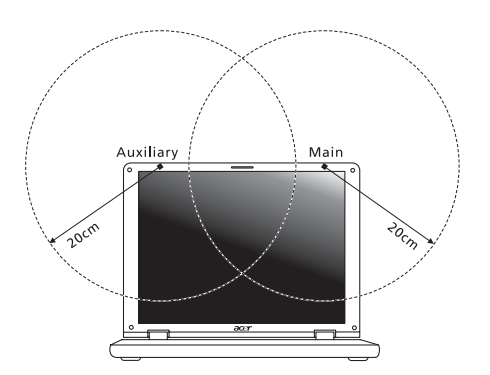

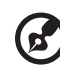

**Poznámka:** Bezdrátový adaptér Mini PCI Acer implementuje funkci přenosové diverzity. Tato funkce nevyzařuje rádiové frekvence z obou antén současně. Jedna z antén je vybrána automaticky nebo ručně (uživatelem) k zajištění dobré kvality rádiové komunikace.

- 2 Toto zařízení je určeno pouze k použití uvnitř budov kvůli provozu v pásmu 5,15 až 5,25 GHz. Americká Federální komise pro telekomunikace (FCC) požaduje použití tohoto výrobku uvnitř budov při provozu v pásmu 5,15 až 5,25 GHz, aby došlo ke snížení rizika škodlivého rušení ve společných kanálech s mobilními satelitními systémy.
- 3 Jako hlavní uživatelé pásem 5,25 až 5,35 GHz a 5,65 až 5,85 GHz jsou určeny vysoce výkonné radary. Tyto radarové stanice mohou způsobit rušení nebo poškození tohoto zařízení.
- 4 Nesprávná instalace nebo neoprávněné použití mohou způsobit škodlivé rušení rádiové komunikace. Jakékoli neoprávněné zásahy do vnitřní antény povedou ke zrušení certifikace FCC a vaší záruky.

# Kanada – výjimka z licence pro radiokomunikační zařízení s nízkým výkonem (RSS-210)

a Společné informace Provoz zařízení je vázán následujícími dvěma podmínkami: 1. Toto zařízení nesmí způsobit žádné rušení, a 2. Toto zařízení musí být schopné přijmout veškeré rušení včetně rušení způsobujícího nežádoucí provoz zařízení.

- b Provoz v pásmu 2,4 GHz K zabránění rušení na rádiových frekvencích licencovaných služeb je toto zařízení určeno pouze k provozu ve vnitřních prostorách a instalace ve venkovním prostředí podléhá licenčnímu řízení.
- c Provoz v pásmu 5 GHz
- Zařízení pro pásmo 5150-5250 MHz je určeno k použití pouze uvnitř budov, aby došlo ke snížení rizika škodlivého rušení ve společných kanálech s mobilními satelitními systémy.

# LCD panel ergonomic specifications

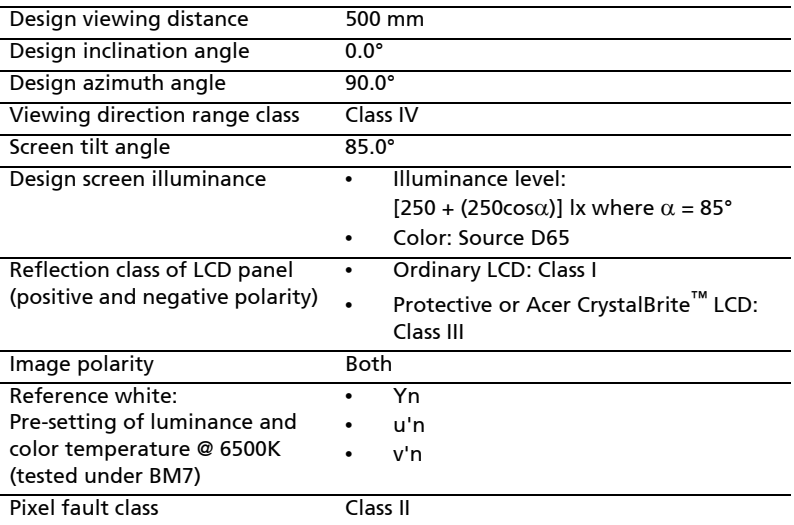

96

# Federal Communications Comission Declaration of Conformity

This device complies with Part 15 of the FCC Rules. Operation is subject to the following two conditions: (1) This device may not cause harmful interference, and (2) This device must accept any interference received, including interference that may cause undesired operation.

The following local manufacturer/importer is responsible for this declaration:

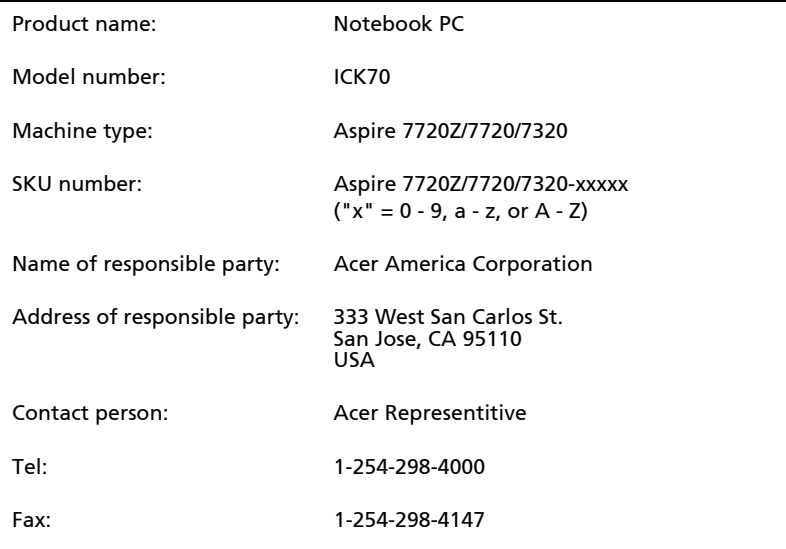

97

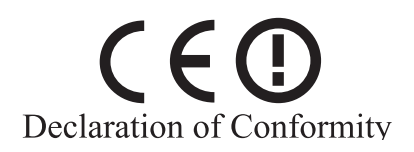

#### We,

#### Acer Computer (Shanghai) Limited

 3F, No. 168 Xizang medium road, Huangpu District, Shanghai, China

Contact Person: Mr. Easy Lai

Tel: 886-2-8691-3089 Fax: 886-2-8691-3000

E-mail: easy\_lai@acer.com.tw

Hereby declare that:

Product: Personal Computer

Trade Name: Acer

Model Number: ICK70

Machine Type: Aspire 7720Z/7720/7320

SKU Number: Aspire 7720Z/7720/7320-xxxxx  $("x" = 0~9, a ~ z, or A ~ Z)$ 

Is compliant with the essential requirements and other relevant provisions of the following EC directives, and that all the necessary steps have been taken and are in force to assure that production units of the same product will continue comply with the requirements.

EMC Directive 89/336/EEC as attested by conformity with the following harmonized standards:

- EN55022:1998 + A1:2000 + A2:2003, AS/NZS CISPR22:2002, Class B
- $FN55024:1998 + A1:2001 + A2:2003$
- EN61000-3-2:2000, Class D
- $\cdot$  EN61000-3-3:1995 + A1:2001
- $EN55013:2001 + A1:2003$  (applied to models with TV function)
- $EN55020:2002 + A1:2003$  (applied to models with TV function)

Low Voltage Directive 73/23/EEC as attested by conformity with the following harmonized standard:

- EN60950-1:2001
- EN60065:2002 (applied to models with TV function)

Council Decision 98/482/EC (CTR21) for pan- European single terminal connection to the Public Switched Telephone Network (PSTN).

RoHS Directive 2002/95/EC on the Restriction of the Use of certain Hazardous Substances in Electrical and Electronic Equipment

#### 99

# Rejst řík

#### A

Adaptér st řídavého proudu pé č[e xiv](#page-13-0) audio [adjusting the volume 37](#page-56-0)

## B

bezpe čnost [jednotky CD nebo DVD 91](#page-110-0) [obecné pokyny iii](#page-2-0) biztonság [hesla 73](#page-92-0)

## C

CD-ROM odstra ň[ování potíží 45](#page-64-0) ru č[ní vysunutí 45](#page-64-0) [vysunutí 36](#page-55-0) cestování [mezinárodní lety 72](#page-91-0) [v rámci zem](#page-90-0) ě 71 [chybové zprávy 88](#page-107-0)

## $\mathbf{D}$

[disk DVD 84](#page-103-0) dobíjení [kontrola úrovn](#page-69-0) ě 50

## E

č[asté otázky 44](#page-63-0) čištění [számítógép xv](#page-14-0) Ethernet [sít' 76](#page-95-0) [Euro 35](#page-54-0)

## F

FAQ. Viz č[asté otázky](#page-63-0) filmy DVD př[ehrávání 84](#page-103-0)

## H

[heslo 73](#page-92-0) [typy 73](#page-92-1) Hibernált üzemmód [horká klávesa 34](#page-53-0)

## J

jas [Klávesové zkratky 34](#page-53-1) jednotka bateriových zdroj ů [dobíjení 50](#page-69-1) [instalace 49](#page-68-0) [kontrola úrovn](#page-69-2) ě dobití 50 [optimalizace 50](#page-69-3) pé č[e xv](#page-14-1) [prodloužení životnosti 48](#page-67-0) [stavy vybití 51](#page-70-0) upozorn ě[ní na vybití baterie 51](#page-70-1) [vlastnosti 48](#page-67-1) [vyjmutí 49,](#page-68-1) [50](#page-69-4)

## K

képerny ő [Klávesové zkratky 34](#page-53-2) odstra ň[ování potíží 44](#page-63-1) kijelz ő[fények 27](#page-46-0) [Klávesa Caps Lock 31](#page-50-0) [indikátor zapnutí 27](#page-46-1) [Klávesa Num Lock 31](#page-50-1) [indikátor zapnutí 27](#page-46-2) [Klávesa Scroll Lock 31](#page-50-2) [klávesnice 31](#page-50-3) [Klávesové zkratky 33](#page-52-0) [Klávesy systému Windows 32](#page-51-0) odstra ň[ování potíží 45](#page-64-1) [zámkové klávesy 31](#page-50-4) [Klávesové zkratky 33](#page-52-0) [Klávesy systému Windows 32](#page-51-0)

#### L

[LED-ek 27](#page-46-0)

# M

[modem 75](#page-94-0)

## N

[Nástroj BIOS 83](#page-102-0)

## $\Omega$

odstra ň[ování potíží 88](#page-107-1) [tipy 88](#page-107-2) otázky [nastavení polohy pro modem 45](#page-64-2)

## P

paměti [instalace 79](#page-98-0) péče Adaptér stř[ídavého proudu xiv](#page-13-0) [jednotka bateriových zdroj](#page-14-1)ů xv [számítógép xiv](#page-13-1) podpora [informace 47](#page-66-0) počítač [funkce 15](#page-34-0) pohled zepř[edu 18](#page-37-0) [zezadu 19](#page-38-0) [zleva 18](#page-37-1) [zprava 19](#page-38-1) [pohled zep](#page-36-0)ředu 17 [pohled zleva 17](#page-36-0) přístup média [indikátor zapnutí 27](#page-46-3) [Port IEEE 1394 77](#page-96-0) [porty 75](#page-94-1) [problémy 44](#page-63-0) [CD-ROM 45](#page-64-0) [képerny](#page-63-1)ő 44 [klávesnice 45](#page-64-1) odstraň[ování potíží 88](#page-107-1) spuště[ní 44](#page-63-2) [tiskárna 45](#page-64-3)

## R

reproduktory [horká klávesa 34](#page-53-3) odstraň[ování potíží 44](#page-63-3)

## S

[sít' 76](#page-95-0) Správce notebooku

[horká klávesa 34](#page-53-4) [stavové indikátory 27](#page-46-0) számítógép [biztonság 73](#page-92-2) [cestování do jiných zemí 72](#page-91-0) [cestování v rámci zem](#page-90-0)ě 71 čiště[ní xv](#page-14-0) [indikátor zapnutí 27](#page-46-4) kijelző[k 27](#page-46-5) [Klávesnice 31](#page-50-5) [odpojení 69](#page-88-0) odstraň[ování potíží 88](#page-107-1) péč[e xiv](#page-13-1) př[enášení 69](#page-88-1) př[enášení dom](#page-89-0)ů 70 [používání po](#page-90-1)čítače v domácí kanceláři 71 [vypnutí xiv](#page-13-2)

## T

tiskárna odstraň[ování potíží 45](#page-64-3)

## $\overline{U}$

[univerzální sériová sb](#page-95-1)ěrnice 76

 $\sqrt{ }$ volume [adjusting 37](#page-56-0)

## Z

Zař[ízení touchpad 29](#page-48-0) [használat 29 –](#page-48-1) [30](#page-49-0) [horká klávesa 34](#page-53-5) zprávy [chyba 88](#page-107-0) [zvuk 37](#page-56-1) odstraň[ování potíží 44](#page-63-3)